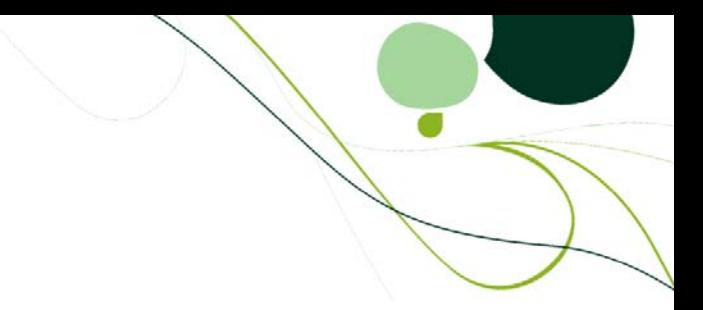

# **FAS 500 Asset Accounting FAS 500 Asset Inventory**

### **SQL Server Installation & Administration Guide**

Version 2012

# **Contents**

### **[Chapter 1. Introduction](#page-2-0)**

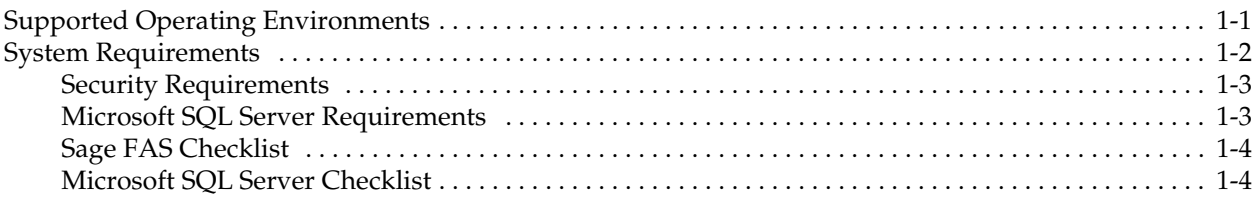

### **[Chapter 2. Installing FAS 500 Asset Accounting the First Time](#page-6-0)**

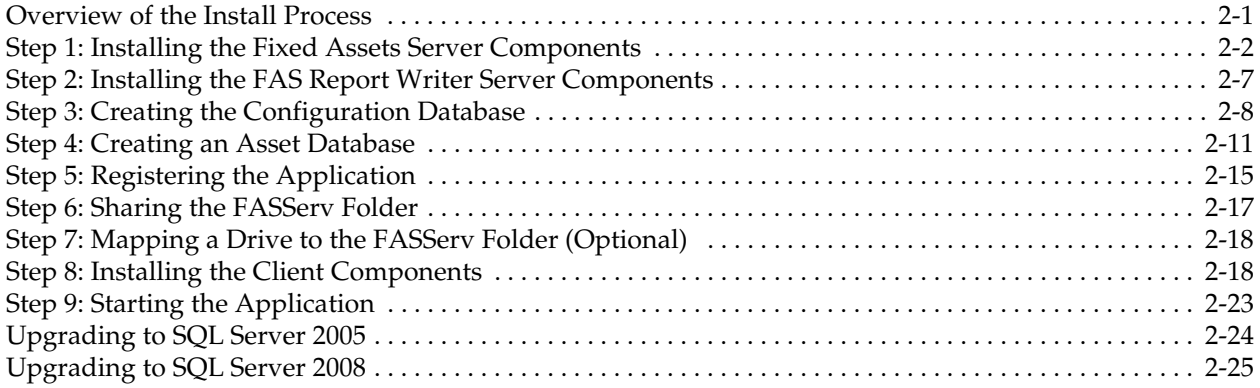

### **[Chapter 3. Installing FAS 500 Asset Accounting: Upgrading from a Prior](#page-32-0)  Version**

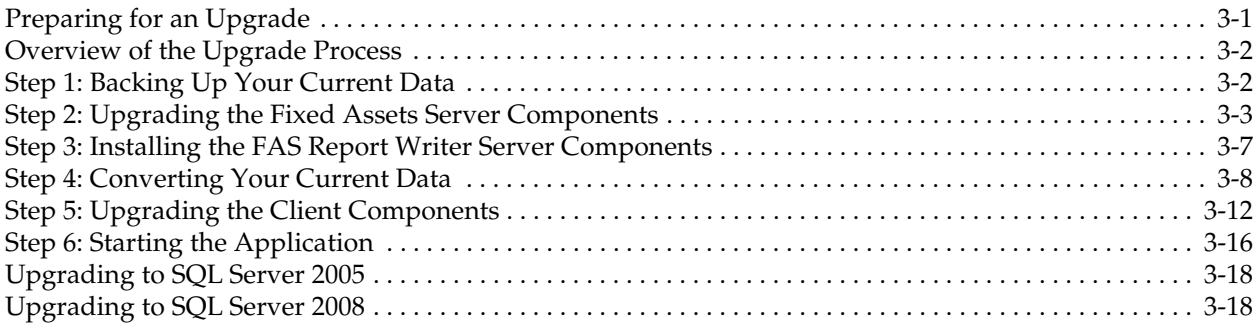

### **[Chapter 4. Installing FAS 500 Asset Inventory the First Time](#page-50-0)**

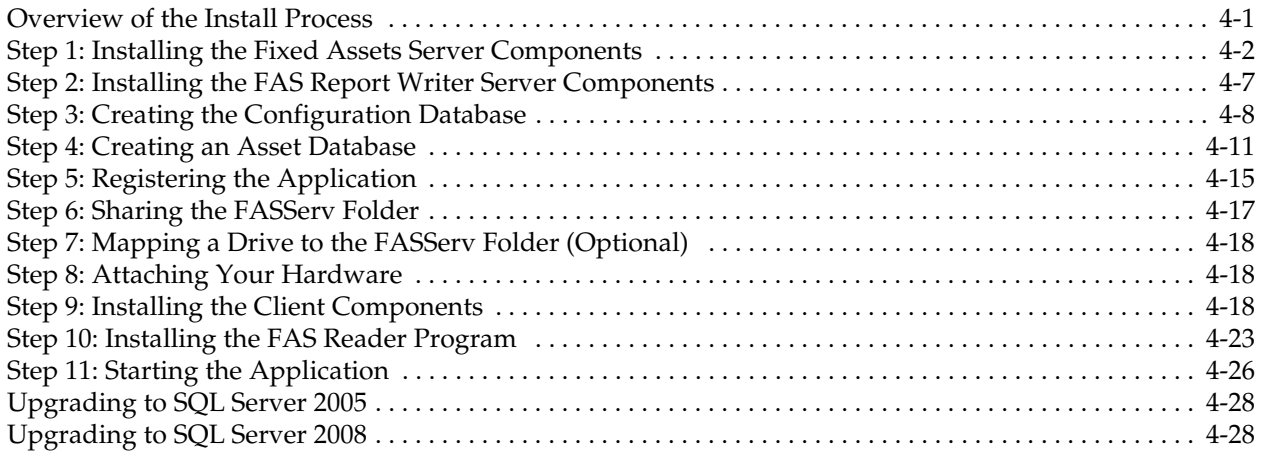

## **[Chapter 5. Installing FAS 500 Asset Inventory: Upgrading from a Prior](#page-78-0)  Version**

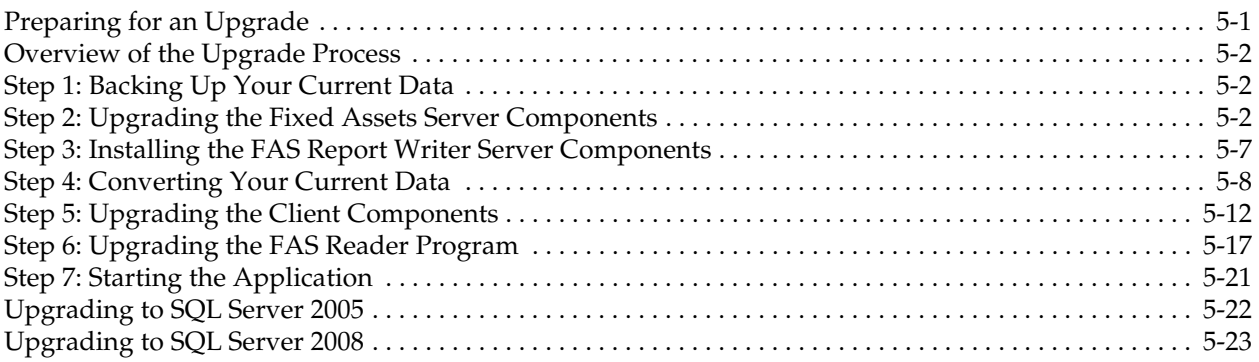

### **[Chapter 6. Installing FAS Report Writer](#page-102-0)**

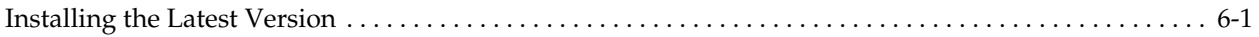

### **[Chapter 7. Installing in a Microsoft Windows Terminal Server/Citrix](#page-108-0)  Environment**

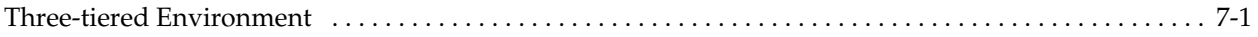

### **[Appendix A. How to Contact Us](#page-112-0)**

### **[Index](#page-114-0)**

<span id="page-2-0"></span>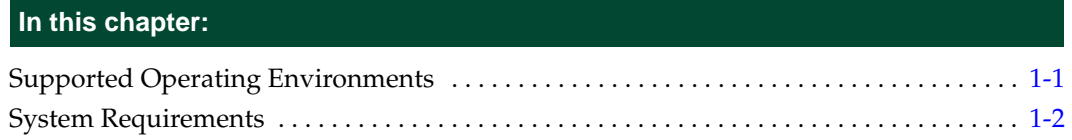

This guide provides the information necessary for installing the following programs:

- **•** FAS 500 Asset Accounting
- **•** FAS 500 Asset Inventory
- **•** FAS Report Writer

This guide contains information that will get your application up and running as quickly as possible. It includes information about installing these applications for the first time, as well as upgrading from a previous version of each product.

## <span id="page-2-1"></span>**Supported Operating Environments**

You can operate the Sage FAS application in the following environments:

- **•** Windows XP (Home and Professional Editions), 32-bit and 64-bit compatibility
- **•** Windows 2000
- **•** Windows 2003 Server (Standard or Enterprise), 32-bit and 64-bit compatibility
- **•** Windows Server 2008, 32-bit and 64-bit compatibility
- **•** Windows Server 2008 x64
- **•** Citrix Presentation Server
- **•** Windows Vista,® 32-bit and 64-bit compatibility
- **•** Windows 7, 32-bit and 64-bit compatibility

## <span id="page-3-0"></span>**System Requirements**

The requirements listed here are the *minimum* requirements. As is true of all software products, enhancing your hardware and application software may improve performance.

### <span id="page-3-1"></span>**Server System Requirements**

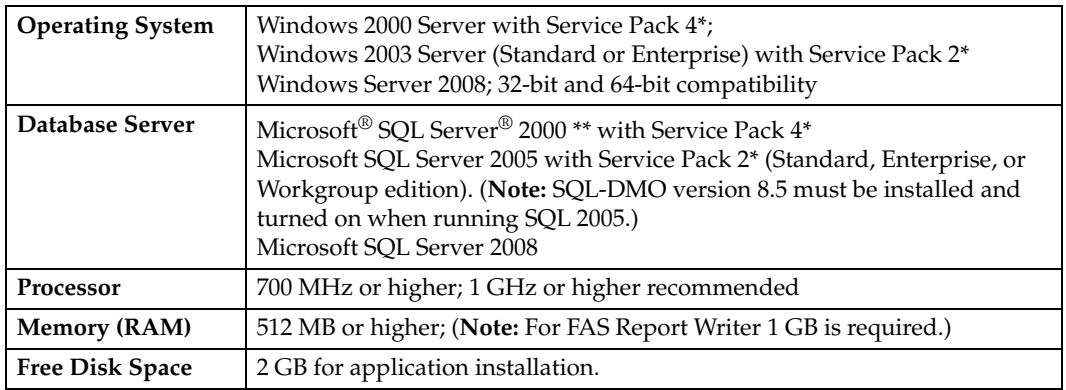

### **Client System Requirements**

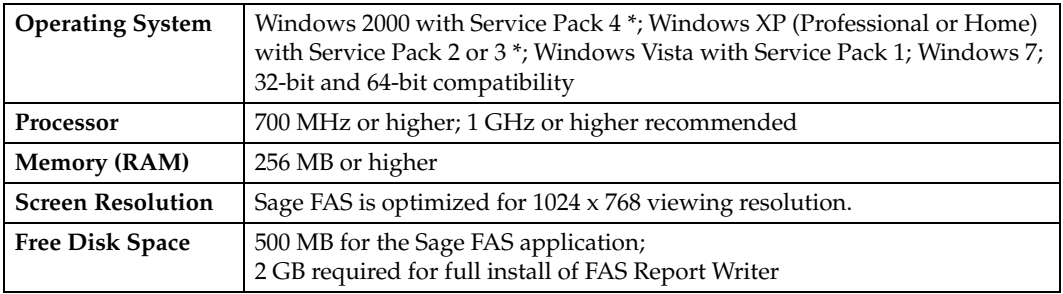

- \* We have tested the application with the Service Packs listed here. We will continue to test Service Packs as they are released to ensure that you can use the latest Service Pack with the application.
- \*\* **Microsoft SQL Server 2000 requires the following configurations:** Server Collation: SQL\_Latin1\_General\_CP1\_CI\_AS (1252)
	- Character Set: ISO Mixed mode authentication

### **Remote Access Requirements**

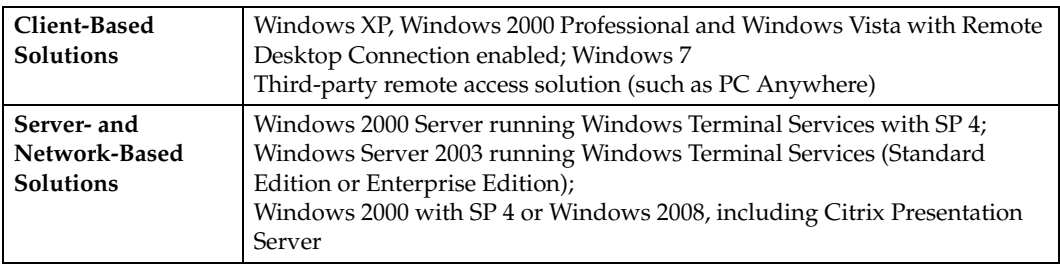

### <span id="page-4-0"></span>**Security Requirements**

The following rights are required to install and run the Sage FAS 500 Fixed Assets applications properly.

#### **Installation**

The person installing the application must have **Administrative** rights to the local computer.

During the installation of the network client, the client machine will need **Read** access to the FASServ directory. After you install the server components, make sure that you share the FASserv directory and not just its subdirectories.

### <span id="page-4-1"></span>**Microsoft SQL Server Requirements**

Before beginning installation and creation of databases, you must verify that your server configuration meets the following requirements:

- **•** You must use Mixed Mode Authentication when connecting to Microsoft SQL Server. You select Mixed Mode Authentication when you install Microsoft SQL Server. For more information about using Mixed Mode Authentication (rather than Windows Authentication Mode), please refer to your Microsoft SQL Server documentation.
- **•** The Sage FAS application supports **multiple instances** of Microsoft SQL Server. The first time you launch the FAS 500 Database Utility, the application prompts you to create a system configuration database. You can select the desired SQL Server instance when you create the system configuration database.

You can install the Sage FAS server components on a machine that uses any of the supported operating systems, whether or not Microsoft SQL Server is installed on that machine.

If you are installing the server components on a computer that does not have Microsoft SQL Server on it, the FAS Server installation will automatically drop the necessary SQL Server components that are required by the FAS 500 Database Utility.

You can install the Sage FAS server components on Machine A even if Microsoft SQL Server is on Machine B. When creating the Sage FAS configuration database (Bestsys) on Machine A, in the Configure Bestsys Database dialog box, select Machine B in the Engine Name field.

- **•** The **tempdb** database size should be 100 MB or greater and should be created on a device other than the default master device. We recommend that you do not place tempdb in RAM if you are running Microsoft SQL Server for a dedicated Sage FAS installation.
- The Microsoft SQL Server service must be started and running before execution of the installation application or the Database Utility.
- **•** The Sage FAS application requires that the following Server Collation settings be applied:

**Server Collation:** SQL\_Latin1\_General\_CP1\_CI\_AS (1252) **Character Set:** ISO

**Note:** If you are using Microsoft SQL Server 2000, you should use the defaults for both character set and sort order.

### *To verify the character set and sort order*

- 1. Select Query Analyzer. In Microsoft SQL Server 2000 the Query Analyzer is located in the Microsoft SQL Server group.
- 2. Run the stored procedure SP\_HELPSORT. This procedure shows the settings for the server. Query Analyzer can also be run within Enterprise Manager by selecting Tools/ SQL Server Query Analyzer from the menu bar.

### <span id="page-5-0"></span>**Sage FAS Checklist**

 $\square$  Do you want to run the client application on the file server?

To run the client application on the server, you must perform the client installation after you perform the server portion of the installation.

 $\Box$  Have you backed up your existing data (current users only) using the application's backup utility? (To back up your data, select File/Company Utilities/Backup Company from the menu bar.)

Location of backup \_

### <span id="page-5-1"></span>**Microsoft SQL Server Checklist**

Before you install Sage FAS on your server, go through this checklist and verify that you have completed all the required preliminary steps. If you answer no to any of these checklist questions, then do not proceed with the installation until you can answer yes to that step.

- $\Box$  Are you installing on a server that meets the minimum hardware requirements for Sage FAS? For more information, see ["Server System Requirements," page 1-2](#page-3-1).
- Is your **tempdb** for Microsoft SQL Server configured with a size of at least 100 MB, and is the tempdb located on a device other than the master device?
- □ Have you configured Microsoft SQL Server to meet the configuration settings?

Server Collation: SQL\_Latin1\_General\_CP1\_CI\_AS\_(1252) Character Set: ISO

- $\Box$  Have you backed up your master database as well as any other existing databases on the file server on which you plan to install the Sage FAS application? In the event of a Microsoft SQL Server failure, you may need to restore the databases from a backup.
- $\Box$  Have you closed all other Windows applications, including virus-checking software, before you begin the installation?

You are now ready to install Sage FAS on the server and create the required databases.

# <span id="page-6-0"></span>**Chapter 2 Installing FAS 500 Asset Accounting the First Time**

### **In this chapter:**

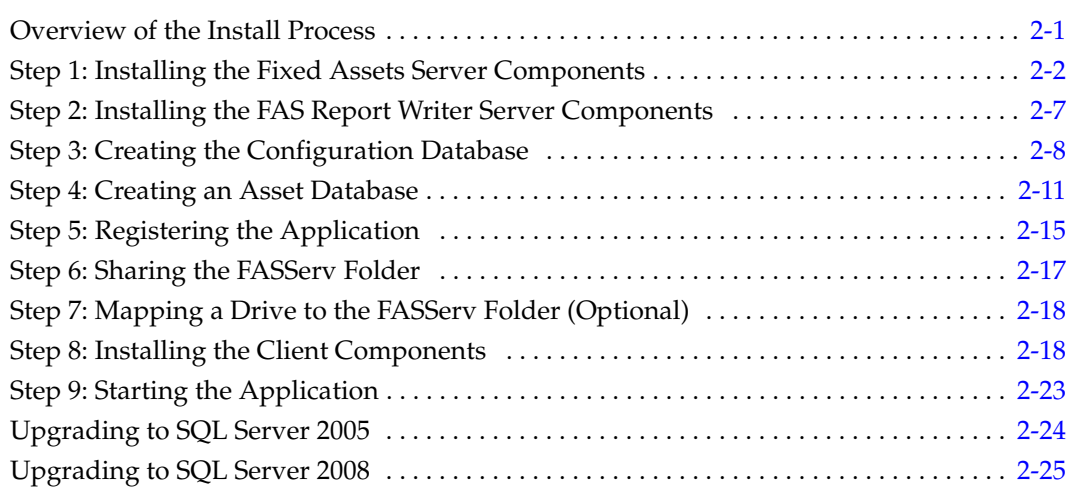

### <span id="page-6-1"></span>**Overview of the Install Process**

The install process consists of the following steps:

- 1. Installing the Fixed Assets server components, [page 2-2.](#page-7-0)
- 2. **Optional:** Installing the FAS Report Writer server components, [page 2-7](#page-12-0).
- 3. Creating the configuration database, [page 2-8.](#page-13-0)
- 4. Creating an asset database, [page 2-11.](#page-16-0)
- 5. Registering the application, [page 2-15](#page-20-0).
- 6. **Optional:** Sharing the FASServ folder, [page 2-17](#page-22-0).
- 7. Mapping a drive to the FASServ folder, [page 2-18](#page-23-0).
- 8. Installing the client components, [page 2-18.](#page-23-1)
- 9. Starting the application, [page 2-23.](#page-28-0)

## <span id="page-7-0"></span>**Step 1: Installing the Fixed Assets Server Components**

In this step, you install the server components on the server machine for the following applications:

- **•** FAS 500 Asset Accounting
- **•** FAS 500 Asset Inventory

#### *To install the Fixed Assets server components*

1. Insert the Sage FAS Fixed Assets Server installation DVD in your computer's DVD drive. If your computer's AutoRun option is enabled, the system automatically displays the Sage FAS Fixed Assets server installation dialog.

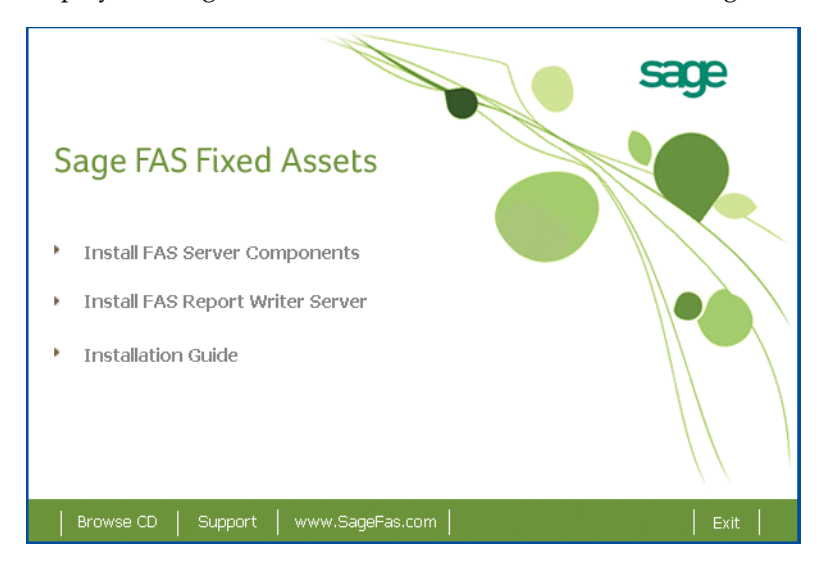

**Note:** If your computer's AutoRun option is not enabled, follow these steps to start the install program:

- **•** Select Start/Run from the Windows taskbar. The system displays the Run dialog.
- **•** Type (or browse to) D:\SETUP.EXE in the Open field, and then click OK. (Substitute your computer's DVD drive letter for "D" if it is different.) The system displays the Sage FAS Fixed Assets server installation dialog.

2. Select the Install FAS Server Components option. The Welcome dialog appears.

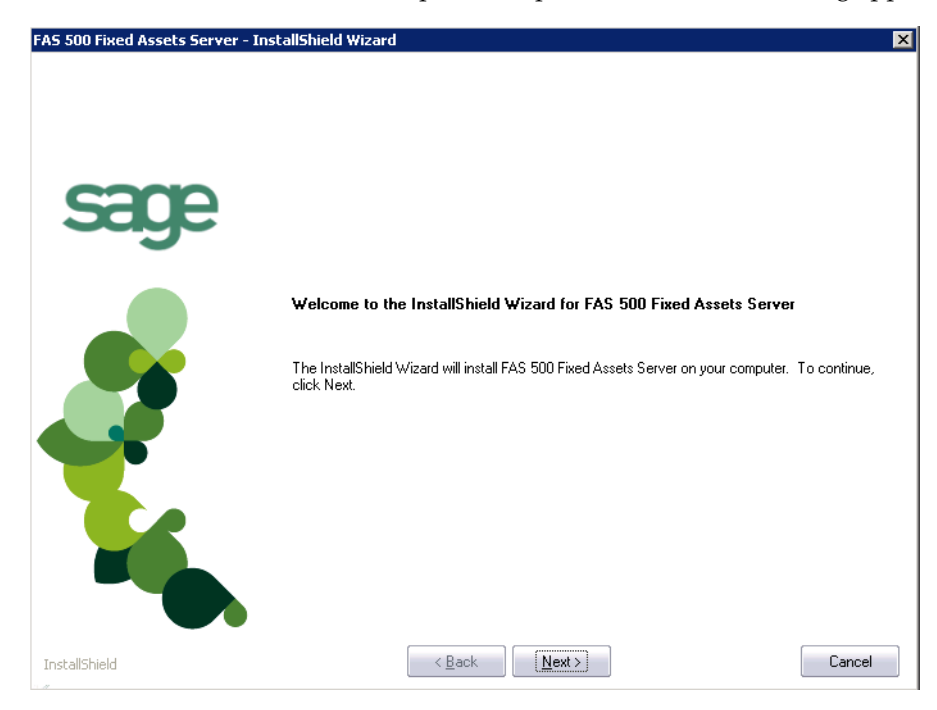

3. Click the Next button. The Software License Agreement dialog appears.

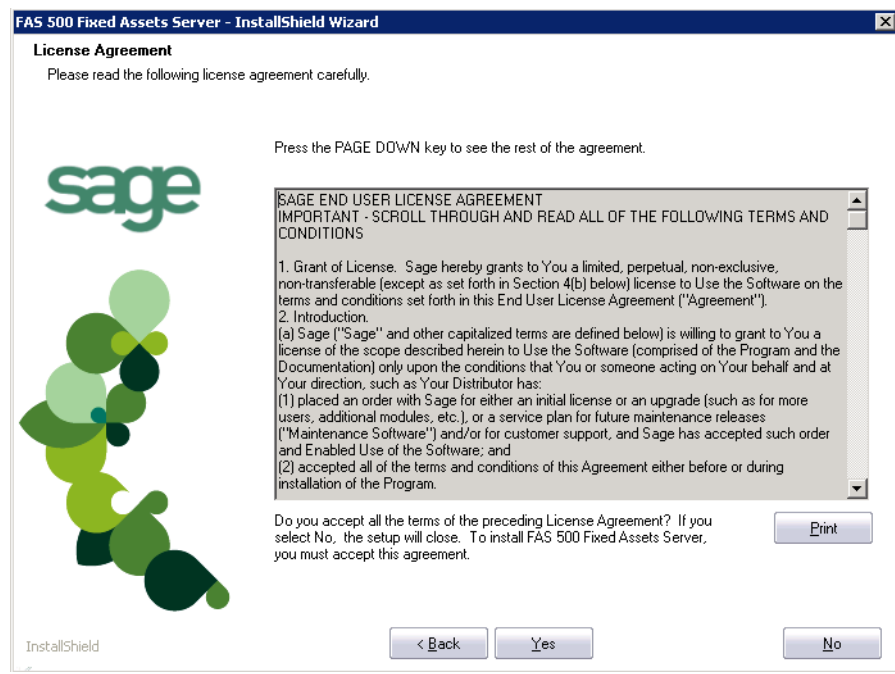

### **Print Button**

Click this button to send the license agreement to the default printer.

4. Read the license agreement, and then click the Yes button to accept the terms of the agreement. (If you do not accept the terms of the license agreement, click the No button. The system exits from the installation program.)

After you click the Yes button, the Select Options dialog appears.

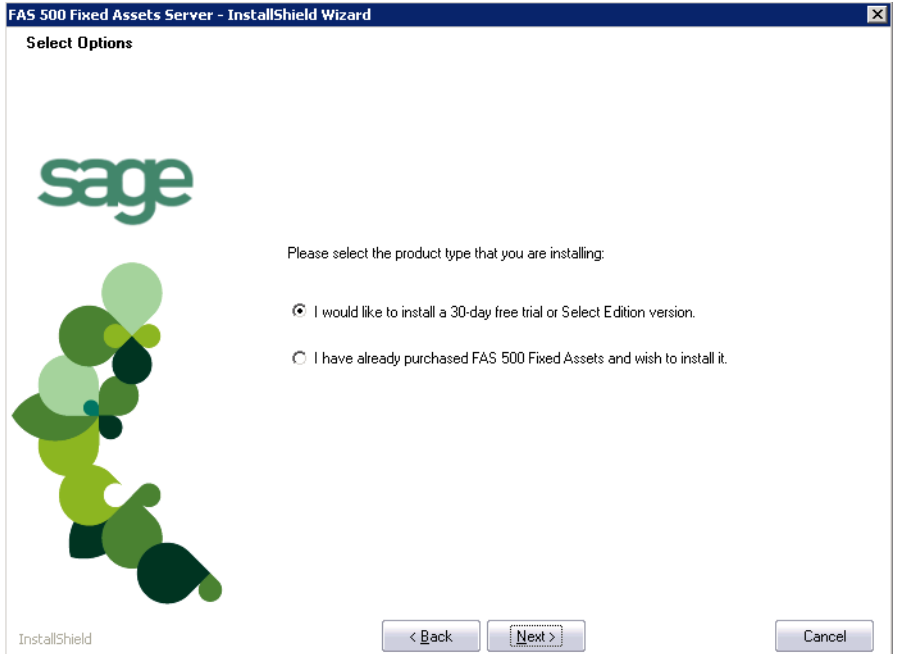

5. Select either the 30-day free trial option or the purchased option.

If you selected the 30-day free trial option, the following Customer Information dialog appears.

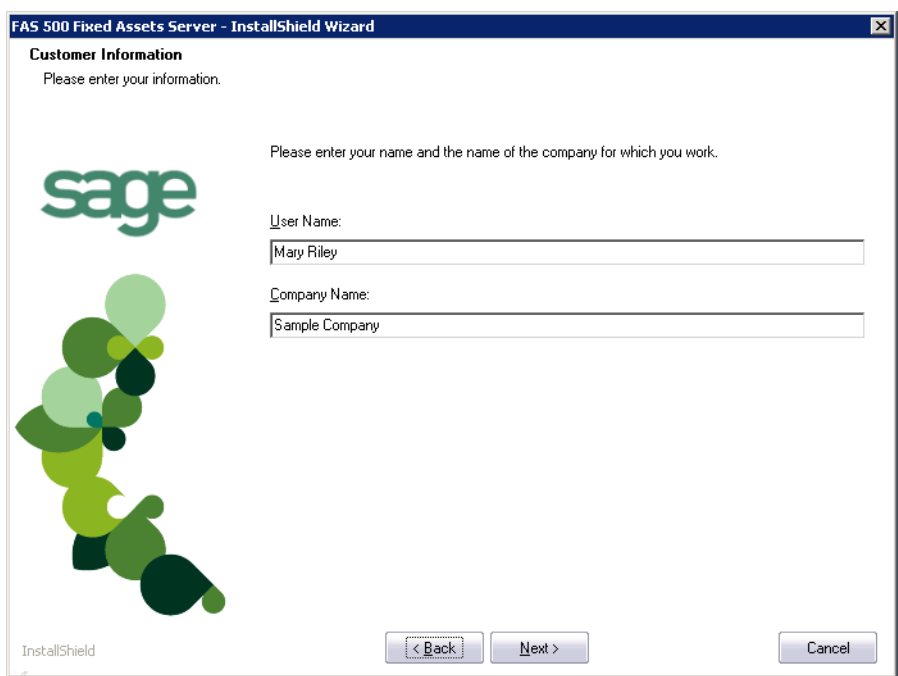

6. Enter your name and company name, and continue to step 9.

If you selected the purchased option, the following Customer Information dialog appears.

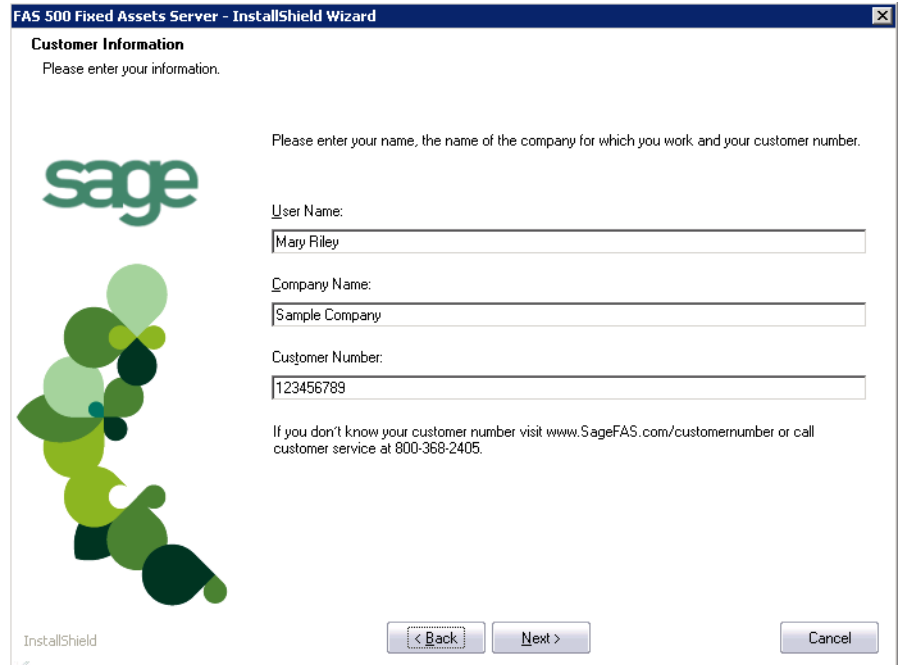

7. Enter your name, company name, and customer number. You will need your customer number if you call Sage FAS Customer Support with a technical question.

**Note:** You can find the customer number on the packing slip. If you cannot find your customer number, visit www.sagefas.com/customernumber, or call Customer Service at 800-368-2405.

8. Click the Next button. The Choose Destination Location dialog appears.

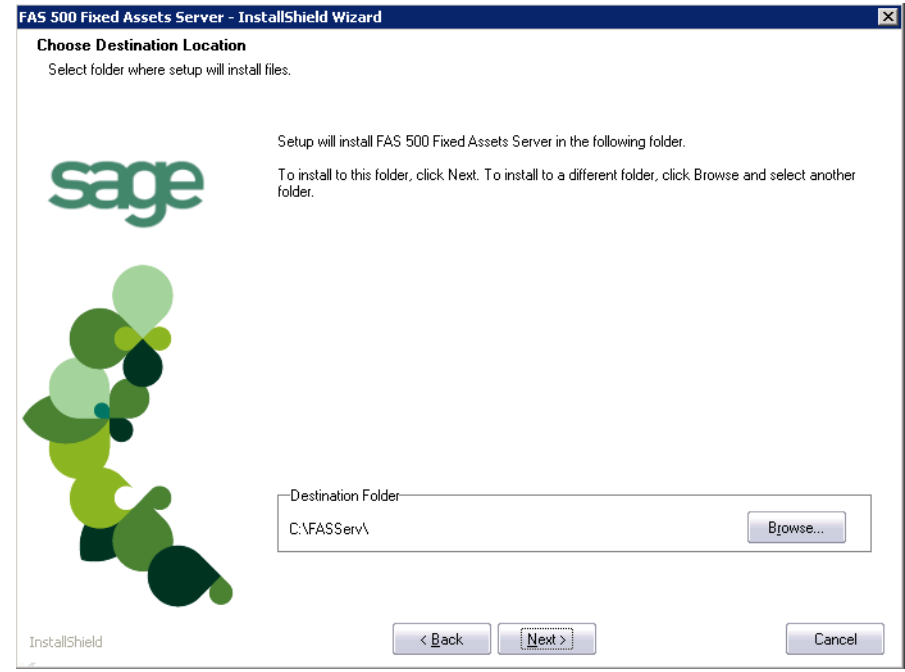

9. Select the folder in which to install the server components, and then click the Next button. The system begins installing the software, and the Setup Status dialog appears.

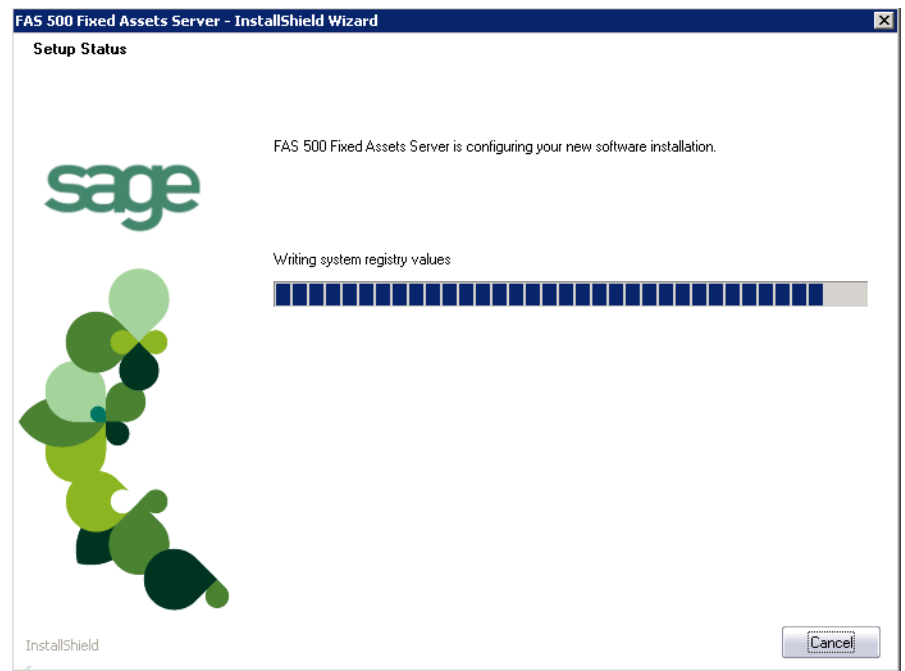

A message asks if you want to start the FAS 500 Database Utility at the end of the server installation.

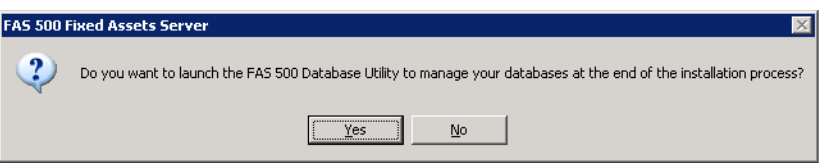

10. Click Yes if you want to use the FAS 500 Database Utility to create an asset database; otherwise, click No. The InstallShield Wizard Complete dialog appears.

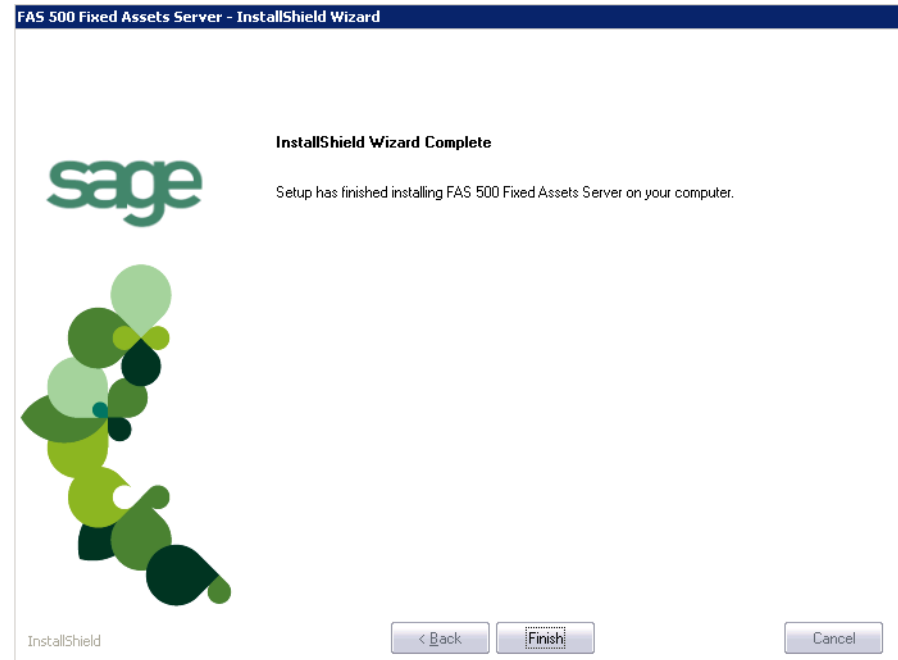

If the installation program determines that you need to restart your computer before you use the program, it displays two options on the InstallShield Wizard Complete dialog. You can either allow the system to restart your computer immediately, or you can restart your computer at a later time.

**Tip:** We recommend that you allow the system to restart your computer at this time if prompted to do so.

- 11. Click the Finish button. If you clicked Yes to launch the FAS 500 Database Utility, the database utility dialog appears; otherwise, the system returns to the Server Installation dialog.
- 12. Click Exit to close the Server Installation dialog.

**Note:** The Server Installation dialog will not close immediately after the installation is completed because of background processes that continue to run.

### <span id="page-12-0"></span>**Step 2: Installing the FAS Report Writer Server Components**

FAS Report Writer enables you to create custom reports. It is a powerful program that allows you to design, create, print, and distribute your custom reports. In this step, you install the FAS Report Writer server components on the server machine.

**Note:** The latest version of FAS Report Writer uses Crystal Reports XI. You must install FAS Report Writer to create custom reports, even if you have previously installed FAS Report Writer.

**Note:** The FAS Report Writer program uses Crystal Reports® XI. FAS Report Writer may not be compatible with other versions of Crystal Reports. Before installing FAS Report Writer, we recommend that you make sure version Crystal Reports XI is compatible with your other applications that run Crystal Reports.

### *To install the FAS Report Writer server components*

1. Insert the Sage FAS Fixed Assets Server installation DVD in your computer's DVD drive. If your computer's AutoRun option is enabled, the system automatically displays the Sage FAS Fixed Assets server installation dialog.

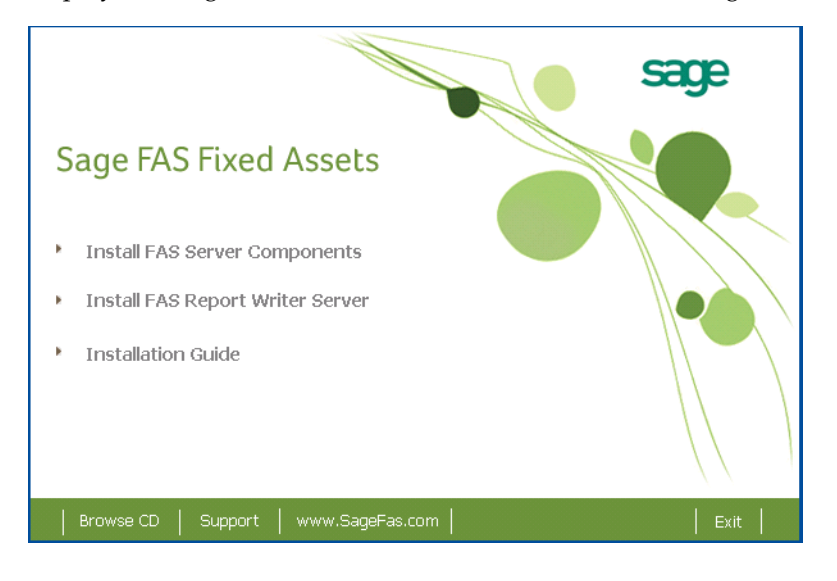

**Note:** If your computer's AutoRun option is not enabled, follow these steps to start the install program:

- **•** Select Start/Run from the Windows taskbar. The system displays the Run dialog.
- **•** Type (or browse to) D:\SETUP.EXE in the Open field, and then click OK. (Substitute your computer's DVD drive letter for "D" if it is different.) The system displays the Sage FAS Fixed Assets server installation dialog.
- 2. Select the Install FAS Report Writer Server option, and follow the on-screen instructions.

For instructions on installing the FAS Report Writer client components, see [Chapter 6,](#page-102-2)  ["Installing FAS Report Writer."](#page-102-2)

## <span id="page-13-0"></span>**Step 3: Creating the Configuration Database**

When you installed the application, you provided the necessary information to create the Configuration Database (BESTSYS). The first time you launch the Database Utility, the database will be created for the Configuration Database. The BESTSYS database contains critical information about the application and your Sage FAS asset databases, but it does not contain any asset information.

If you chose to launch the FAS 500 Database Utility, a message prompts you to create the Configuration Database. Otherwise, follow the steps below to launch the FAS 500 Database Utility.

**Note:** The 500 Database Utility may appear behind any currently open dialogs. Close or minimize the open dialogs to view the utility.

### *To create the Configuration Database*

- 1. Select Start/Programs (or All Programs) from the Windows taskbar.
- 2. Select the Sage FAS Fixed Assets program group.
- 3. Select the Tools program group.
- 4. Select the FAS 500 Database Utility icon. A message prompts you to create the Configuration Database.

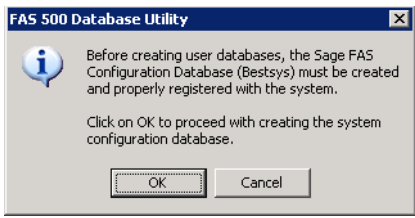

5. Click OK to proceed.

If you are launching the utility for the first time, the application displays the Configure System Database dialog.

If you are creating the Bestsys database from a machine that does not have Microsoft SQL Server on it, you must point to the Microsoft SQL Server machine. Select the Microsoft SQL Server machine in the Engine Name field.

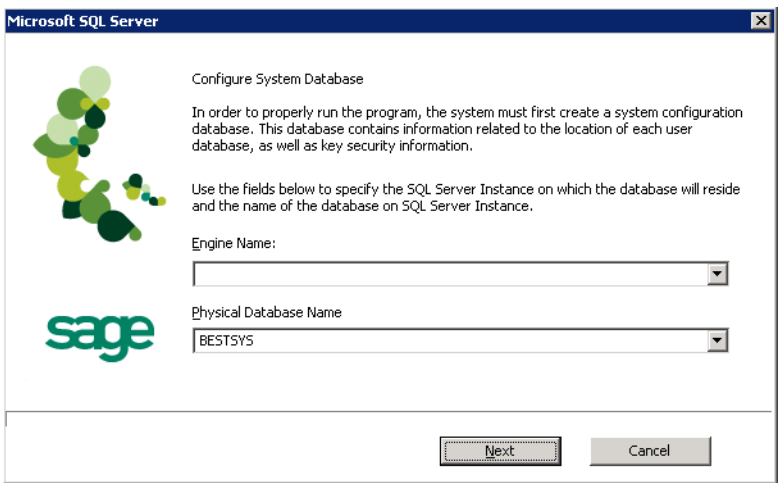

#### **Engine Name**

Use this field to enter the name of the SQL Server on which the Configuration Database will reside.

#### **Physical Database Name**

Use this field to change the name of the Configuration Database.

**Note:** We strongly recommend that you do NOT change the default database name of BESTSYS.

6. Click the Next button. The application displays a login dialog.

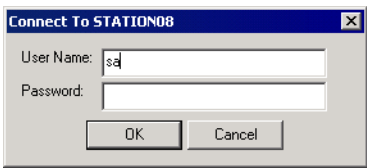

- 7. Enter your system administrator login name and password used to log in to Microsoft SQL Server, and then click OK. The application returns to the Configure System Database dialog.
- 8. Click the Next button. The application displays a message indicating that the Configuration Database does not exist and asking if you want to create it now.

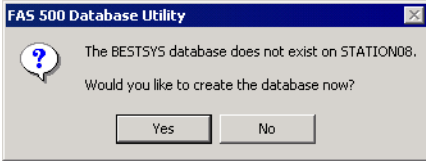

9. Click the Yes button to proceed. The application displays a dialog that allows you to specify the location of the Configuration Database.

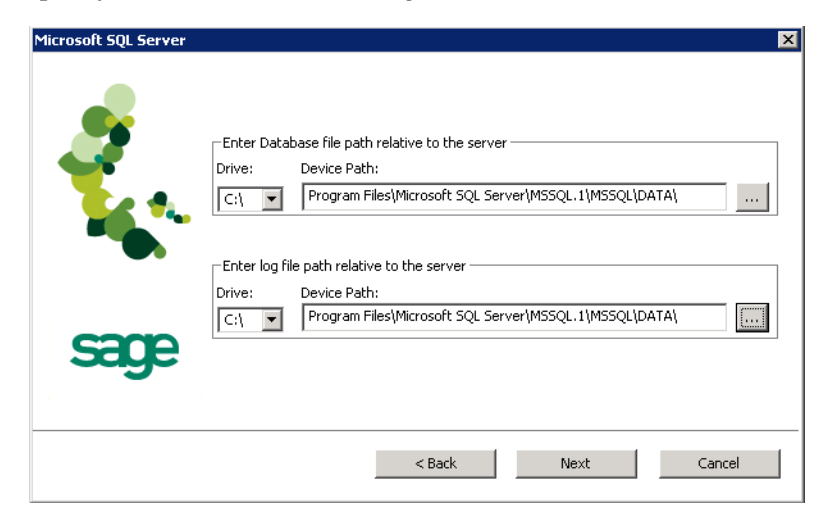

10. Specify the location of the Configuration Database, and then click the Next button. The application displays a dialog that provides information about the Configuration Database.

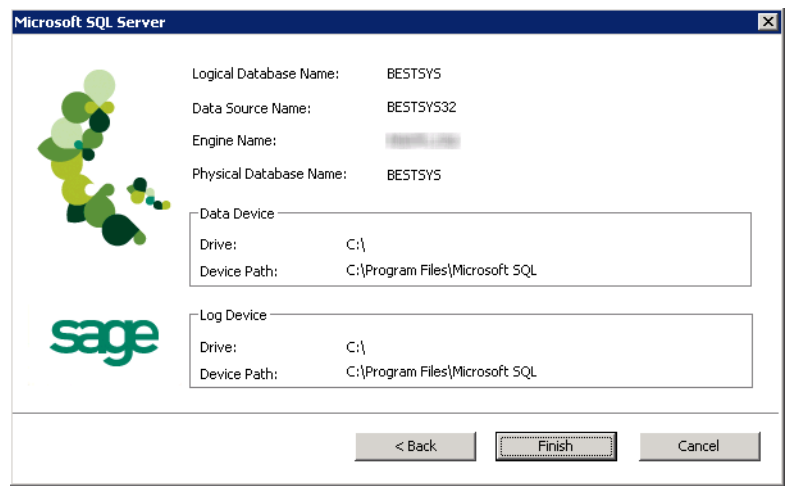

11. Review the information, and then click the Finish button. The application displays a message indicating that you need to create a new asset database.

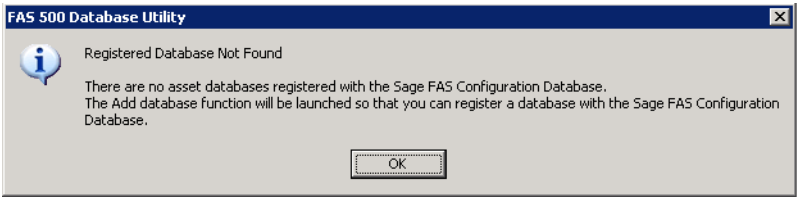

## <span id="page-16-0"></span>**Step 4: Creating an Asset Database**

You must create at least one asset database before you install the client components and run the application.

#### *To create an asset database*

1. Click OK to proceed. The application displays a dialog that allows you to enter information about the asset database.

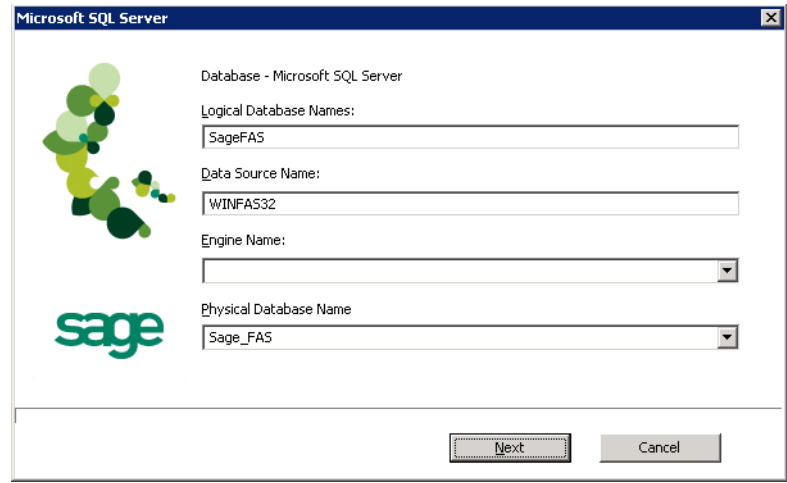

#### **Logical Database Name**

Use this field to enter the "user friendly" name for the new database as you want it to appear in the Database field inside the application. This name can consist of up to 50 characters. We recommend that the Logical Database Name match the Physical Database Name.

#### **Data Source Name**

Use this field if you need to enter a specific data source name. Otherwise, use the default name that the application provides.

**Note:** We strongly recommend that you use the default Data Source Name of WINFAS32.

**Engine Name**

Use this field to enter the name of the computer or SQL instance on which the MS SQL Server is running.

**Physical Database Name**

Use this field to enter the name of the database as you want it to appear (or as it already appears) on the MS SQL Server machine. We recommend that the Physical Database Name match the Logical Database Name.

2. Click the Next button. The application displays a message confirming that you want to create the asset database now.

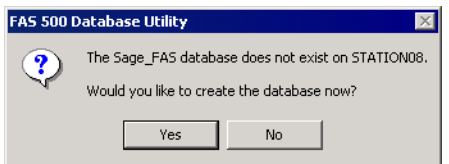

3. Click the Yes button to proceed. The application displays a dialog that allows you to specify information about the asset database.

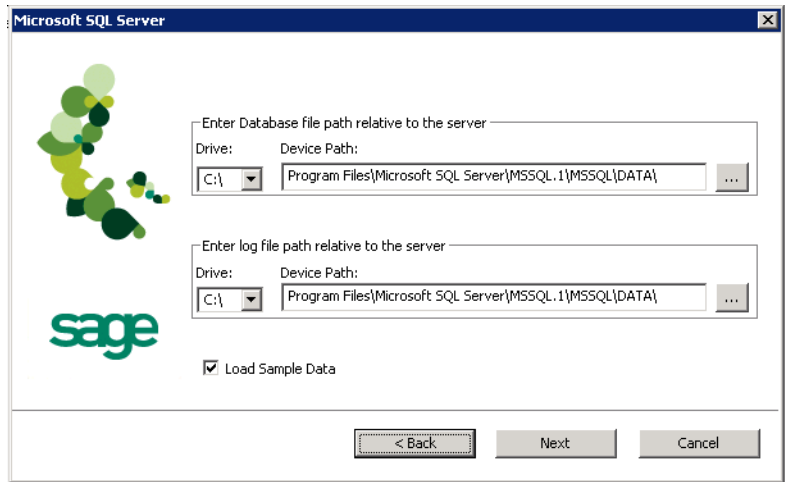

#### **Enter Database File Path Relative to the Server**

Use these fields to enter the Drive and Path of the new device. You can use the Browse button next to the Device Path field to select the path for the device.

The name of the device depends on the physical database name entered in the previous dialog. For example, if the physical database name is Newbestdb, then the device will be named Newbestdb.mdf.

#### **Enter Log File Path Relative to the Server**

Use these fields to enter the Drive and Path of the log file for the new database. You can use the Browse button next to the Device Path field to select the path for the log file.

The name of the log file depends on the physical database name entered in the previous dialog. For example, if the physical database name is Newbestdb, then the log file will be named Newbestdblog.ldf.

#### **Load Sample Data (Recommended)**

Select this check box if you want the database to contain a sample company with sample assets. We have included a sample company called Sample Company. You can use this sample data for learning about the features of the application.

**Note:** You should select this check box to load the sample data at least once.

4. Click the Next button. The application displays a window that summarizes the information about the asset database.

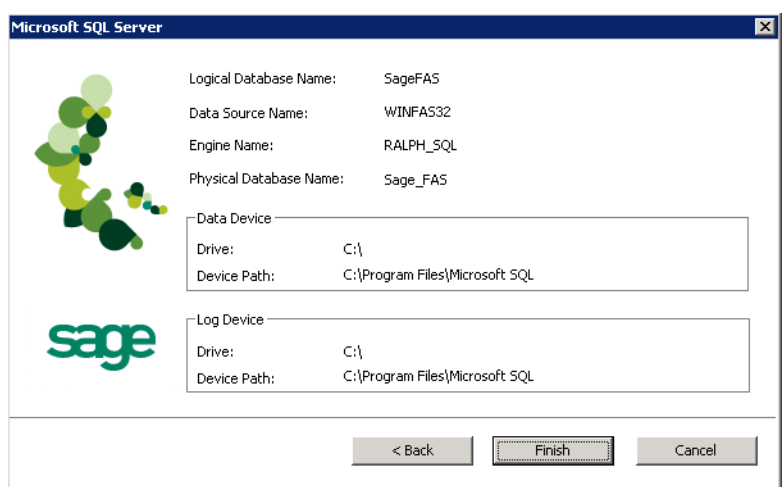

5. Click the Finish button. The application displays the FAS Database Utility dialog.

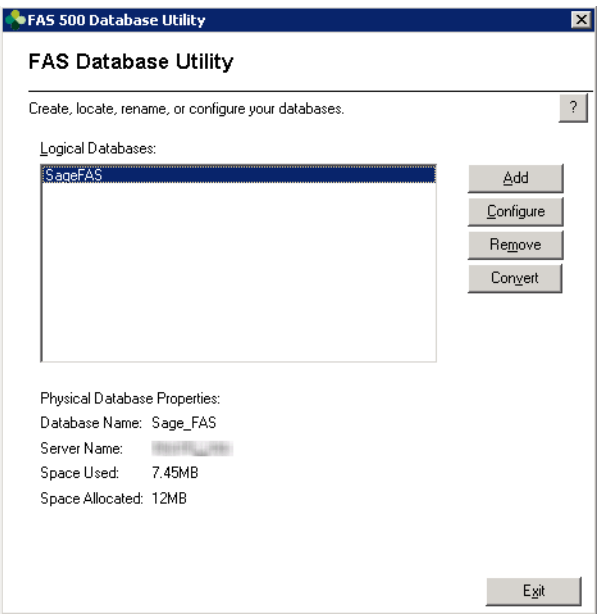

#### **Logical Databases**

The application uses this field to list the logical names of databases. These are the database names that application users see in windows. When you select a database, the application displays information about that database underneath the list box in the Physical Database Properties field.

**Note:** Although the application allows multiple logical database names for a single MS SQL Server database, it is not recommended.

#### **Physical Database Properties**

The application uses this field to display information about the selected database.

#### **Database Name**

This is the actual database name as it appears on the MS SQL Server.

#### **Server Name**

This is the name of the server on which the database resides.

#### **Space Used**

This is the disk space that is currently being used by the database.

#### **Space Allocated**

This is the disk spaced allocated for this database.

#### **Add Button**

Click this button to display a window that allows you to add a new database.

#### **E** Configure Button

Click this button to display a window that allows you to change the attributes of the selected database.

#### **Remove Button**

Click this button to remove the selected database. When you remove a database, you only remove information about it from the Configuration Database

(BESTSYS). You do not actually remove it from the MS SQL Server. To remove it from the MS SQL Server, you must use Enterprise Manager.

**Convert Button**

Click this button to convert data used in a previous version of the Sage FAS application.

### *To add additional asset databases*

Follow the steps below to add additional asset databases.

- 1. Select Start/Programs (or All Programs) from the Windows task bar.
- 2. Select the Sage FAS Fixed Assets program group.
- 3. Select the Tools program group.
- 4. Select the FAS 500 Database Utility icon. The FAS 500 Database Utility dialog appears.
- 5. Click the Add button to add a new asset database.

### <span id="page-20-0"></span>**Step 5: Registering the Application**

The process of registering the program is a one-time event. After you enter your registration codes, you won't have to enter them again—not even when you receive your next program update.

If you close the FAS 500 Database Utility without registering the application, a message appears reminding you to register.

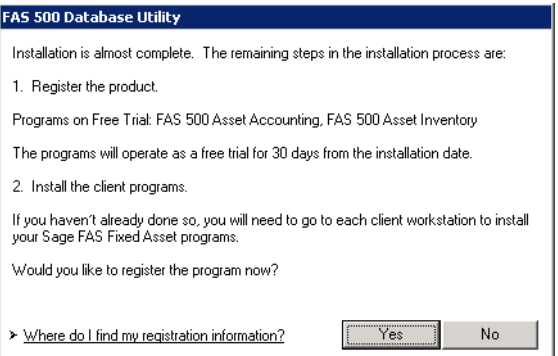

Click "Where do I find my registration information" to view a web page that explains where to find your Serial Number and Activation Code.

**Note:** You have 30 days to register the application.

#### *To register the application*

- 1. On the server machine, click the Start button on the Windows taskbar, and then select Programs (or All Programs) from the Start menu.
- 2. Select the Sage FAS Fixed Assets program group.
- 3. Select the Tools program group.

4. Select the FAS 500 Product Registration icon. A Product Registration dialog similar to the one shown below appears.

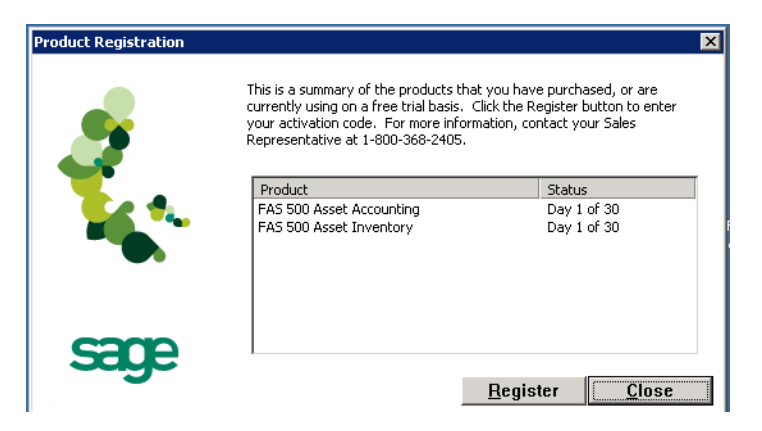

5. Click the Register button. A dialog appears that allows you to enter your serial number and activation code.

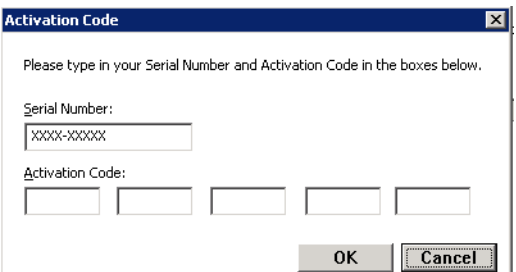

#### **Serial Number**

Enter your serial number. **You must enter the hyphen**. The system displays XXXX-XXXXX in this field to demonstrate the required format. Replace the X's with your serial number.

■ **Activation Code** 

Enter your activation code. The activation code is all capital letters.

Please contact Customer Service at 800-368-2405 if you cannot find your serial number and activation code.

6. Click OK. The system returns to the previous registration dialog.

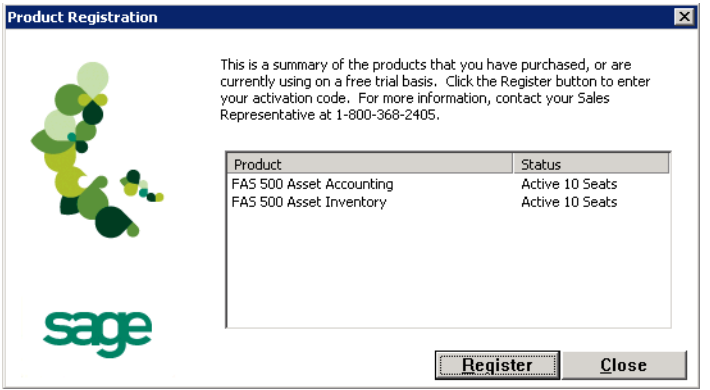

Note that the registered products appear in the list with a status of "Active."

7. Click the Close button to close the registration dialog.

Before you install the client components, you must share the directory in which you installed the database server.

## <span id="page-22-0"></span>**Step 6: Sharing the FASServ Folder**

The next step is to share the \FASSERV folder with **read access** for the following users or groups:

- **•** Users of the Sage FAS application
- **•** Domain Administrators (optional)

The procedure for sharing the FASserv folder is slightly different depending on the platform you are using.

Below we show the steps for sharing a folder on Windows Server 2008.

### *To share the FASServ folder*

- 1. In Windows Explorer, right-click on the FASServ folder.
- 2. From the popup menu, select Share. The File Sharing dialog appears.

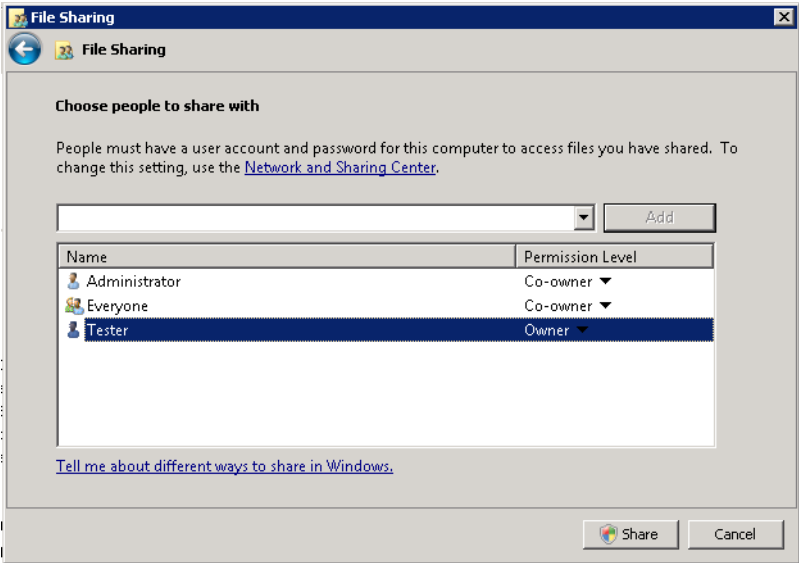

- 3. In the Choose People to Share With field, click the down arrow and select Administrator from the drop-down list.
- 4. Click the Add button. The Administrator appears in the list box.
- 5. In the Permission Level column, click the down arrow and change the permission level for the Administrator to "Co-owner."
- 6. Repeat step 3 and select the Everyone group.
- 7. Repeat steps 4 and 5.
- 8. Click the Share button.

## <span id="page-23-0"></span>**Step 7: Mapping a Drive to the FASServ Folder (Optional)**

Now that you have shared the FASServ folder, you can map a network drive to that directory on each workstation.

**Note:** Instead of mapping a drive to the FASServ folder, you can install the client components by entering the UNC path (\\Servername\Foldername) in the Run dialog on the client machine.

### *To map a drive to the FASserv folder*

1. On each workstation, in Windows Explorer, select Tools/Map Network Drive. The Map Network Drive dialog appears.

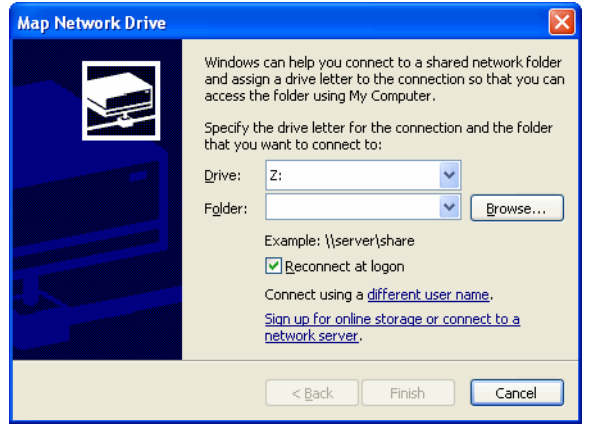

2. Click the Browse button to locate the FASserv folder on the server.

**Note:** Do **NOT** map a drive to a folder underneath the FASServ folder, such as the FAS500SETUP folder.

**Note:** We recommend that you select the Reconnect at Logon check box.

3. Click the Finish button to close the Map Network Drive dialog.

## <span id="page-23-1"></span>**Step 8: Installing the Client Components**

Follow the steps below on each workstation on which you will run the network application. You can also install the client application on the server for testing purposes.

#### *To install a client on a workstation*

- 1. Do one of the following:
	- **•** Go to My Computer, and browse to the network drive that you mapped in the previous step. Locate the folder in which you installed the server components (FASServ is the default), and double-click the SETUP.EXE file in the FAS500SETUP subfolder.
- **•** Select Start/Run from the Windows taskbar. The Run dialog appears. In the Run dialog, enter the UNC path (\\Servername\Foldername) to the folder containing the server components.
- **•** In the Run dialog, enter the local server path to the folder (for example, Z:\FASServ\FAS500SETUP\SETUP.EXE.

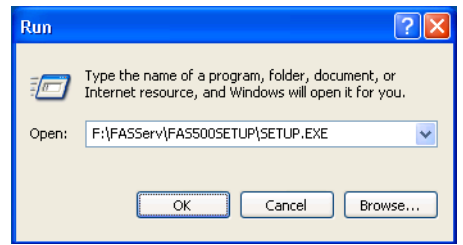

(Substitute your network drive letter for "Z" if it is different.)

**Note:** If you mapped the Z: drive to \FASServ, then the path would be:

Z:\FAS500SETUP\SETUP.EXE.

2. Click OK. The Client Installation dialog appears.

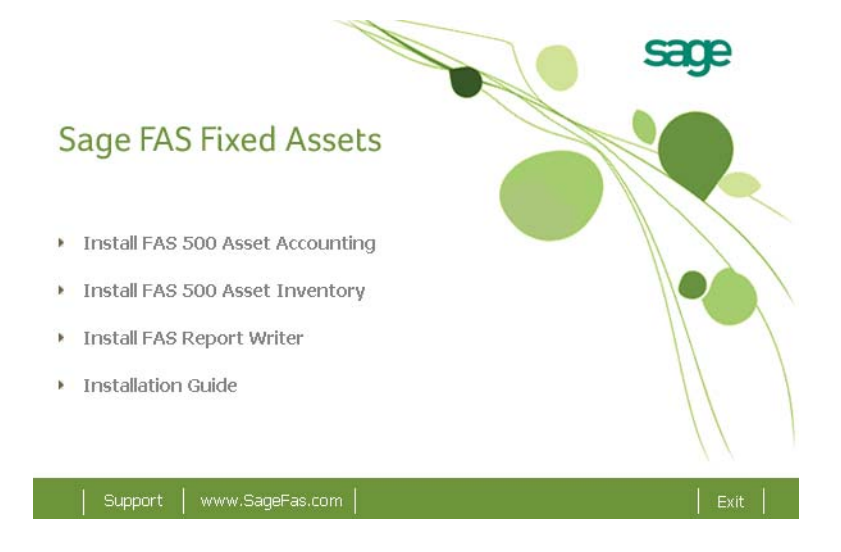

- 3. Select the Install FAS 500 Asset Accounting option. A message asks if you want to install Microsoft .Net 2.0 Framework if it is not already installed.
- 4. Click Yes to continue, and then follow the on-screen instructions. When the installation is complete, the Welcome dialog appears.

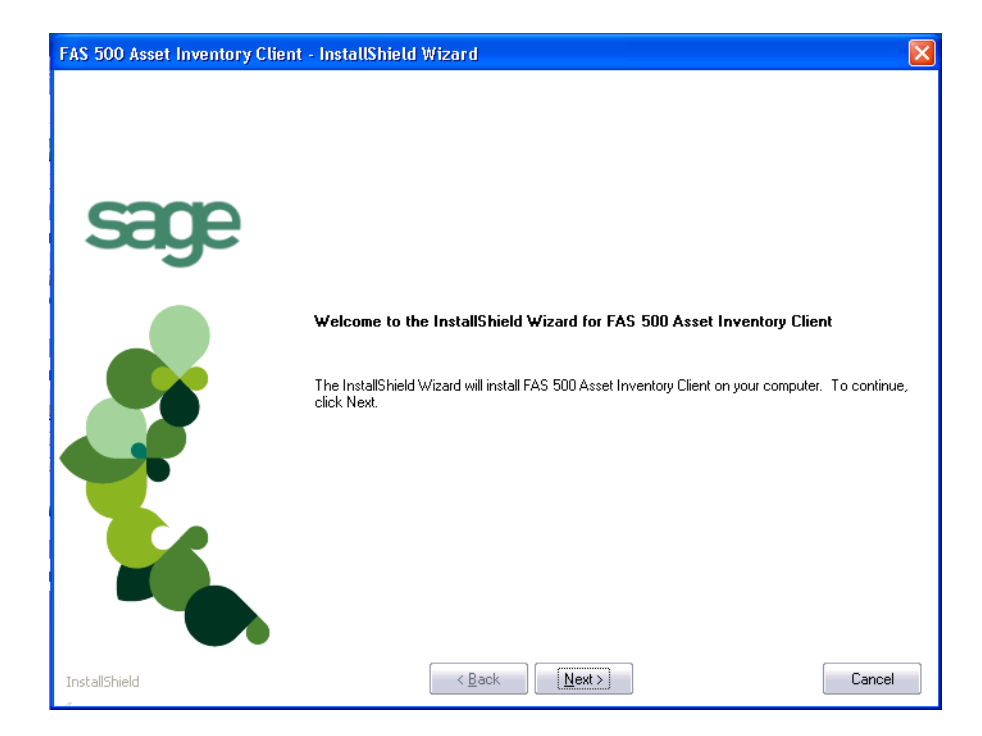

5. Click the Next button. The Software License Agreement dialog appears.

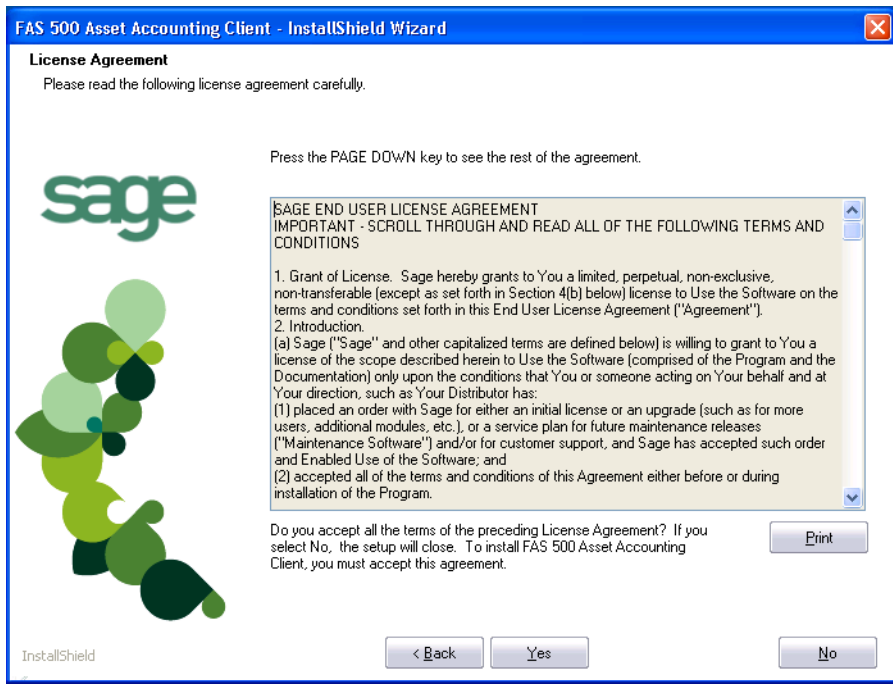

#### **Print Button**

Click this button to send the license agreement to the default printer.

6. Read the license agreement, and then click the Yes button to accept the terms of the agreement. (If you do not accept the terms of the license agreement, click the No button. The system exits from the installation program.)

After you click the Yes button, the Customer Information dialog appears.

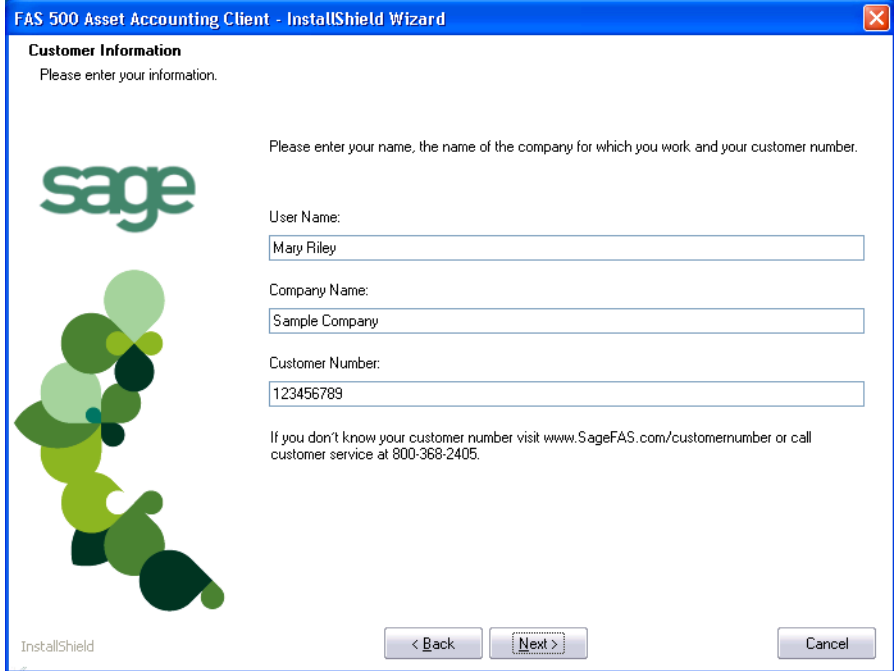

7. Enter your name, company name, and customer number. You will need your customer number if you call Sage FAS Customer Support with a technical question.

**Note:** You can find the customer number on the packing slip. If you cannot find your customer number, visit www.sagefas.com/customernumber, or call Customer Service at 800-368-2405.

8. Click the Next button. The Choose Destination Location dialog appears.

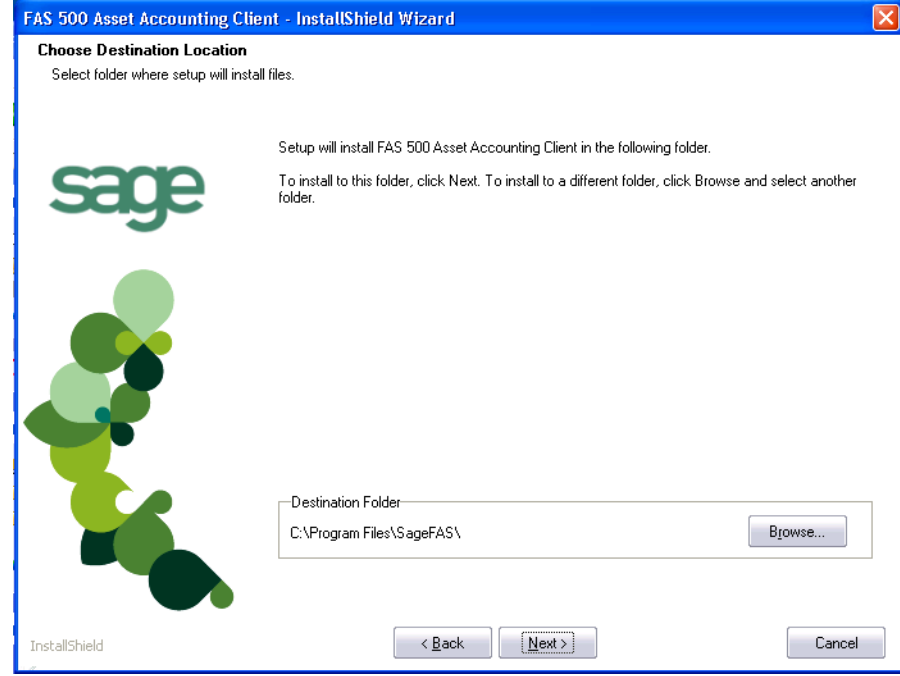

9. Select the location for the client components, and then click the Next button. The system begins installing the software, and the Setup Status dialog appears.

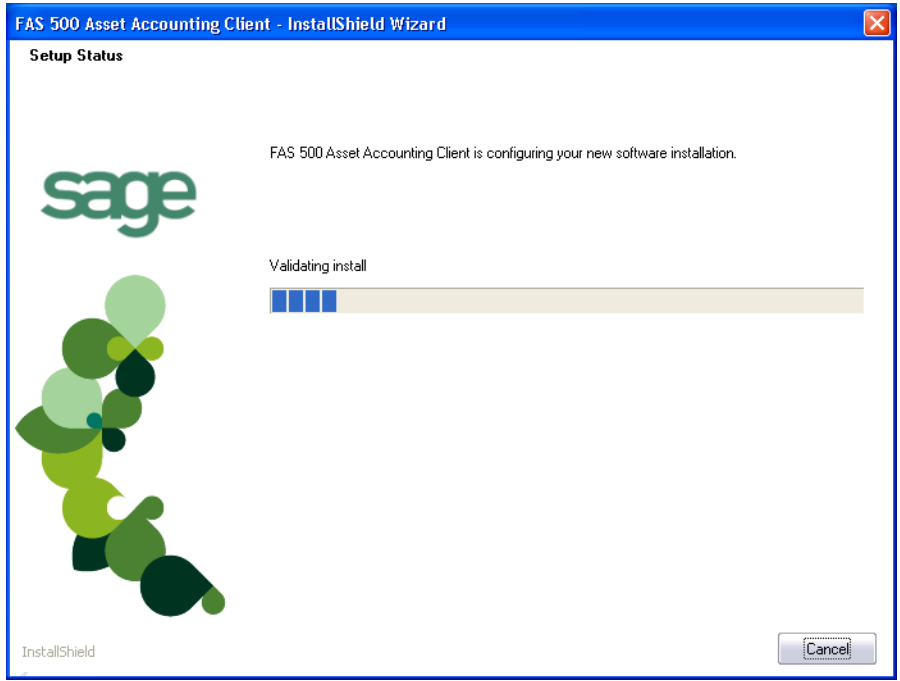

When all of the files have been installed, the InstallShield Wizard Complete dialog appears.

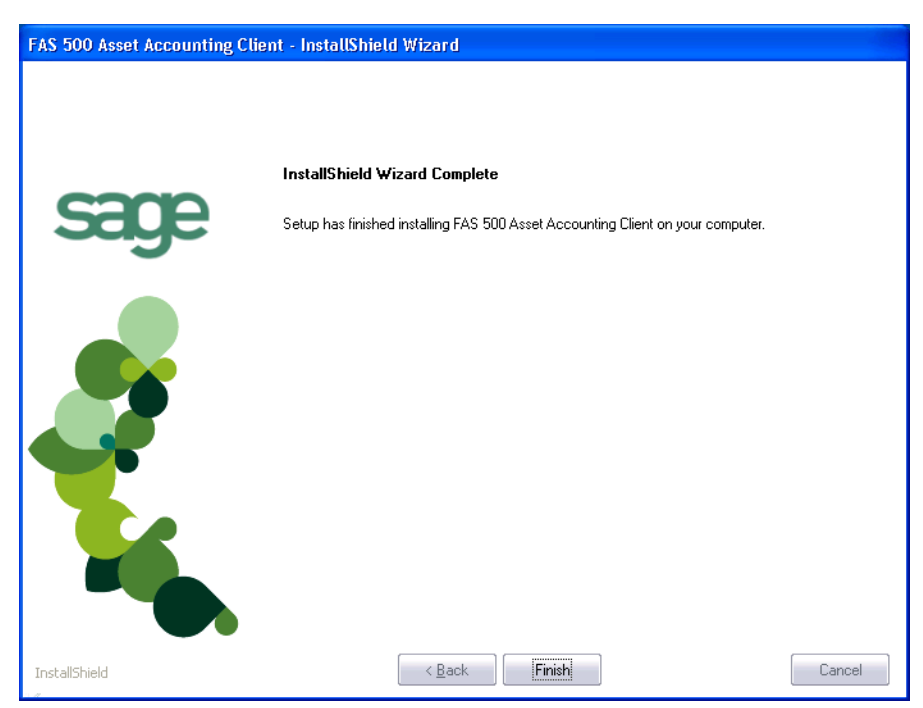

If the installation program determines that you need to restart your computer before you use the program, it displays two options on the InstallShield Wizard Complete dialog box. You can either allow the system to restart your computer immediately, or you can restart your computer at a later time.

**Tip:** We recommend that you allow the system to restart your computer at this time if prompted to do so.

- 10. Click the Finish button. The system returns to the Client Installation dialog.
- 11. Click Exit to close the Client Installation dialog.

**Note:** The Client Installation dialog will not close immediately after the installation is completed because of background processes that continue to run.

## <span id="page-28-0"></span>**Step 9: Starting the Application**

**Note:** You can start the program by double-clicking the icon on your desktop.

#### *To start the application from a workstation*

- 1. Select Start/Programs (or All Programs) from the Windows taskbar.
- 2. Select the Sage FAS Fixed Assets program group.
- 3. Select the FAS 500 Asset Accounting icon.

#### *To update your customer number*

After you purchase the application, you will receive a customer number. You can enter your customer number so that it will be available if you need to call Customer Support with a question.

1. Select Help/Update User License from the menu bar. A dialog appears that allows you to enter your customer number.

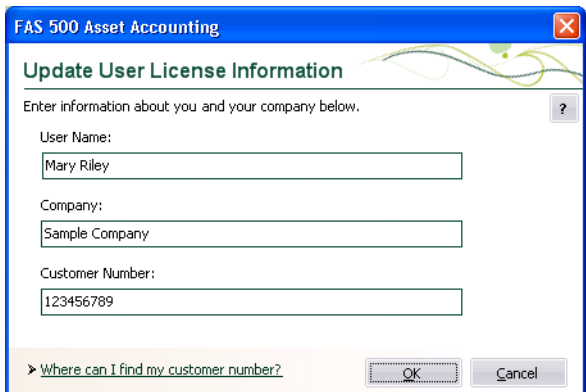

2. Enter your name, company name, and customer number, and then click OK.

#### *To view your customer number*

When you call Customer Support with a question, you will need your customer number. Follow the steps below to view your customer number.

1. Select Help/About FAS Asset Accounting from the menu bar. A dialog appears that provides information about your application, including your customer number.

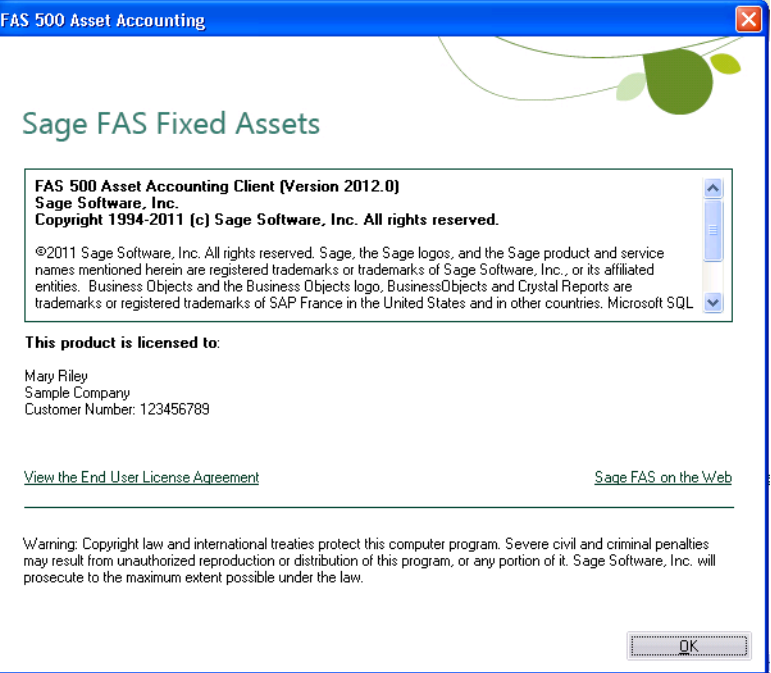

## <span id="page-29-0"></span>**Upgrading to SQL Server 2005**

The syntax for the stored procedures in each asset database is designed specifically for the version of Microsoft SQL Server you are running. For example, you can run version 2012.1 of FAS 500 Asset Accounting on Microsoft SQL Server 2000, and the stored procedures will have the syntax appropriate for Microsoft SQL Server 2000.

If you install version 2012.1 and are running SQL Server 2000, and then you upgrade your database server to SQL Server 2005, the syntax of the stored procedures in each database must be updated also. To update the stored procedures, you must start the FAS 500 Database Utility.

### *To update the stored procedures for SQL Server 2005*

- 1. Click the Start button on the Windows taskbar, and then select Programs (or All Programs) from the Start menu.
- 2. Select the Sage FAS Fixed Assets program group.
- 3. Select the Tools program group.
- 4. Select the FAS 500 Database Utility icon. The database utility dialog appears.

The system updates the stored procedures in each database so that they are compatible with Microsoft SQL Server 2005.

## <span id="page-30-0"></span>**Upgrading to SQL Server 2008**

If you upgrade directly from Microsoft SQL Server 2000 to Microsoft SQL Server 2008 and the FAS Server components are on the same computer, you will encounter the following error message when you run the FAS 500 Database Utility:

Cannot instantiate SQLOLE server object.

To avoid this error, you must install the SQL 2005 Backward Compatibility Components. You can obtain these directly from Microsoft. Follow these steps:

- 1. Go to the Microsoft Download Center (www.microsoft.com/downloads/en/ default.aspx).
- 2. Search for "Microsoft SQL Server 2008 Feature Pack."
- 3. Download and install the SQL 2005 Backward Compatibility Components on the same computer where the FAS Server components have been installed.

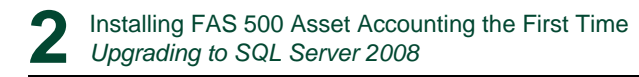

# <span id="page-32-0"></span>**Chapter 3 Installing FAS 500 Asset Accounting: Upgrading from a Prior Version**

### **In this chapter:**

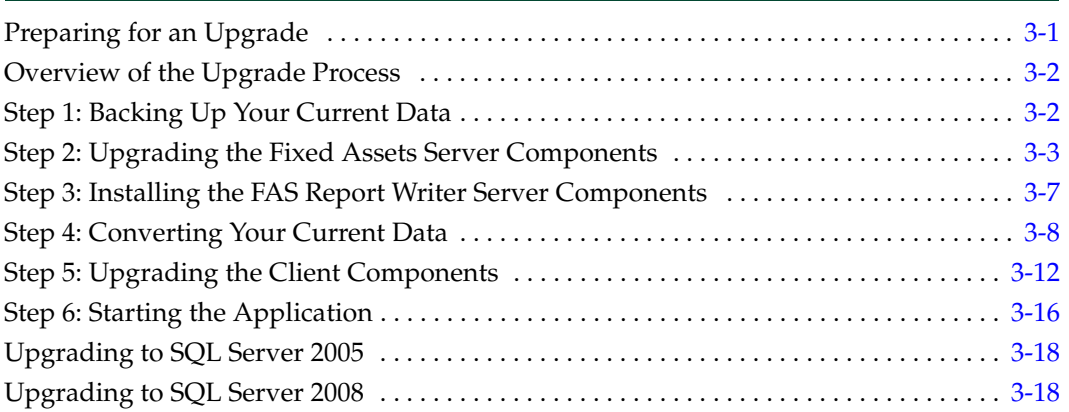

This chapter describes the steps for upgrading from a previous version of FAS 500 Asset Accounting.

**Note:** You must be currently using **version 2011.1 or later** of FAS 500 Asset Accounting to follow the steps in this chapter.

**Note:** FAS Report Writer uses Crystal Reports XI, which was shipped with Sage FAS versions 2008.2 and later. If you installed FAS Report Writer with Sage FAS version 2008.2 or later, you do not need to install it again.

A previous version of FAS Report Writer used Crystal Reports 8.5. If this version of Crystal Reports is still on your machine, you may want to uninstall it. The latest version of FAS Report Writer requires 1.5 GB of hard disk space. To uninstall FAS Report Writer, go to Control Panel, click the Add or Remove Programs icon, select FAS Report Writer from the list, and click the Remove button.

## <span id="page-32-1"></span>**Preparing for an Upgrade**

 $\square$  Do you want to run the client application on the file server?

To run the client application on the server, you must perform the client installation after you perform the server portion of the installation.

 $\Box$  Have you backed up your existing data using the application's backup utility? (To back up your data, select File/Company Utilities/Backup Company from the menu bar.)

Location of backup \_

## <span id="page-33-0"></span>**Overview of the Upgrade Process**

The upgrade process consists of the following steps:

- 1. Backing up your current data, [page 3-2.](#page-33-1)
- 2. Installing the Fixed Assets server components, [page 3-3.](#page-34-0)
- 3. Optional: Installing the FAS Report Writer server components, [page 3-7.](#page-38-0)

**Note:** FAS Report Writer uses Crystal Reports XI, which was shipped with Sage FAS versions 2008.2 and later. If you installed FAS Report Writer with version 2008.2 or later, you do not need to reinstall it.

- 4. Converting your current data, [page 3-8](#page-39-0).
- 5. Installing the client components, [page 3-12.](#page-43-0)
- 6. Starting the application, [page 3-16.](#page-47-0)

## <span id="page-33-1"></span>**Step 1: Backing Up Your Current Data**

### *To back up your data*

- 1. Start the FAS Asset Accounting client.
- 2. Select File/Company Utilities/Backup Company from the menu bar. The system displays the Backup Companies dialog.

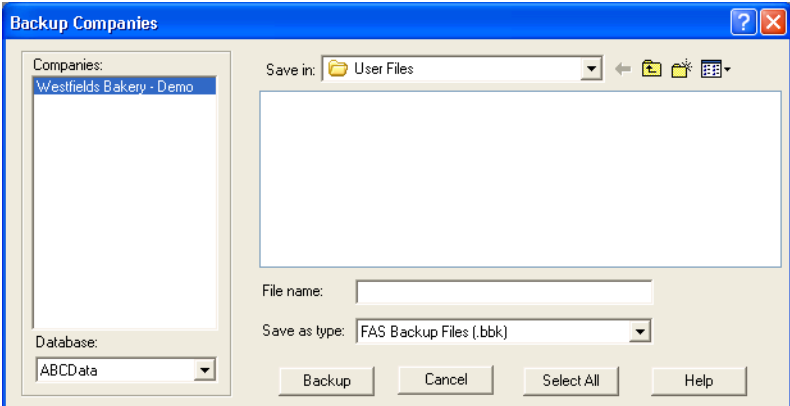

3. Select the database containing the company or companies you want to back up.

**Note:** You can repeat these steps and select a different database if you have multiple databases.

4. Select the company or companies that you want to back up.

**Note:** Click the Select All button to select all of the companies listed in the Companies field.

- 5. Designate the destination directory, enter a file name for the backup file, and then click the Backup button.
- 6. After the backup is complete, click the Cancel button to close the Backup Companies dialog, or select another company to back up.

## <span id="page-34-0"></span>**Step 2: Upgrading the Fixed Assets Server Components**

In this step, you upgrade the server components on the server machine for the following applications:

- **•** FAS 500 Asset Accounting
- **•** FAS 500 Asset Inventory

### *To install the Fixed Assets server components*

1. Insert the Sage FAS Fixed Assets installation DVD in your computer's DVD drive. If your computer's AutoRun option is enabled, the system automatically displays the Sage FAS Fixed Assets server installation dialog.

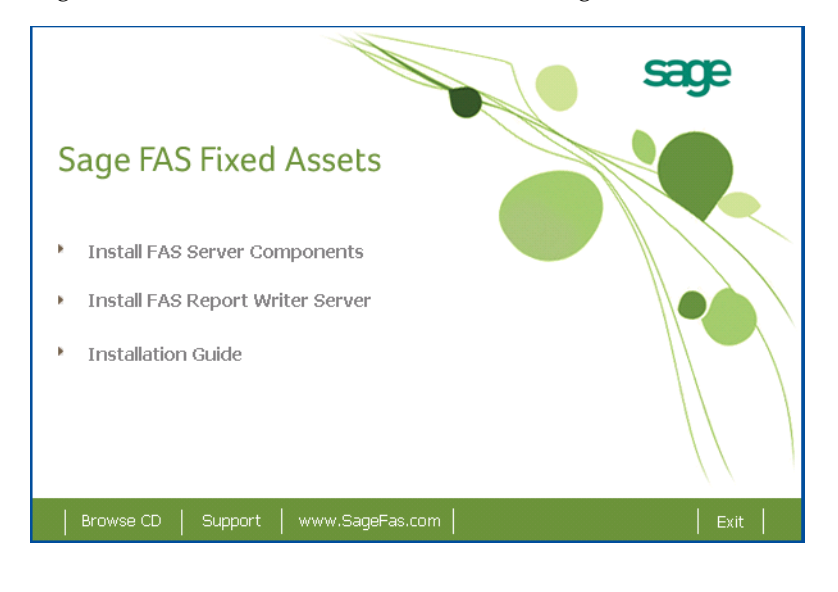

**Note:** If your computer's AutoRun option is not enabled, follow these steps to start the install program:

- **•** Select Start/Run from the Windows taskbar. The system displays the Run dialog box.
- **•** Type (or browse to) D:\SETUP.EXE in the Open field, and then click OK. (Substitute your computer's DVD drive letter for "D" if it is different.) The system displays the Server Installation dialog.
- 2. Select the Install FAS Server Components option. The Welcome dialog appears.

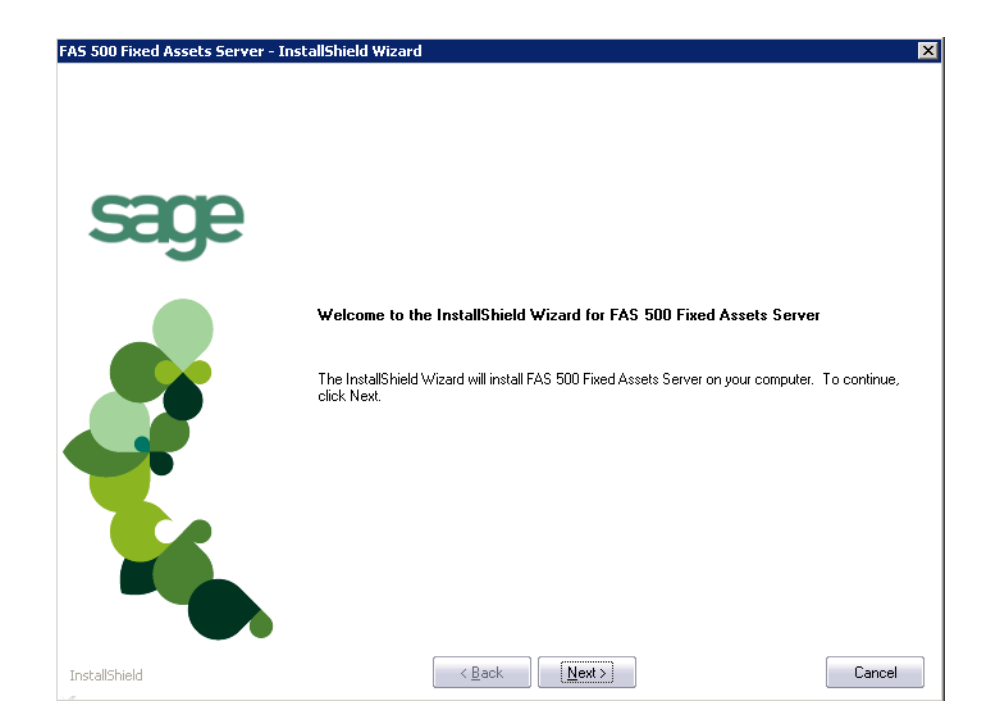

3. Click the Next button. The Software License Agreement dialog appears.

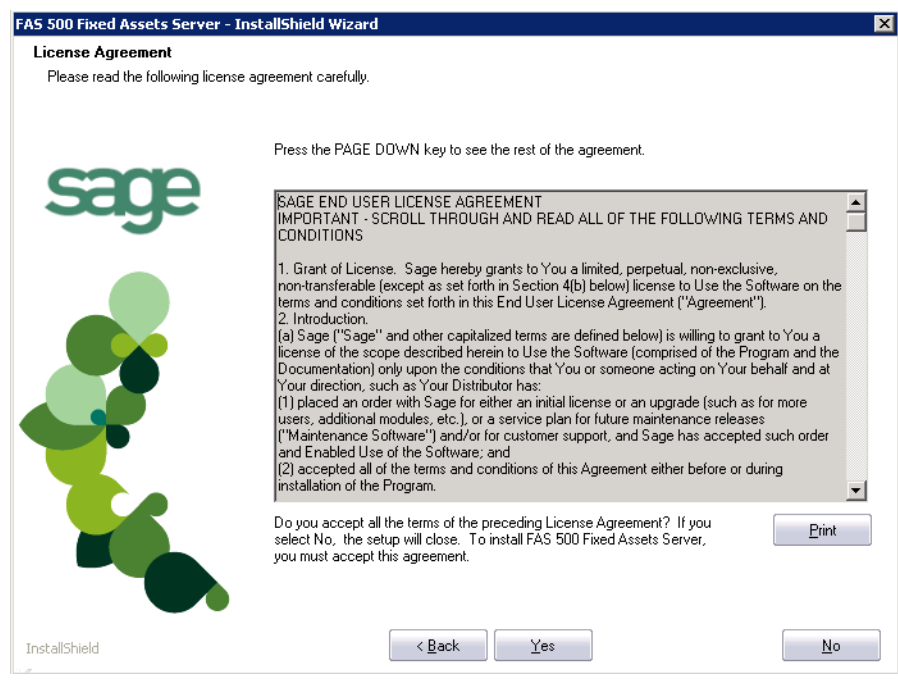

#### **Print Button**

Click this button to send the license agreement to the default printer.

4. Read the license agreement, and then click the Yes button to accept the terms of the agreement. (If you do not accept the terms of the license agreement, click the No button. The system exits from the installation program.)
After you click the Yes button, the Customer Information dialog appears.

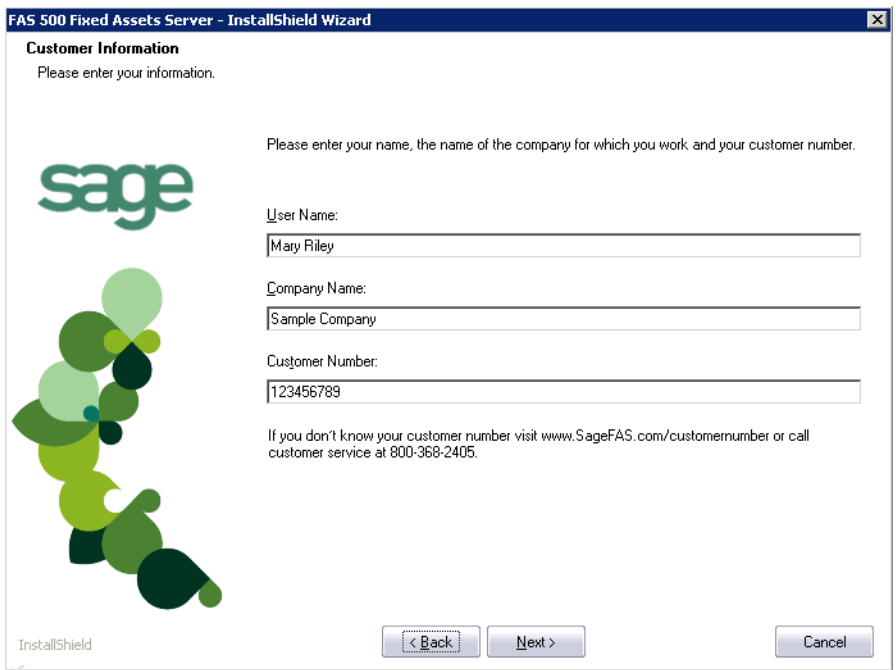

5. Enter your name, company name, and customer number. You will need your customer number if you call Sage FAS Customer Support with a technical question.

**Note:** You can find the customer number on the packing slip in the upgrade package or by clicking About FAS Asset Accounting from the Help menu. If you cannot find your customer number, visit www.sagefas.com/customernumber, or call Customer Service at 800-368-2405.

6. Click the Next button. A message appears indicating that a previous version of the program has been found on your computer.

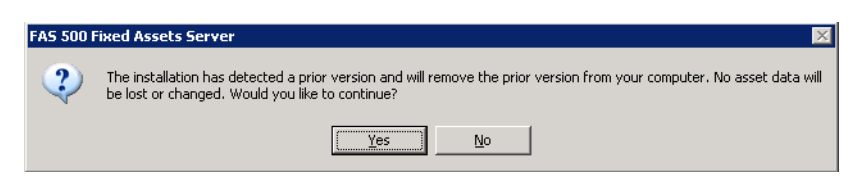

7. Click Yes to remove the previous version of the application. The system begins installing the software, and the Setup Status dialog appears.

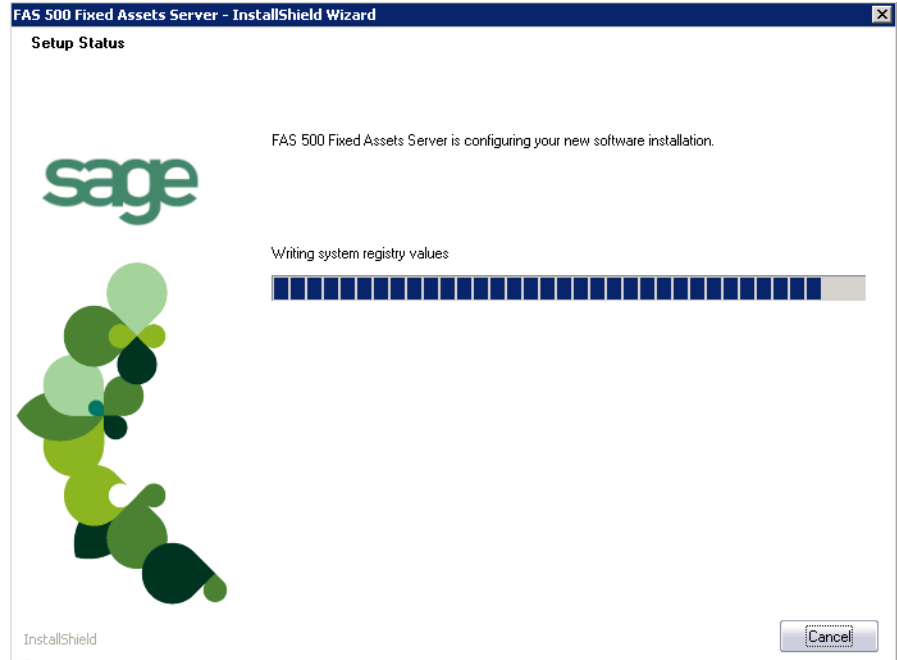

When all of the files have been installed, a message asks if you want to start the FAS 500 Database Utility at the end of the server installation.

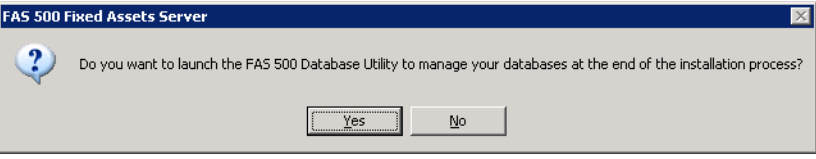

8. Click Yes if you want to use the FAS 500 Database Utility to create an asset database; otherwise, click No. The InstallShield Wizard Complete dialog appears.

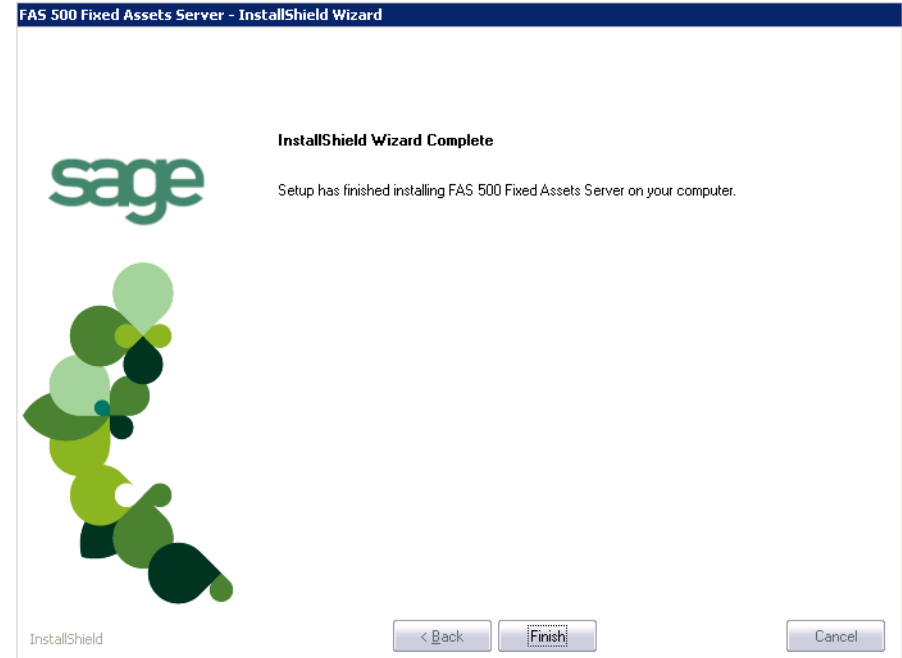

If the installation program determines that you need to restart your computer before you use the program, it displays two options on the InstallShield Wizard Complete dialog. You can either allow the system to restart your computer immediately, or you can restart your computer at a later time.

**Tip:** We recommend that you allow the system to restart your computer at this time if prompted to do so.

- 9. Click the Finish button. If you clicked Yes to launch the FAS 500 Database Utility, the database utility dialog appears; otherwise, the system returns to the Server Installation dialog.
- 10. Click Exit to close the Server Installation dialog.

**Note:** The Server Installation dialog will not close immediately after the installation is completed because of background processes that continue to run.

# **Step 3: Installing the FAS Report Writer Server Components**

FAS Report Writer enables you to create custom reports. It is a powerful program that allows you to design, create, print, and distribute your custom reports. In this step, you install the FAS Report Writer server components on the server machine.

**Note:** FAS Report Writer uses Crystal Reports XI, which was shipped with Sage FAS versions 2008.2 and later. If you installed FAS Report Writer with version 2008.2 or later, you do not need to reinstall it.

**Note:** The FAS Report Writer program uses Crystal Reports XI. FAS Report Writer may not be compatible with other versions of Crystal Reports. Before installing FAS Report Writer, we recommend that you make sure version Crystal Reports XI is compatible with your other applications that run Crystal Reports.

# *To install the FAS Report Writer server components*

1. Insert the Sage FAS Fixed Assets Server installation DVD in your computer's DVD drive. If your computer's AutoRun option is enabled, the system automatically displays the Sage FAS Fixed Assets server installation dialog.

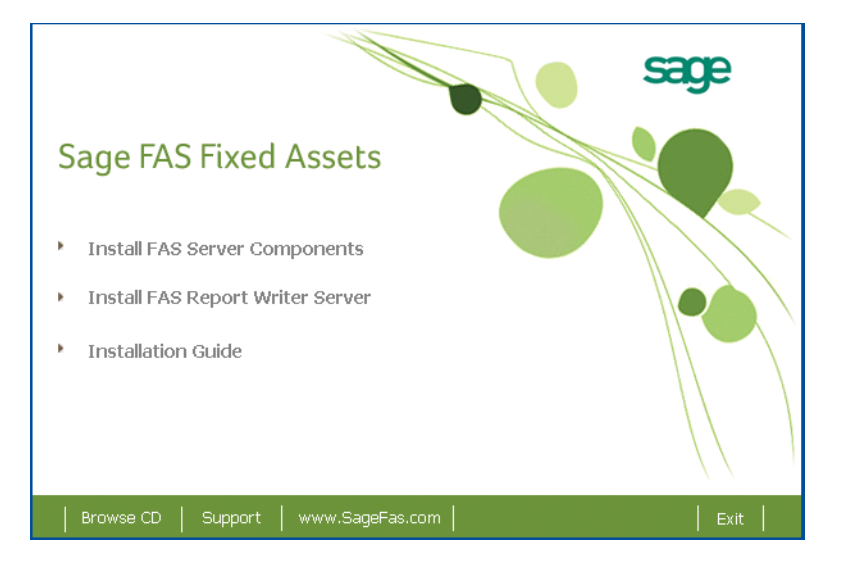

**Note:** If your computer's AutoRun option is not enabled, follow these steps to start the install program:

- **•** Select Start/Run from the Windows taskbar. The system displays the Run dialog.
- **•** Type (or browse to) D:\SETUP.EXE in the Open field, and then click OK. (Substitute your computer's DVD drive letter for "D" if it is different.) The system displays the Sage FAS Fixed Assets server installation dialog.
- 2. Select the Install FAS Report Writer Server option, and follow the on-screen instructions.

For instructions on installing the FAS Report Writer client components, see [Chapter 6,](#page-102-0)  ["Installing FAS Report Writer."](#page-102-0)

# **Step 4: Converting Your Current Data**

As new features and enhancements are added to the program, the system requires additional information to support the new features. This requires that changes be made to your asset database so that the system can store the new information. To update your database(s) to hold the new information, you must perform a database conversion.

**Note:** You must be currently using **version 2011.1 or later** of FAS 500 Asset Accounting to follow the steps in this section.

You start the database conversion utility by clicking the Convert button on the FAS 500 Database Utility dialog. If you selected to launch the database utility, then you are ready to begin the conversion process. Otherwise, follow the steps below to start the FAS 500 Database Utility.

### *To convert your data*

- 1. Click the Start button on the Windows taskbar, and then select Programs (or All Programs) from the Start menu.
- 2. Select the Sage FAS Fixed Assets program group.
- 3. Select the Tools program group.
- 4. Select the FAS 500 Database Utility icon. The database utility dialog appears.

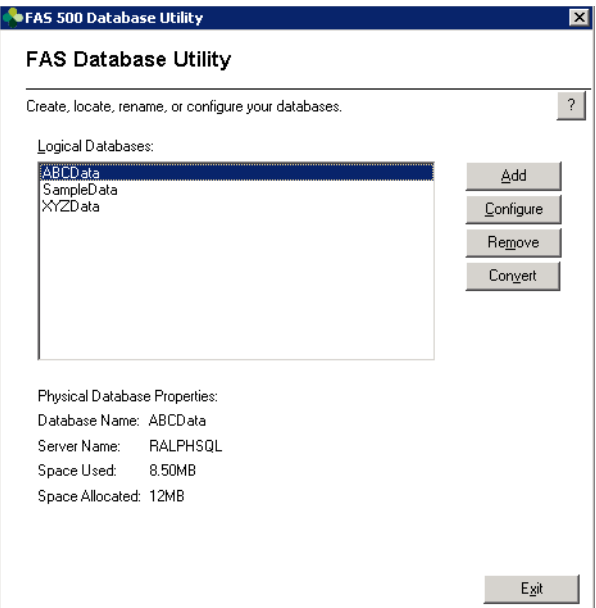

5. Click the Convert button.

If more than one Sage FAS program is installed on your machine, the Select Application dialog appears.

- 6. Select the Sage FAS program containing the database that you want to convert.
- 7. Click the Next button. The application displays the Fixed Assets Database Conversion Welcome dialog.

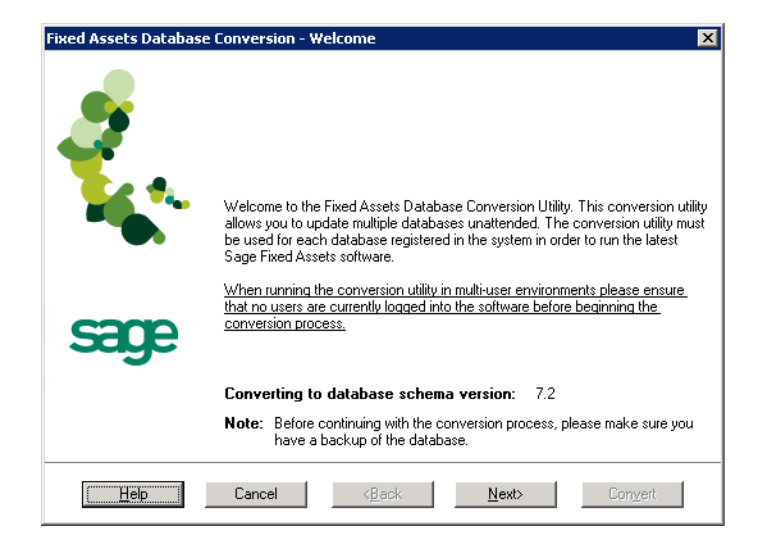

8. Click the Next button. The application displays the Fixed Assets Database Conversion Select Databases dialog.

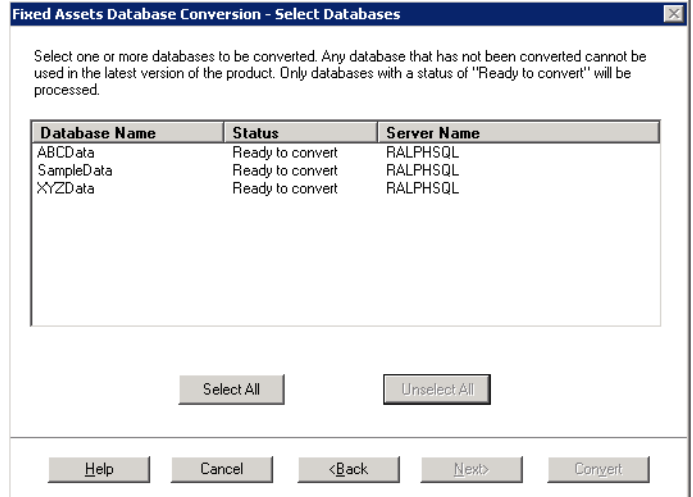

This dialog displays the status of each database.

**E** Conversion Complete

This status indicates that the database has already been converted to the latest version.

#### ■ Ready to Convert

This status indicates that the database is ready to be converted to the latest version.

**Incompatible Version**

This status indicates that the database cannot be converted because it has not yet been converted to version 2011.1 or later. For assistance in converting your databases to version 2011.1, please contact Sage FAS Customer Support.

**Cannot Open**

This status indicates that the database cannot be converted for an unknown reason. The database may have been moved and the system cannot locate it, or the

database may be corrupted. For assistance in resolving the problem, please contact Sage FAS Customer Support.

9. Select the database(s) that you want to convert, and then click the Next button. The application displays the Fixed Assets Database Conversion Summary dialog.

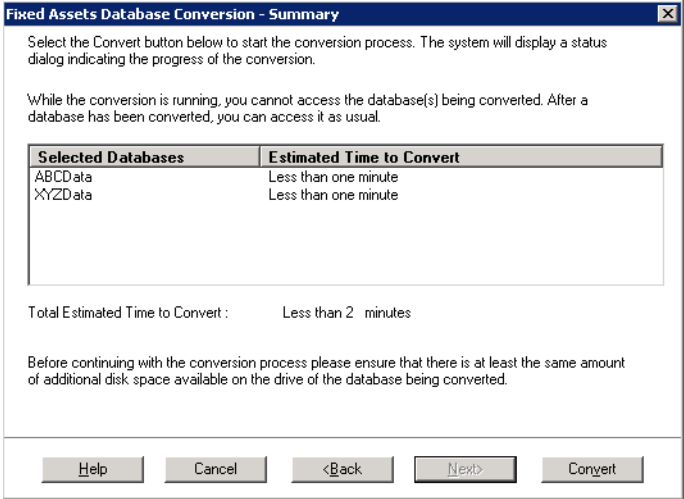

10. Review the FAS Database Conversion Summary dialog, and then click the Convert button. The application begins to convert the database(s) and displays a Conversion Status message box. When the conversion is complete, the application displays a "Conversion Complete" message in the Additional Information text box.

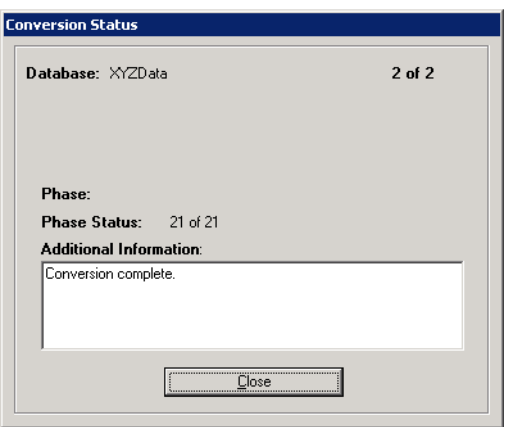

11. Click the Close button. The application displays a report in your browser window which indicates how many databases have been converted.

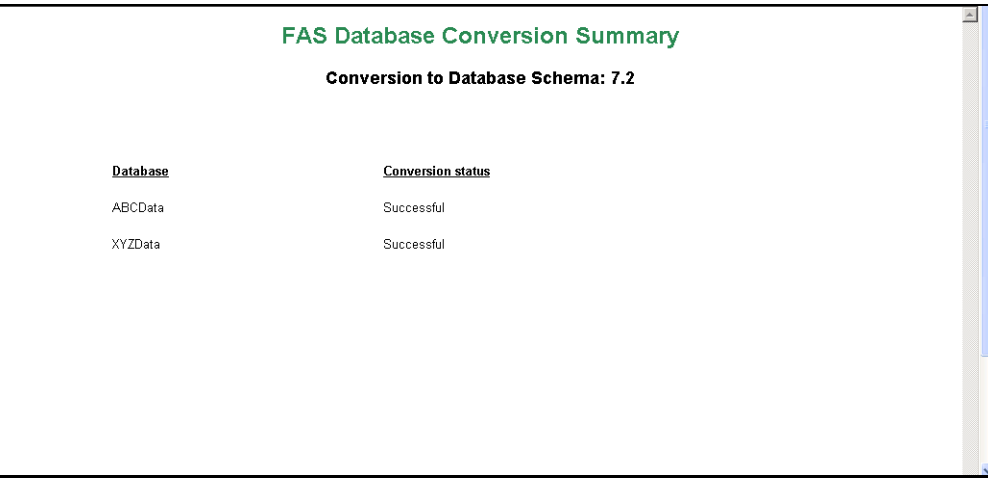

You are now ready to open the database in the latest version of the application.

# **Step 5: Upgrading the Client Components**

Follow the steps below on each workstation on which you will run the network application. You can also upgrade the client application on the server for testing purposes.

### *To upgrade a client on a workstation*

- 1. Do one of the following:
	- **•** Go to My Computer, and browse to the network drive that you mapped in the previous step. Locate the folder in which you installed the server components (FASServ is the default), and double-click the SETUP.EXE file in the FAS500SETUP subfolder.
	- **•** Select Start/Run from the Windows taskbar. The Run dialog appears. In the Run dialog, enter the UNC path (\\Servername\Foldername) to the folder containing the server components, or enter the local server path to the folder (for example, Z:\FASServ\FAS500SETUP\SETUP.EXE.

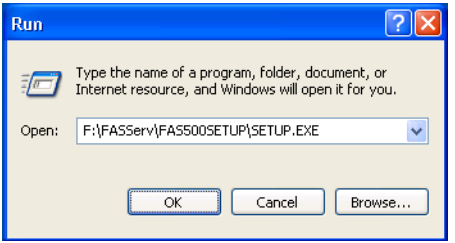

(Substitute your network drive letter for "Z" if it is different.)

**Note:** If you mapped the Z: drive to \FASServ or \BESTSERV, then the path would be:

Z:\FAS500SETUP\SETUP.EXE

**Note:** The SETUP.EXE file is located on the machine on which you installed the server components; it is NOT on the installation CD.

2. Click OK. The Client Installation dialog appears.

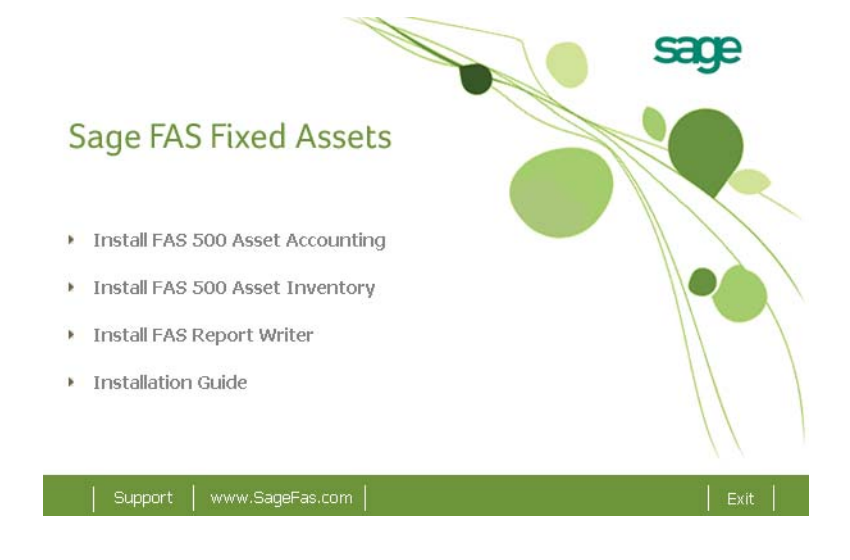

- 3. Select the Install FAS 500 Asset Accounting option. A message asks if you want to install Microsoft .Net 2.0 Framework if it is not already installed.
- 4. Click Yes to continue, and then follow the on-screen instructions. When the installation is complete, the Welcome dialog appears.

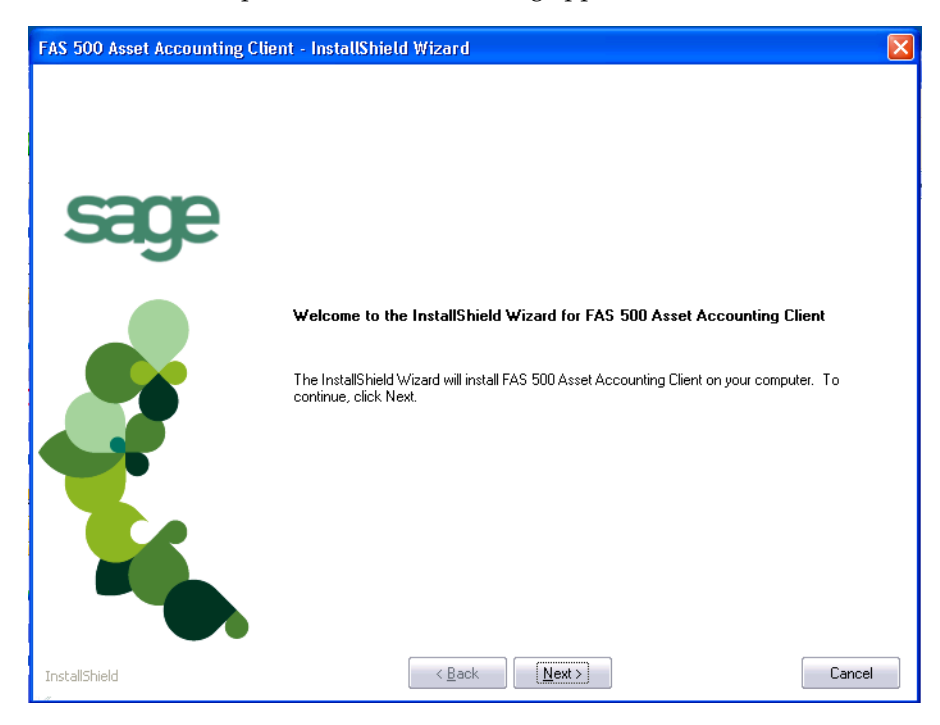

5. Click the Next button. The Software License Agreement dialog appears.

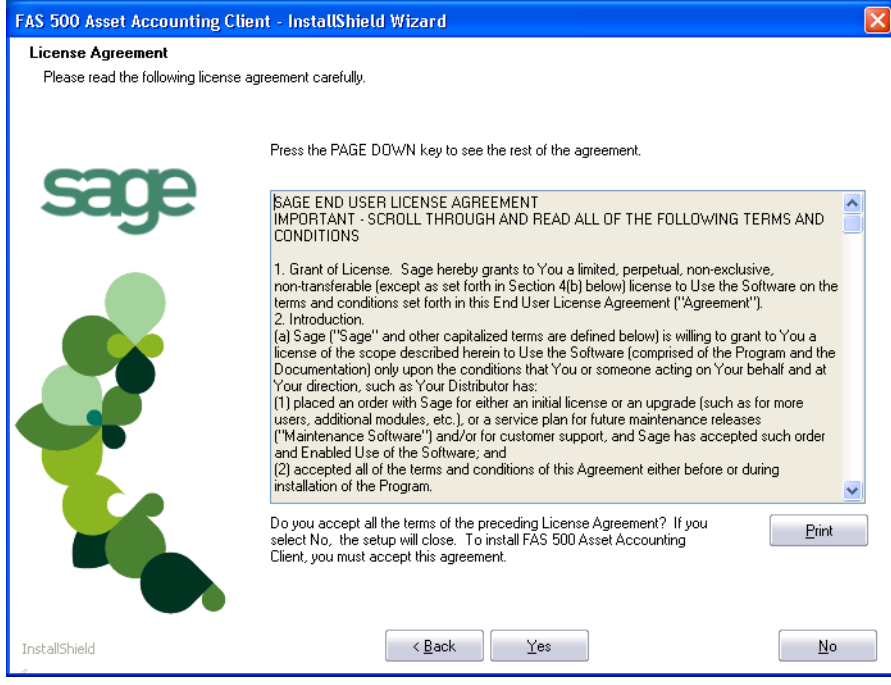

### **Print Button**

Click this button to send the license agreement to the default printer.

6. Read the license agreement, and then click the Yes button to accept the terms of the agreement. (If you do not accept the terms of the license agreement, click the No button. The system exits from the installation program.)

After you click the Yes button, the Customer Information dialog appears.

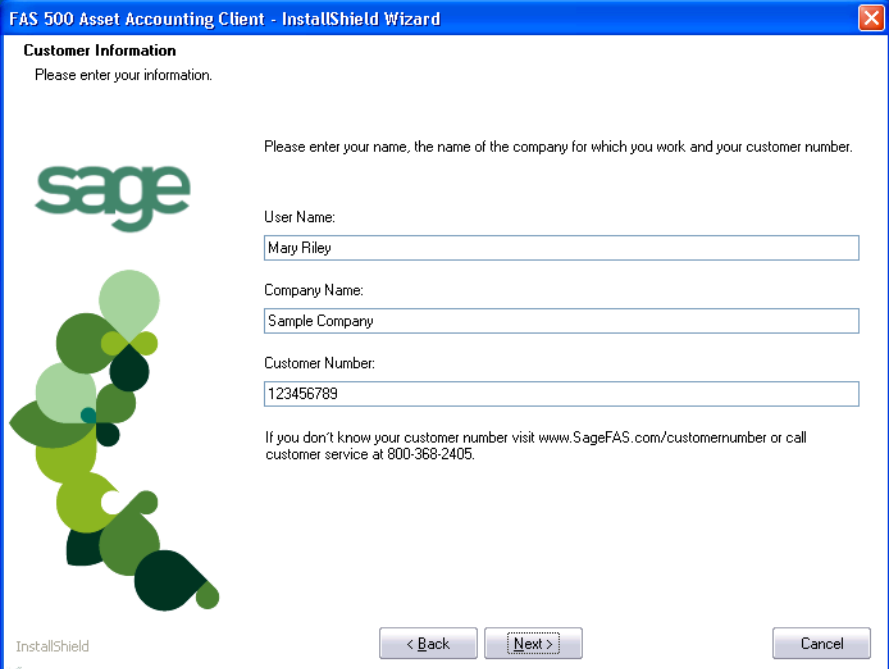

7. Enter your name, company name, and customer number. You will need your customer number if you call Sage FAS Customer Support with a technical question.

**Note:** You can find the customer number on the packing slip in the upgrade package or by clicking About FAS Asset Accounting from the Help menu. If you cannot find your customer number, visit www.sagefas.com/customernumber, or call Customer Service at 800-368-2405.

8. Click the Next button. A message appears indicating that a previous version of the program has been found on your computer.

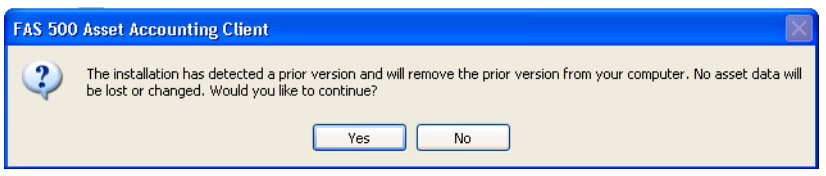

9. Click Yes to remove the previous version of the application. The system removes the prior version and begins installing the software, and the Setup Status dialog appears.

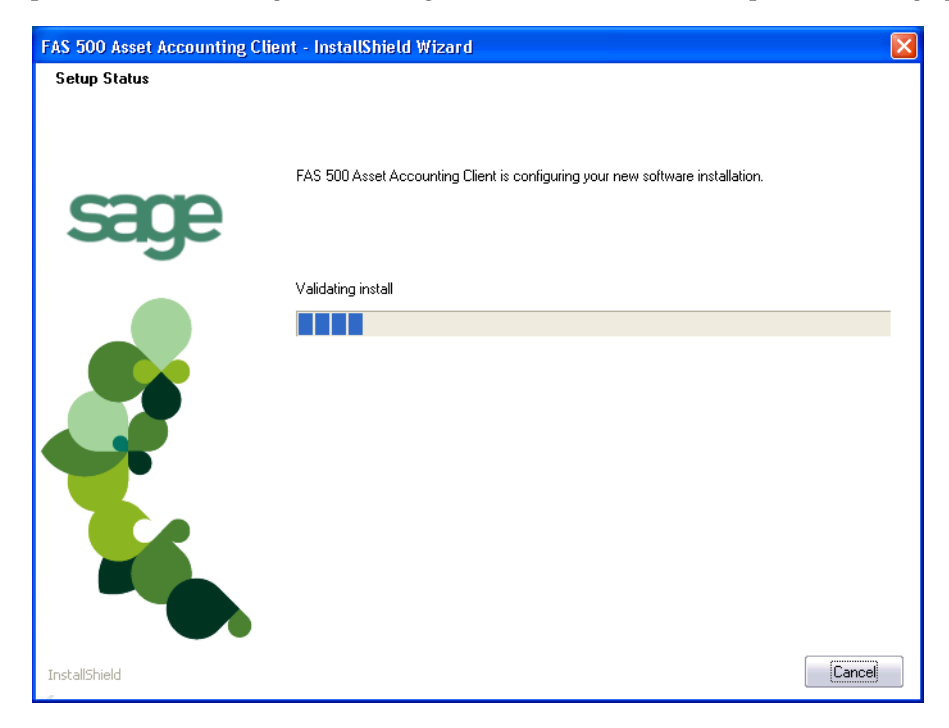

When all of the files have been installed, the InstallShield Wizard Complete dialog appears.

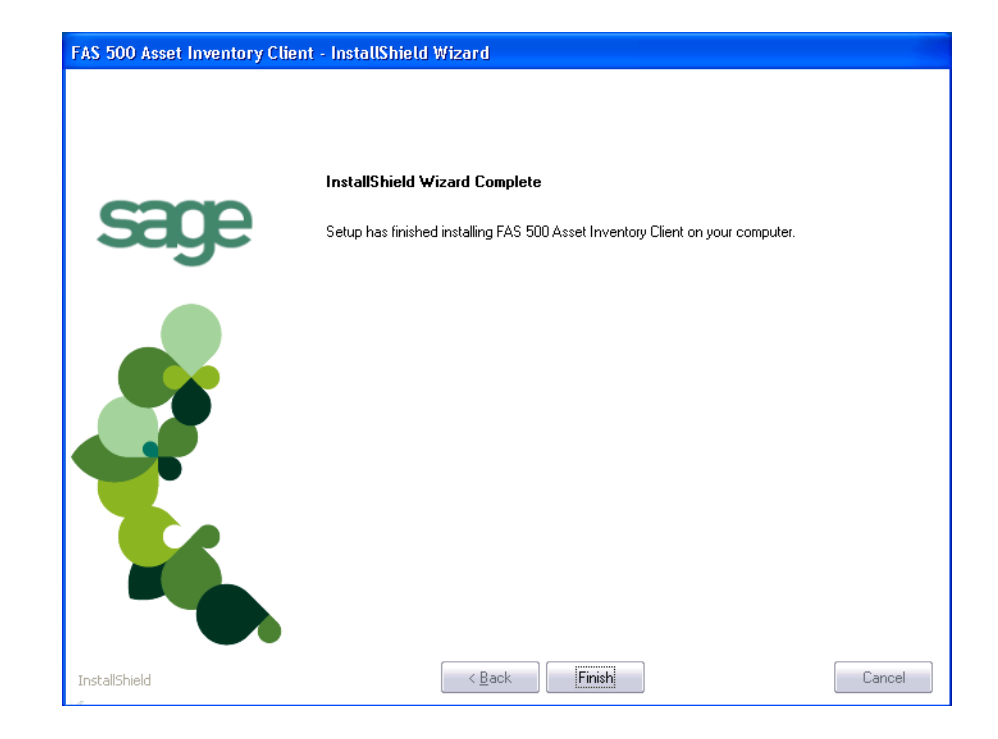

If the installation program determines that you need to restart your computer before you use the program, it displays two options on the InstallShield Wizard Complete dialog. You can either allow the system to restart your computer immediately, or you can restart your computer at a later time.

**Tip:** We recommend that you allow the system to restart your computer at this time if prompted to do so.

- 10. Click the Finish button. The system returns to the Client Installation dialog.
- 11. Click Exit to close the Client Installation dialog.

**Note:** The Client Installation dialog will not close immediately after the installation is completed because of background processes that continue to run.

# **Step 6: Starting the Application**

**Note:** You can start the program by double-clicking the icon on your desktop.

#### *To start the application from a workstation*

- 1. Select Start/Programs (or All Programs) from the Windows taskbar.
- 2. Select the Sage FAS Fixed Assets program group.
- 3. Select the FAS 500 Asset Accounting icon.

### *To update your customer number*

After you purchase the application, you will receive a customer number. You can enter your customer number so that it will be available if you need to call Customer Support with a question.

1. Select Help/Update User License from the menu bar. A dialog appears that allows you to enter your customer number.

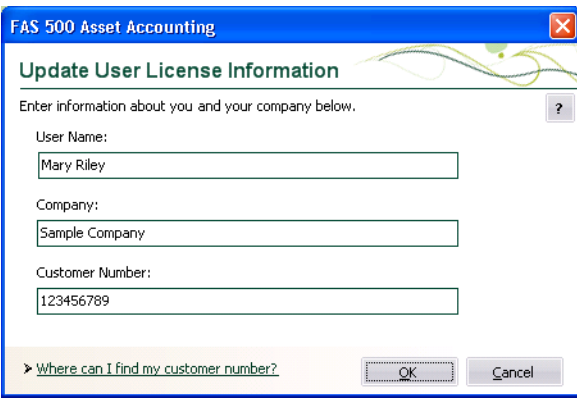

2. Enter your name, company name, and customer number, and then click OK.

### *To view your customer number*

When you call Customer Support with a question, you will need your customer number. Follow the steps below to view your customer number.

1. Select Help/About FAS Asset Accounting from the menu bar. A dialog appears that provides information about your program, including your customer number.

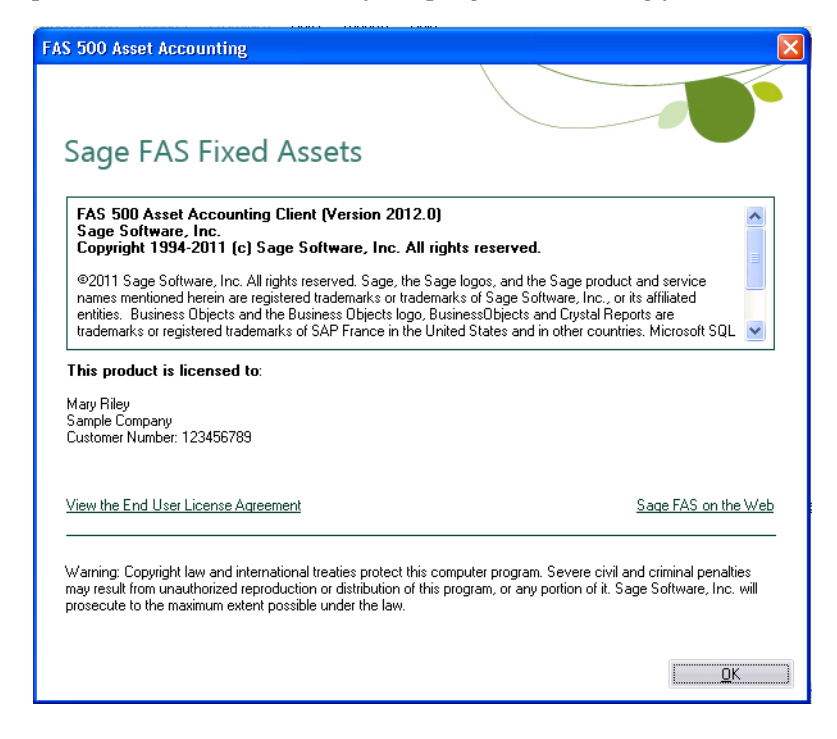

# **Upgrading to SQL Server 2005**

The syntax for the stored procedures in each asset database is designed specifically for the version of Microsoft SQL Server you are running. For example, you can run version 2012.1 of FAS 500 Asset Accounting on Microsoft SQL Server 2000, and the stored procedures will have the syntax appropriate for Microsoft SQL Server 2000.

If you install version 2012.1 and are running SQL Server 2000, and then you upgrade your database server to SQL Server 2005, the syntax of the stored procedures in each database must be updated also. To update the stored procedures, you must start the FAS 500 Database Utility.

### *To update the stored procedures for SQL Server 2005*

- 1. Click the Start button on the Windows taskbar, and then select Programs (or All Programs) from the Start menu.
- 2. Select the Sage FAS Fixed Assets program group.
- 3. Select the Tools program group.
- 4. Select the FAS 500 Database Utility icon. The database utility dialog appears.

The system updates the stored procedures in each database so that they are compatible with Microsoft SQL Server 2005.

# **Upgrading to SQL Server 2008**

If you upgrade directly from Microsoft SQL Server 2000 to Microsoft SQL Server 2008 and the FAS Server components are on the same computer, you will encounter the following error message when you run the FAS 500 Database Utility:

Cannot instantiate SQLOLE server object.

To avoid this error, you must install the SQL 2005 Backward Compatibility Components. You can obtain these directly from Microsoft. Follow these steps:

- 1. Go to the Microsoft Download Center (www.microsoft.com/downloads/en/ default.aspx).
- 2. Search for "Microsoft SQL Server 2008 Feature Pack."
- 3. Download and install the SQL 2005 Backward Compatibility Components on the same computer where the FAS Server components have been installed.

# **Chapter 4 Installing FAS 500 Asset Inventory the First Time**

### **In this chapter:**

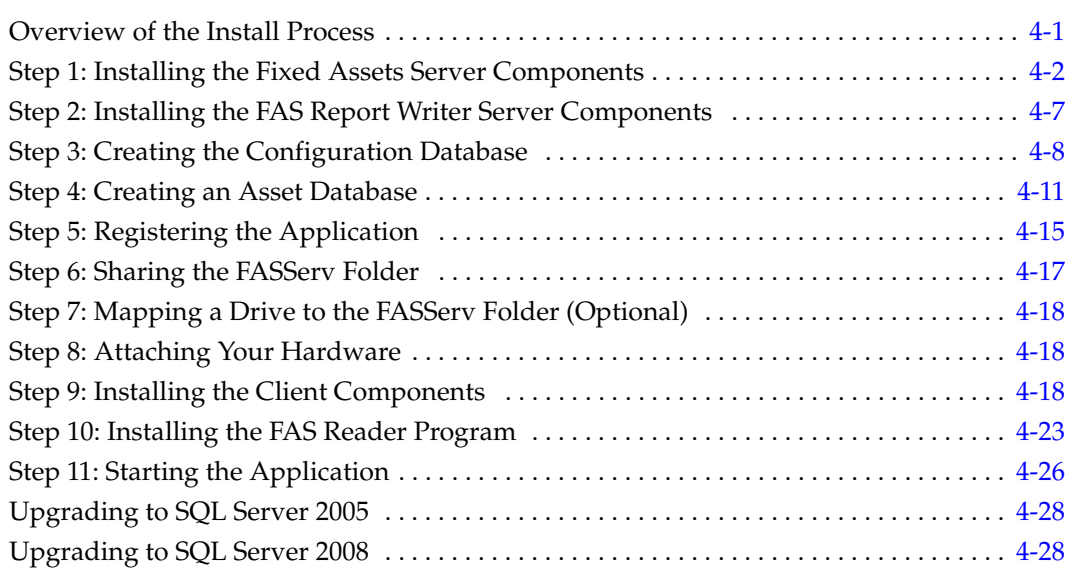

# <span id="page-50-0"></span>**Overview of the Install Process**

The install process consists of the following steps:

- 1. Installing the Fixed Assets server components, [page 4-2.](#page-51-0)
- 2. **Optional:** Installing the FAS Report Writer server components, [page 4-7](#page-56-0).
- 3. Creating the configuration database, [page 4-8.](#page-57-0)
- 4. Creating an asset database, [page 4-11.](#page-60-0)
- 5. Registering the application, [page 4-15](#page-64-0).
- 6. **Optional:** Sharing the FASserv folder, [page 4-17](#page-66-0).
- 7. Mapping a drive to the FASserv folder, [page 4-18](#page-67-0).
- 8. Attaching your bar code reader to your workstation, [page 4-18](#page-67-1).
- 9. Installing the client components, [page 4-18.](#page-67-2)
- 10. Installing the FAS Reader program, [page 4-23.](#page-72-0)
- 11. Starting the application, [page 4-26.](#page-75-0)

# <span id="page-51-0"></span>**Step 1: Installing the Fixed Assets Server Components**

**Note:** If you have already installed the Fixed Asset server components for FAS Asset Accounting, you do not need to reinstall them for FAS Asset Inventory.

In this step, you install the server components on the server machine for the following applications:

- **•** FAS 500 Asset Accounting
- **•** FAS 500 Asset Inventory

### *To install the Fixed Assets server components*

1. Insert the Sage FAS Fixed Assets Server installation DVD in your computer's DVD drive. If your computer's AutoRun option is enabled, the system automatically displays the Sage FAS Fixed Assets server installation dialog.

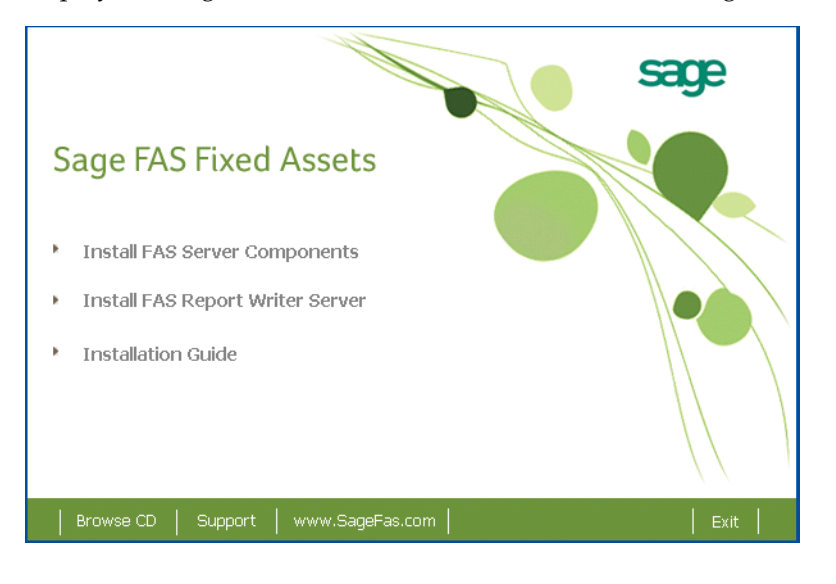

**Note:** If your computer's AutoRun option is not enabled, follow these steps to start the install program:

- **•** Select Start/Run from the Windows taskbar. The system displays the Run dialog.
- **•** Type (or browse to) D:\SETUP.EXE in the Open field, and then click OK. (Substitute your computer's DVD drive letter for "D" if it is different.) The system displays the Server Installation dialog.
- 2. Select the Install FAS Server Components option. The Welcome dialog appears.

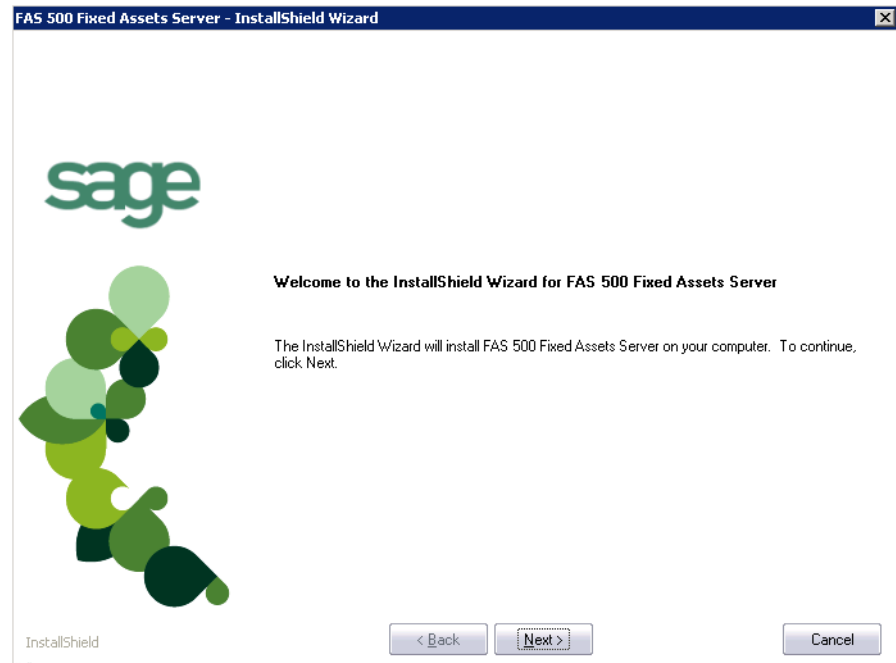

3. Click the Next button. The Software License Agreement dialog appears.

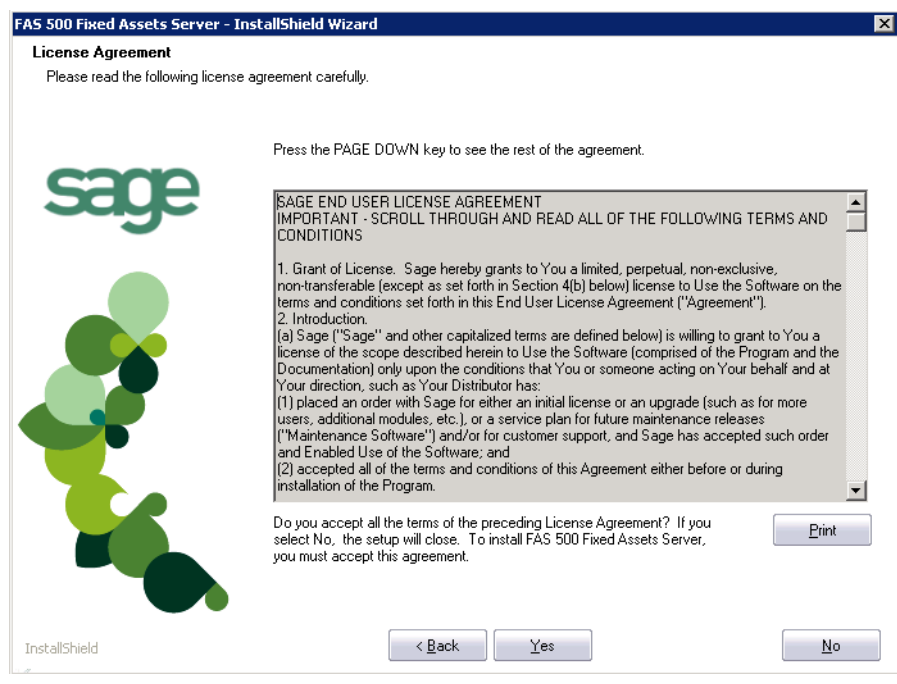

### **Print Button**

Click this button to send the license agreement to the default printer.

4. Read the license agreement, and then click the Yes button to accept the terms of the agreement. (If you do not accept the terms of the license agreement, click the No button. The system exits from the installation program.)

After you click the Yes button, the Select Options dialog appears.

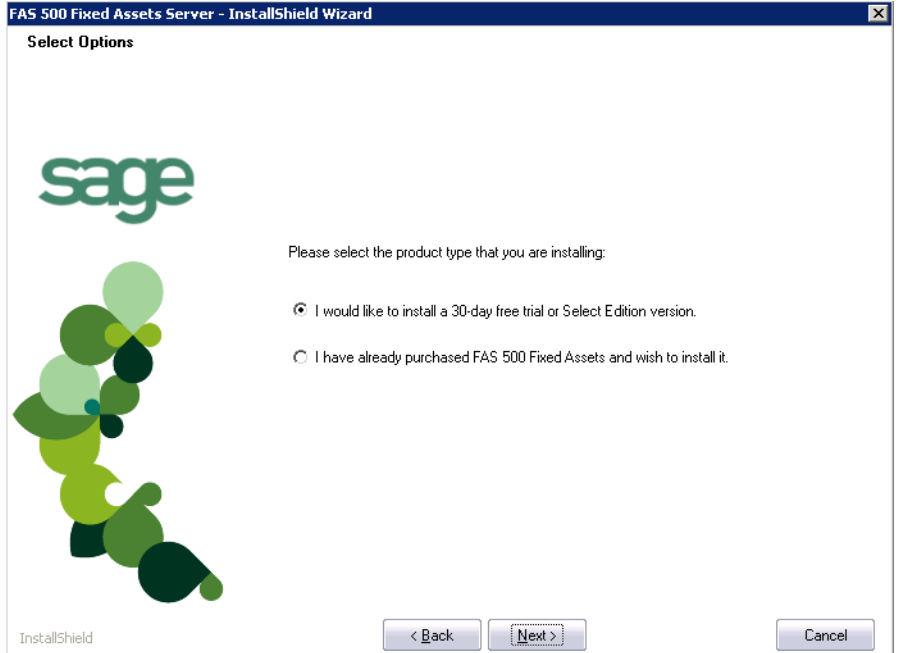

5. Select either the 30-day free trial option or the purchased option.

If you selected the 30-day free trial option, the following Customer Information dialog appears.

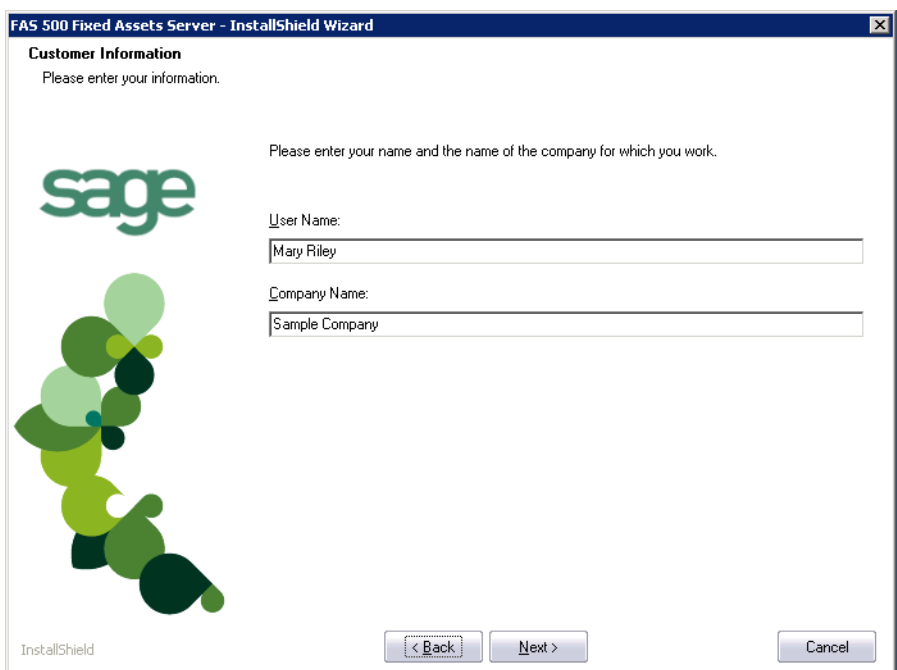

6. Enter your name and company name, and continue to step 9.

If you selected the purchased option, the following Customer Information dialog appears.

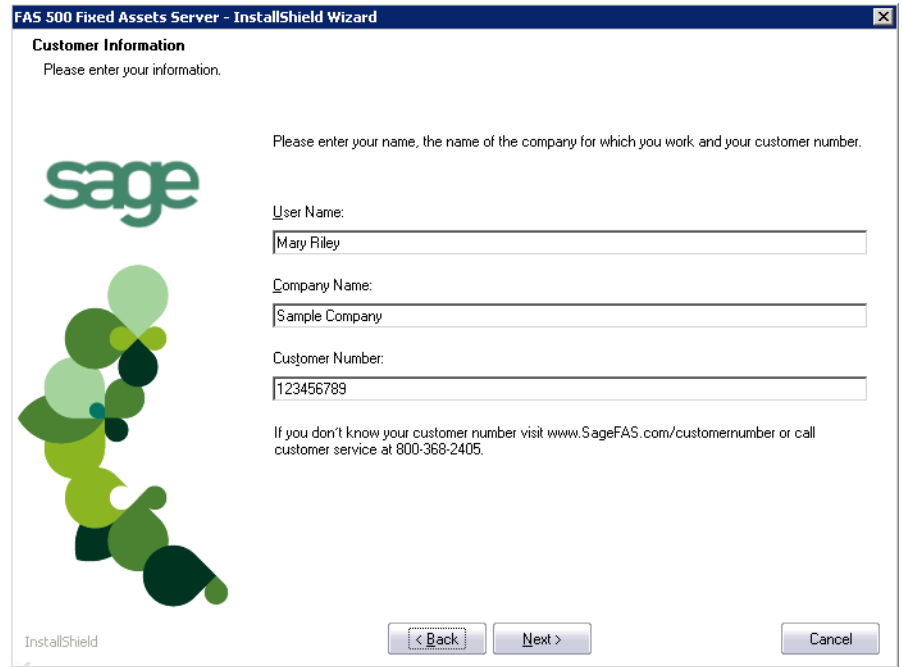

7. Enter your name, company name, and customer number. You will need your customer number if you call Sage FAS Customer Support with a technical question.

**Note:** You can find the customer number on the packing slip. If you cannot find your customer number, visit www.sagefas.com/customernumber, or call Customer Service at 800-368-2405.

8. Click the Next button. The Choose Destination Location dialog appears.

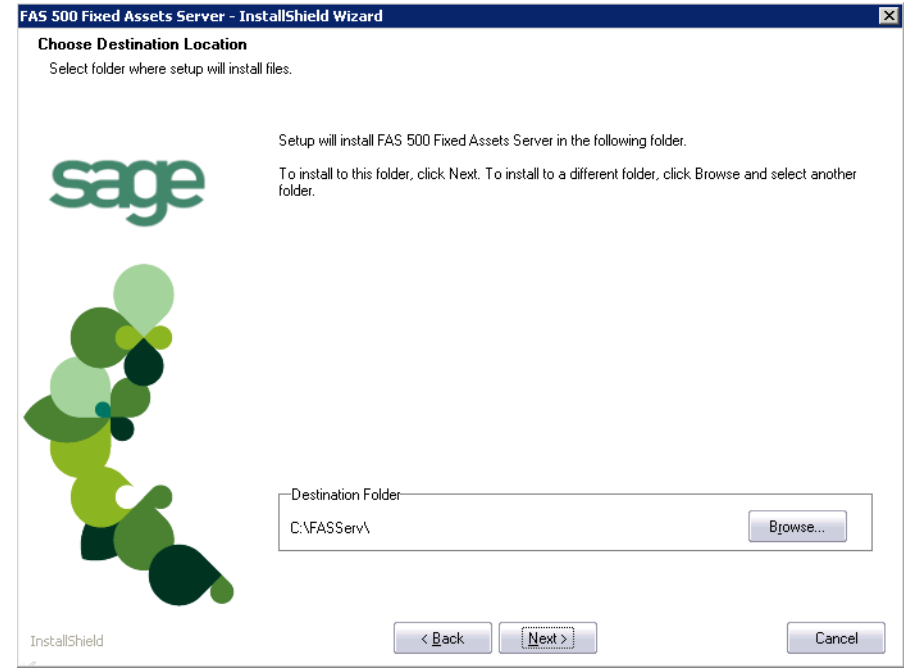

9. Select the folder in which to install the server components, and then click the Next button. The system begins installing the software, and the Setup Status dialog appears.

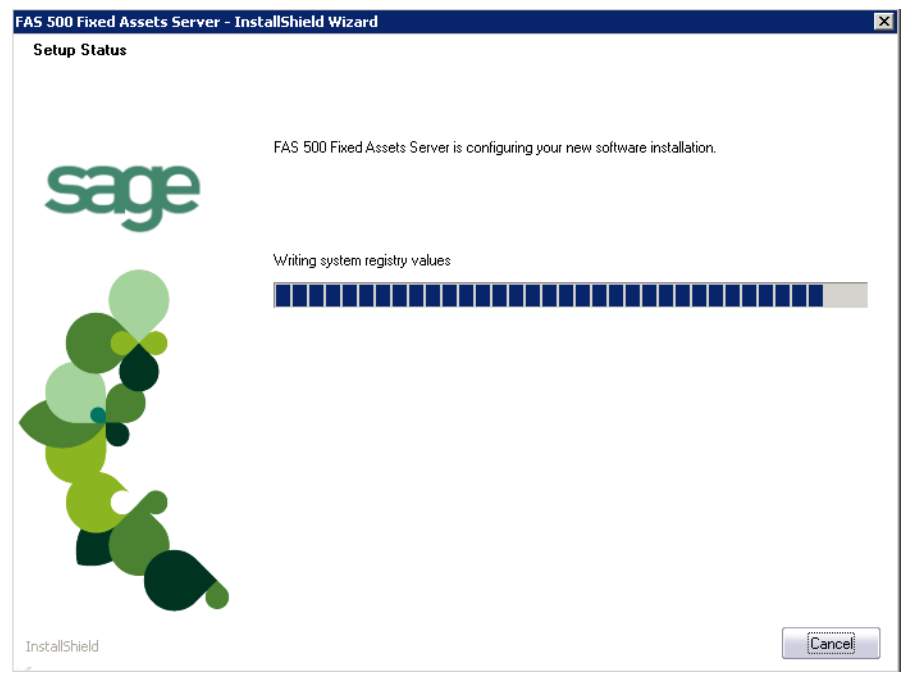

When all of the files have been installed, a message asks if you want to start the FAS 500 Database Utility at the end of the server installation.

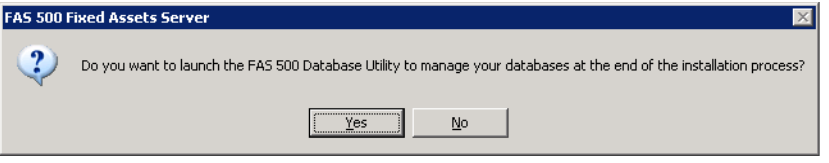

10. Click Yes if you want to use the FAS 500 Database Utility to create an asset database; otherwise, click No. The InstallShield Wizard Complete dialog appears.

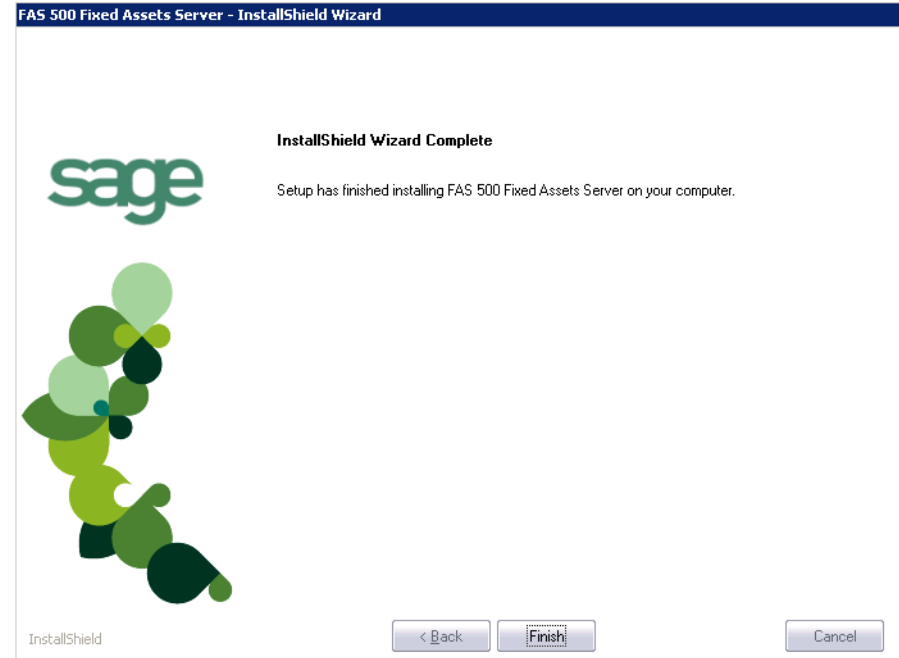

If the installation program determines that you need to restart your computer before you use the program, it displays two options on the InstallShield Wizard Complete dialog. You can either allow the system to restart your computer immediately, or you can restart your computer at a later time.

**Tip:** We recommend that you allow the system to restart your computer at this time if prompted to do so.

- 11. Click the Finish button. If you clicked Yes to launch the FAS 500 Database Utility, the database utility dialog appears; otherwise, the system returns to the Server Installation dialog.
- 12. Click Exit to close the Server Installation dialog.

**Note:** The Server Installation dialog will not close immediately after the installation is completed because of background processes that continue to run.

# <span id="page-56-0"></span>**Step 2: Installing the FAS Report Writer Server Components**

FAS Report Writer enables you to create custom reports. It is a powerful program that allows you to design, create, print, and distribute your custom reports. In this step, you install the FAS Report Writer server components on the server machine.

**Note:** The latest version of FAS Report Writer uses Crystal Reports XI. You must install FAS Report Writer to create custom reports, even if you have previously installed FAS Report Writer.

**Note:** The FAS Report Writer program uses Crystal Reports XI. FAS Report Writer may not be compatible with other versions of Crystal Reports. Before installing FAS Report Writer, we recommend that you make sure version Crystal Reports XI is compatible with your other applications that run Crystal Reports.

## *To install the FAS Report Writer server components*

1. Insert the Sage FAS Fixed Assets Server installation DVD in your computer's DVD drive. If your computer's AutoRun option is enabled, the system automatically displays the Sage FAS Fixed Assets server installation dialog.

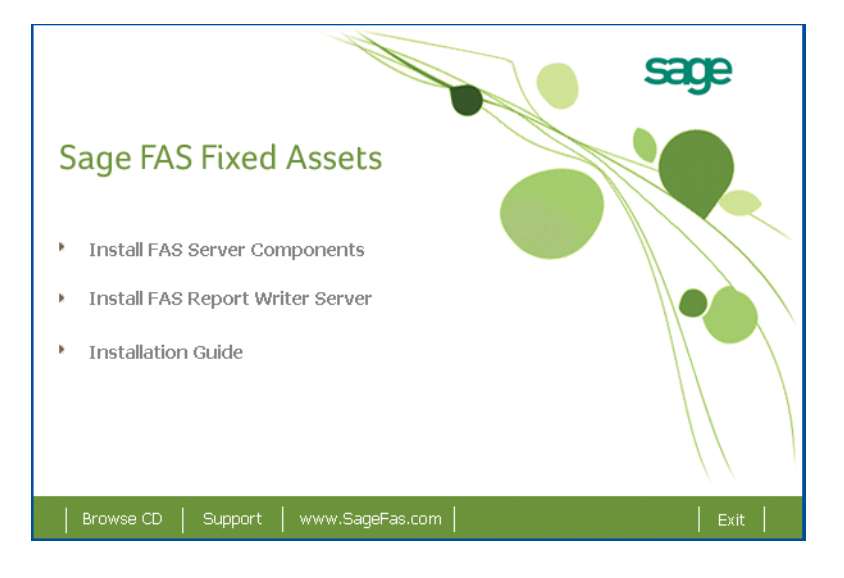

**Note:** If your computer's AutoRun option is not enabled, follow these steps to start the install program:

- **•** Select Start/Run from the Windows taskbar. The system displays the Run dialog.
- **•** Type (or browse to) D:\SETUP.EXE in the Open field, and then click OK. (Substitute your computer's DVD drive letter for "D" if it is different.) The system displays the Sage FAS Fixed Assets server installation dialog.
- 2. Select the Install FAS Report Writer Server option, and follow the on-screen instructions.

For instructions on installing the FAS Report Writer client components, see [Chapter 6,](#page-102-0)  ["Installing FAS Report Writer."](#page-102-0)

# <span id="page-57-0"></span>**Step 3: Creating the Configuration Database**

When you installed the application, you provided the necessary information to create the Configuration Database (BESTSYS). The first time you launch the Database Utility, the database will be created for the Configuration Database. The BESTSYS database contains critical information about the application and your Sage FAS asset databases, but it does not contain any asset information.

If you chose to launch the FAS 500 Database Utility, a message prompts you to create the Configuration Database. Otherwise, follow the steps below to launch the FAS 500 Database Utility.

**Note:** The 500 Database Utility may appear behind any currently open dialogs. Close or minimize the open dialogs to view the utility.

### *To create the Configuration Database*

- 1. Select Start/Programs (or all Programs) from the Windows taskbar.
- 2. Select the Sage FAS Fixed Assets program group.
- 3. Select the Tools program group.
- 4. Select the FAS 500 Database Utility icon. A message prompts you to create the Configuration Database.

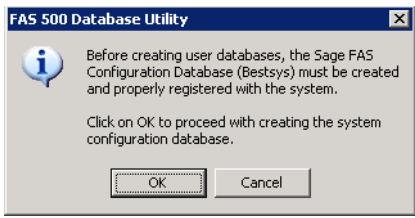

5. Click OK to proceed.

If you are launching the utility for the first time, the application displays the Configure System Database dialog.

If you are creating the Bestsys database from a machine that does not have Microsoft SQL Server on it, you must point to the Microsoft SQL Server machine. Select the Microsoft SQL Server machine in the Engine Name field.

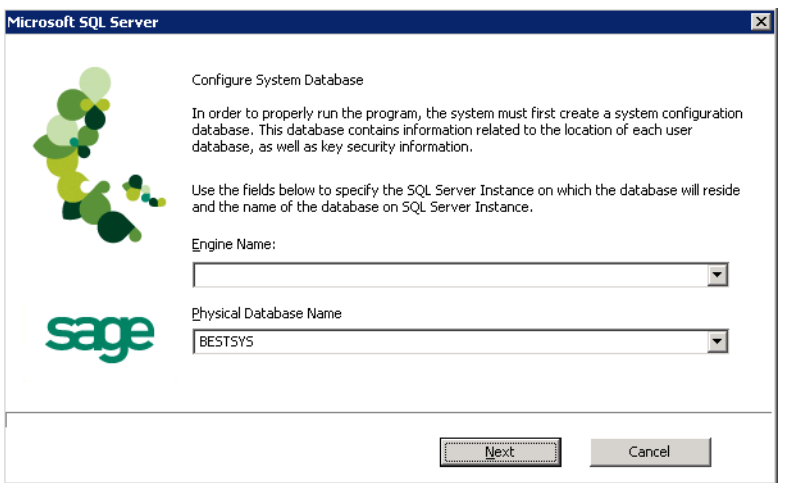

#### **Engine Name**

Use this field to enter the name of the SQL Server on which the Configuration Database will reside.

#### **Physical Database Name**

Use this field to change the name of the Configuration Database.

**Note:** We strongly recommend that you do NOT change the default database name of BESTSYS.

6. Click the Next button. The application displays a login dialog.

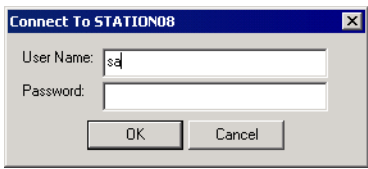

- 7. Enter your system administrator login name and password used to log in to Microsoft SQL Server, and then click OK. The application returns to the Configure System Database dialog.
- 8. Click the Next button. The application displays a message indicating that the Configuration Database does not exist and asking if you want to create it now.

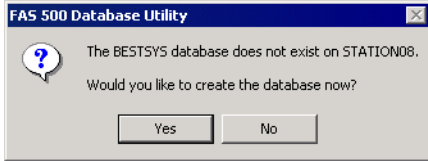

9. Click the Yes button to proceed. The application displays a dialog that allows you to specify the location of the Configuration Database.

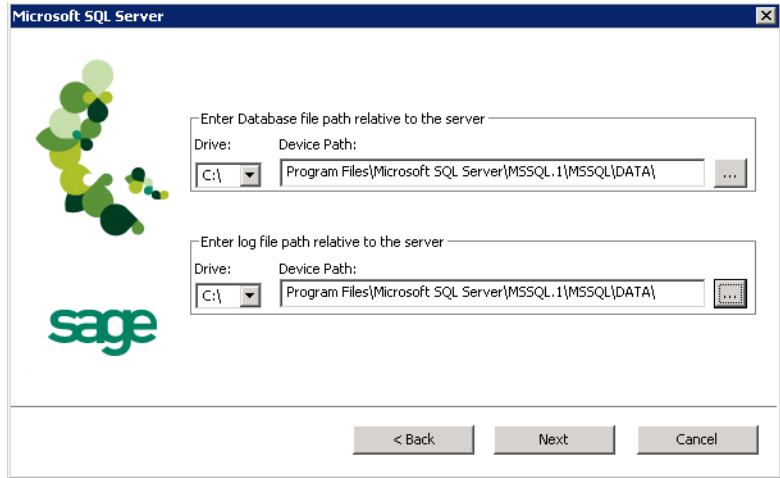

10. Specify the location of the Configuration Database, and then click the Next button. The application displays a dialog that provides information about the Configuration Database.

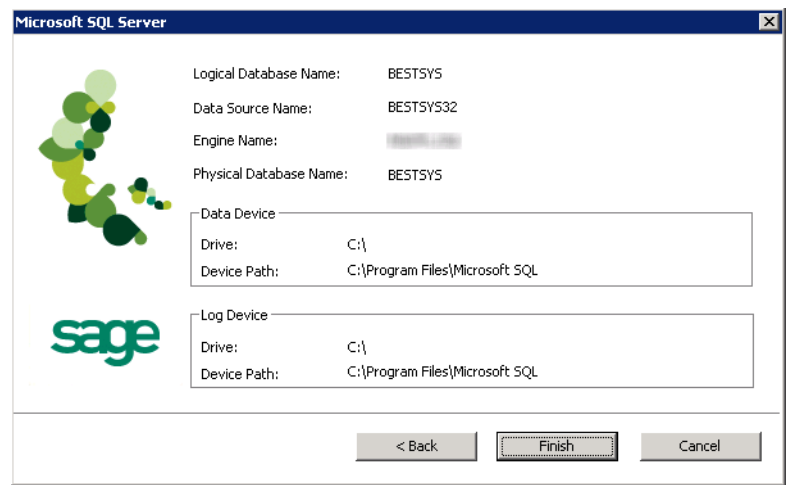

11. Review the information, and then click the Finish button. The application displays a message indicating that you need to create a new asset database.

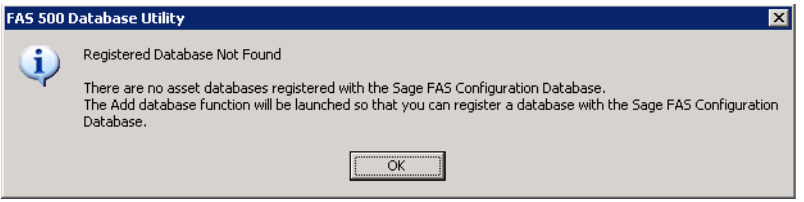

# <span id="page-60-0"></span>**Step 4: Creating an Asset Database**

You must create at least one asset database before you install the client components and run the application.

### *To create an asset database*

1. Click OK to proceed. The application displays a dialog that allows you to enter information about the asset database.

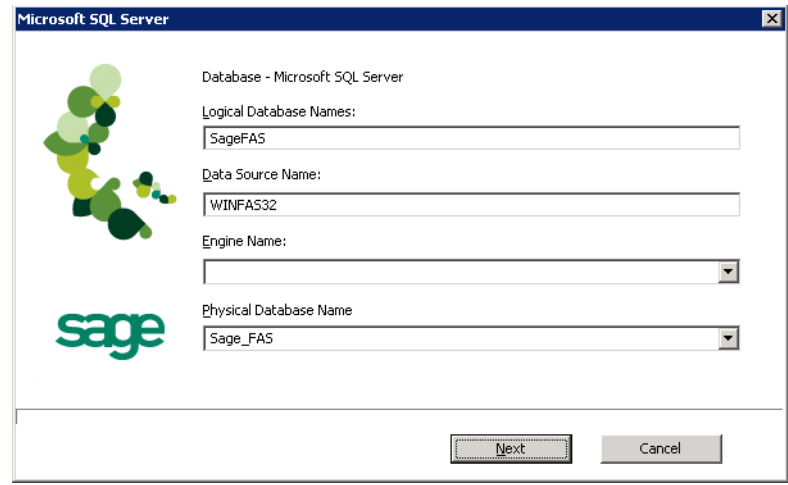

#### **Logical Database Name**

Use this field to enter the "user friendly" name for the new database as you want it to appear in the Database field inside the application. This name can consist of up to 50 characters. We recommend that the Logical Database Name match the Physical Database Name.

#### **Data Source Name**

Use this field if you need to enter a specific data source name. Otherwise, use the default name that the application provides.

**Note:** We strongly recommend that you use the default Data Source Name of WINFAS32.

**Engine Name**

Use this field to enter the name of the computer or SQL instance on which the MS SQL Server is running.

**Physical Database Name**

Use this field to enter the name of the database as you want it to appear (or as it already appears) on the MS SQL Server machine. We recommend that the Physical Database Name match the Logical Database Name.

2. Click the Next button. The application displays a message confirming that you want to create the asset database now.

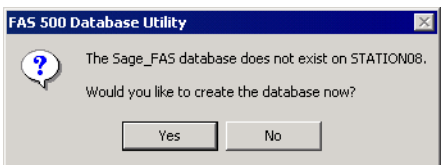

3. Click the Yes button to proceed. The application displays a dialog that allows you to specify information about the asset database.

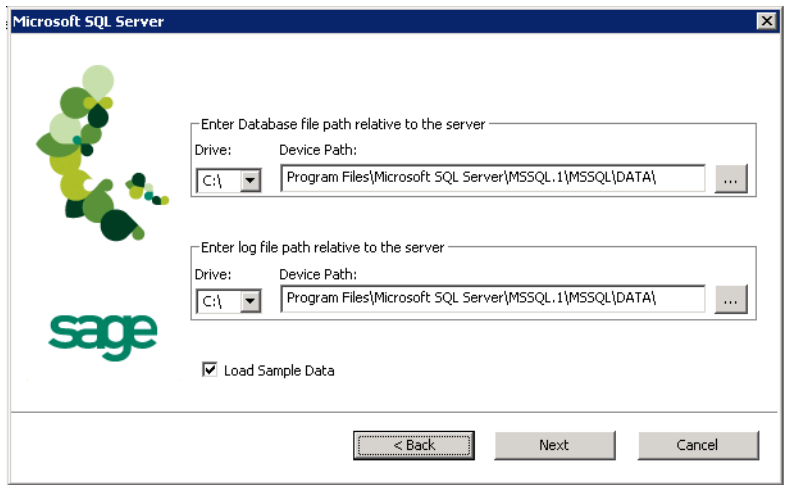

#### **Enter Database File Path Relative to the Server**

Use these fields to enter the Drive and Path of the new device. You can use the Browse button next to the Device Path field to select the path for the device.

The name of the device depends on the physical database name entered in the previous dialog. For example, if the physical database name is Newbestdb, then the device will be named Newbestdb.mdf.

#### **Enter Log File Path Relative to the Server**

Use these fields to enter the Drive and Path of the log file for the new database. You can use the Browse button next to the Device Path field to select the path for the log file.

The name of the log file depends on the physical database name entered in the previous dialog. For example, if the physical database name is Newbestdb, then the log file will be named Newbestdblog.ldf.

#### **Load Sample Data (Recommended)**

Select this check box if you want the database to contain a sample company with sample assets. We have included a sample company called Sample Company. You can use this sample data for learning about the features of the application.

**Note:** You should select this check box to load the sample data at least once.

4. Click the Next button. The application displays a dialog that summarizes the information about the asset database.

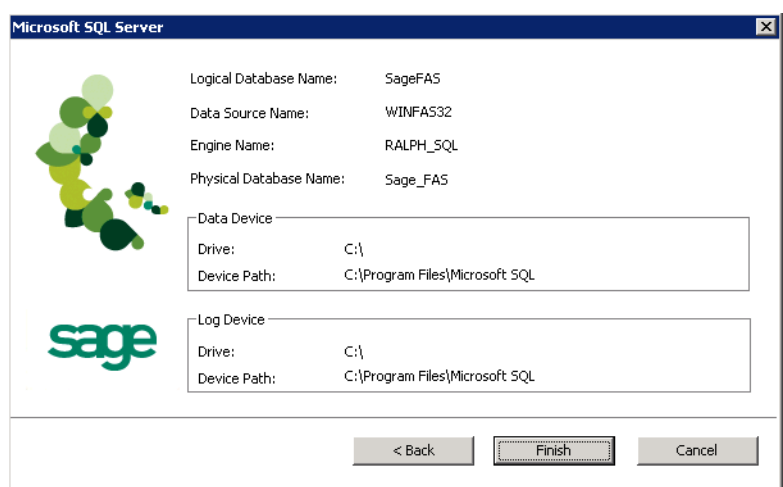

5. Click the Finish button. The application displays the FAS 500 Database Utility.

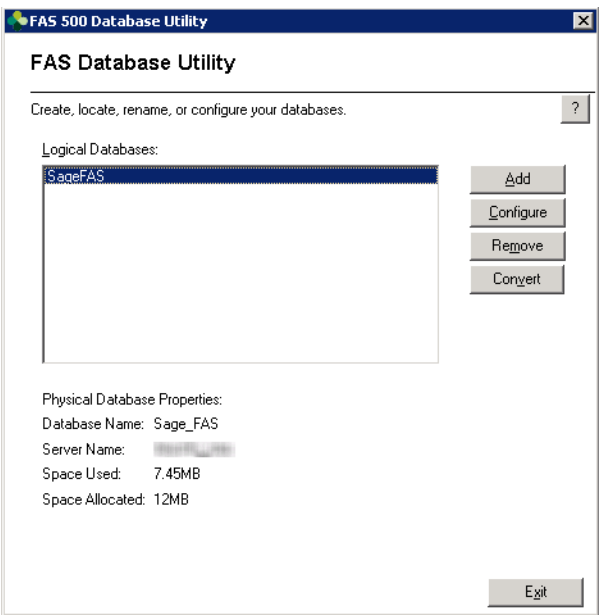

#### **Logical Databases**

The application uses this field to list the logical names of databases. These are the database names that application users see in dialogs. When you select a database, the application displays information about that database underneath the list box in the Physical Database Properties field.

**Note:** Although the application allows multiple logical database names for a single MS SQL Server database, it is not recommended.

#### **Physical Database Properties**

The application uses this field to display information about the selected database.

#### **Database Name**

This is the actual database name as it appears on the MS SQL Server.

#### **Server Name**

This is the name of the server on which the database resides.

#### **Space Used**

This is the disk space that is currently being used by the database.

#### **Space Allocated**

This is the disk spaced allocated for this database.

#### **Add Button**

Click this button to display a dialog that allows you to add a new database.

#### ■ Configure Button

Click this button to display a dialog that allows you to change the attributes of the selected database.

#### **Remove Button**

Click this button to remove the selected database. When you remove a database, you only remove information about it from the Configuration Database

(BESTSYS). You do not actually remove it from the MS SQL Server. To remove it from the MS SQL Server, you must use Enterprise Manager.

**Convert Button**

Click this button to convert data used in a previous version of the Sage FAS application.

### *To add additional asset databases*

Follow the steps below to add additional asset databases.

- 1. Select Start/Programs (or All Programs) from the Windows task bar.
- 2. Select the Sage FAS Fixed Assets program group.
- 3. Select the Tools program group.
- 4. Select the FAS 500 Database Utility icon. The FAS 500 Database Utility dialog appears.
- 5. Click the Add button to add a new asset database.

# <span id="page-64-0"></span>**Step 5: Registering the Application**

The process of registering the program is a one-time event. After you enter your registration codes, you won't have to enter them again—not even when you receive your next program update.

If you close the FAS 500 Database Utility without registering the application, a message appears reminding you to register.

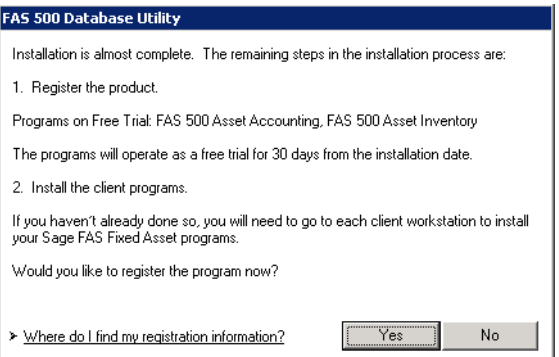

Click "Where do I find my registration information" to view a web page that explains where to find your Serial Number and Activation Code.

**Note:** You have 30 days to register the application.

### *To register the application*

- 1. On the server machine, click the Start button on the Windows taskbar, and then select Programs (or All Programs) from the Start menu.
- 2. Select the Sage FAS Fixed Assets program group.
- 3. Select the Tools program group.

4. Select the FAS 500 Product Registration icon. A registration dialog similar to the one shown below appears.

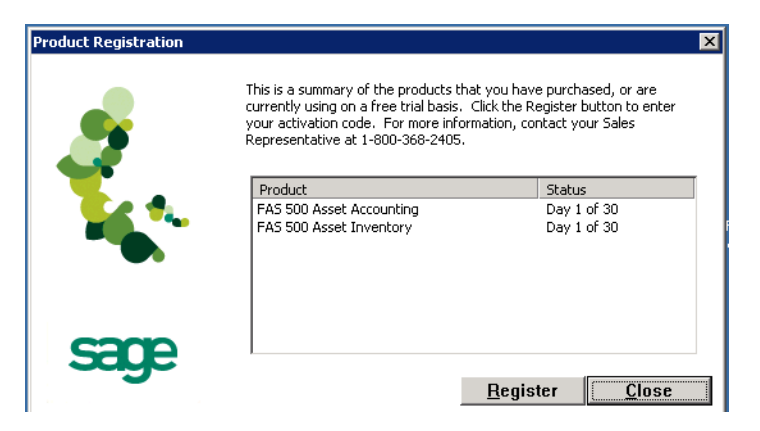

5. Click the Register button. A dialog appears that allows you to enter your serial number and activation code.

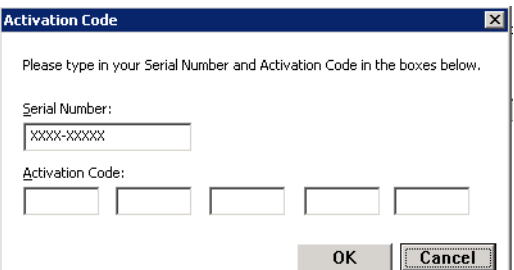

#### **Serial Number**

Enter your serial number. **You must enter the hyphen**. The system displays XXXX-XXXXX in this field to demonstrate the required format. Replace the X's with your serial number.

#### ■ **Activation Code**

Enter your activation code. The activation code is all capital letters.

Please contact Customer Service at 800-368-2405 if you cannot find your serial number and activation code.

6. Click OK. The system returns to the previous registration dialog.

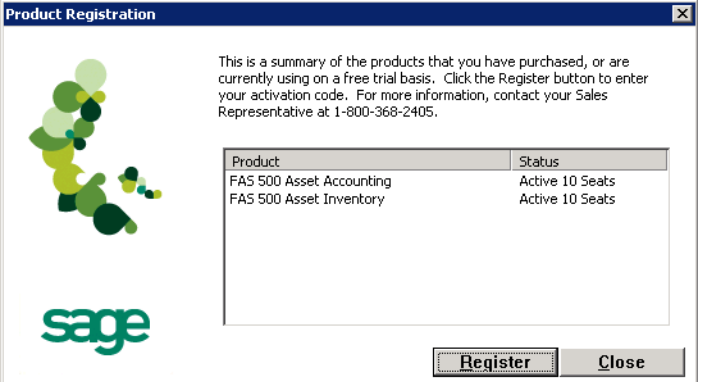

Note that the registered products appear in the list with a status of "Active."

7. Click the Close button to close the registration dialog.

Before you install the client components, you must share the directory in which you installed the database server and map a network drive to that directory on each workstation.

# <span id="page-66-0"></span>**Step 6: Sharing the FASServ Folder**

The next step is to share the \FASServ folder with **read access** for the following users or groups:

- **•** Users of the Sage FAS application
- **•** Domain Administrators (optional)

The procedure for sharing the FASServ folder is slightly different depending on the platform you are using.

Below we show the steps for sharing a folder on Windows Server 2008.

### *To share the FASServ folder*

- 1. In Windows Explorer, right-click on the FASServ folder.
- 2. From the popup menu, select Share. The File Sharing dialog appears.

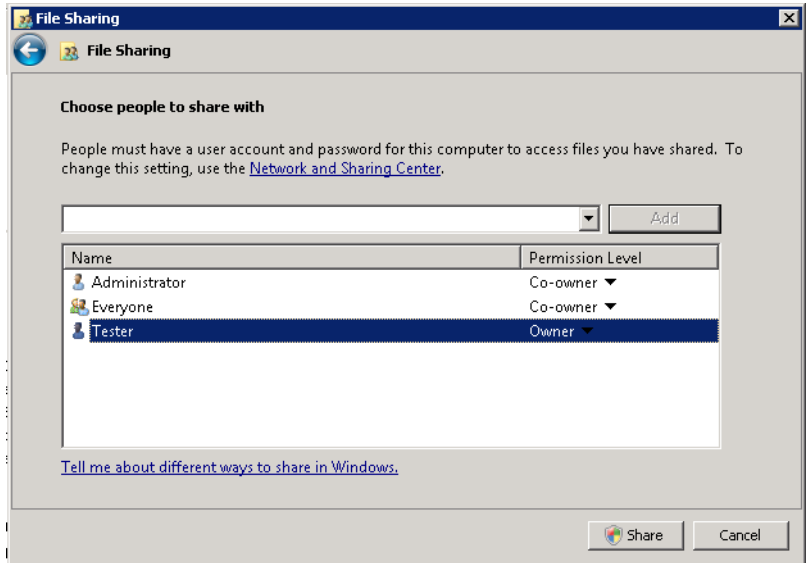

- 3. In the Choose People to Share With field, click the down arrow and select Administrator from the drop-down list.
- 4. Click the Add button. The Administrator appears in the list box.
- 5. In the Permission Level column, click the down arrow and change the permission level for the Administrator to "Co-owner."
- 6. Repeat step 3 and select the Everyone group.
- 7. Repeat steps 4 and 5.
- 8. Click the Share button.

# <span id="page-67-0"></span>**Step 7: Mapping a Drive to the FASServ Folder (Optional)**

Now that you have shared the FASServ folder, you can map a network drive to that directory on each workstation.

**Note:** Instead of mapping a drive to the FASServ folder, you can install the client components by entering the UNC path (\\Servername\Foldername) in the Run dialog on the client machine.

### *To map a drive to the FASServ folder*

1. In Windows Explorer, select Tools/Map Network Drive. The Map Network Drive dialog appears.

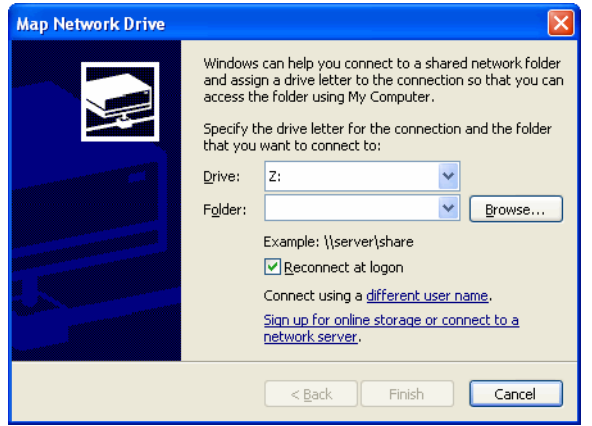

2. Click the Browse button to locate the FASServ folder on the server.

**Note:** Do **NOT** map a drive to a folder underneath the FASServ folder, such as the FAS500SETUP folder.

**Note:** We recommend that you select the Reconnect at Logon check box.

3. Click the Finish button to close the Map Network Drive dialog.

# <span id="page-67-1"></span>**Step 8: Attaching Your Hardware**

In this step, you attach your Windows Mobile reader or Palm reader to your workstation. The installation program will detect your reader and prompt you to install the FAS Reader program. For more information, see ["Step 10: Installing the FAS Reader Program," page](#page-72-0)  [4-23](#page-72-0).

# <span id="page-67-2"></span>**Step 9: Installing the Client Components**

Follow the steps below on each workstation on which you will run the network application. You can also install the client application on the server for testing purposes.

### *To install a client on a workstation*

- 1. Do one of the following:
	- **•** Go to My Computer, and browse to the network drive that you mapped in the previous step. Locate the folder in which you installed the server components (FASServ is the default), and double-click the SETUP.EXE file in the FAS500SETUP subfolder.
	- **•** Select Start/Run from the Windows taskbar. The Run dialog appears. In the Run dialog, enter the UNC path (\\Servername\Foldername) to the folder containing the server components, or enter the local server path to the folder (for example, Z:\FASServ\FAS500SETUP\SETUP.EXE.

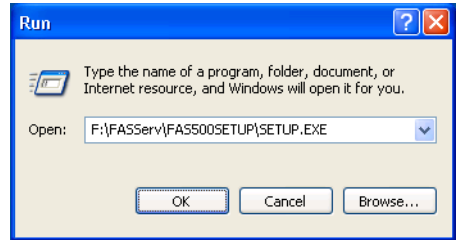

(Substitute your network drive letter for "Z" if it is different.)

**Note:** If you mapped the Z: drive to \FASServ, then the path would be:

Z:\FAS500SETUP\SETUP.EXE.

**Note:** The SETUP.EXE file is located on the machine on which you installed the server components; it is NOT on the installation CD.

2. Click OK. The Client Installation dialog appears.

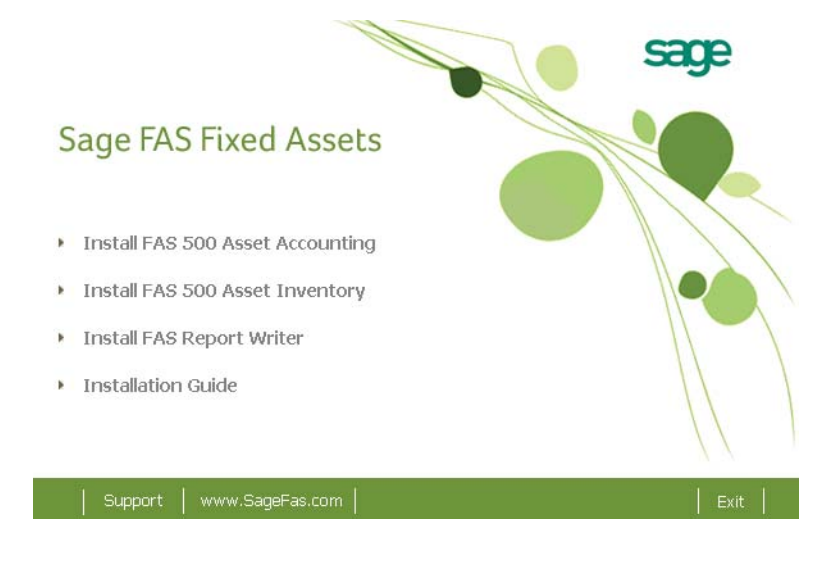

3. Select the Install FAS 500 Asset Inventory option. A message asks if you want to install Microsoft .Net 2.0 Framework if it is not already installed.

4. Click Yes to continue, and then follow the on-screen instructions. When the installation is complete, the Welcome dialog appears.

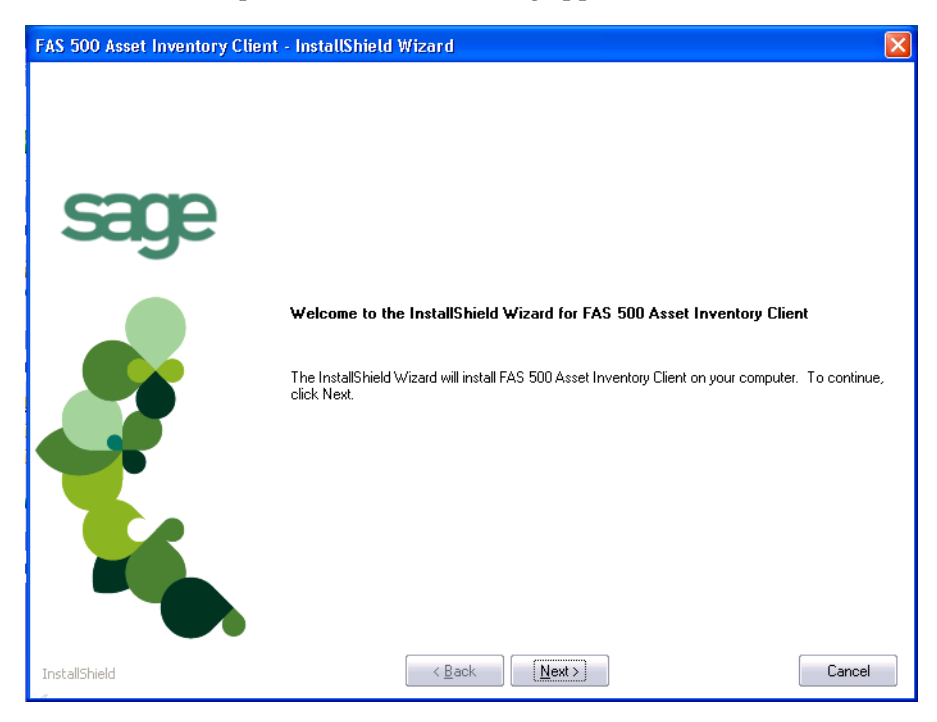

5. Click the Next button. The Software License Agreement dialog appears.

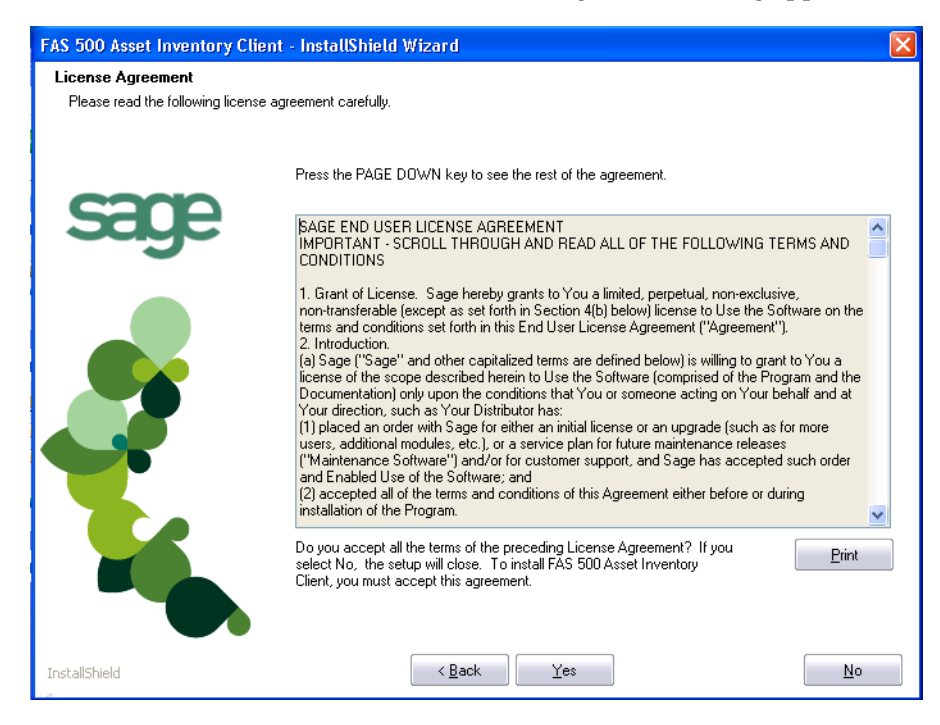

#### **Print Button**

Click this button to send the license agreement to the default printer.

6. Read the license agreement, and then click the Yes button to accept the terms of the agreement. (If you do not accept the terms of the license agreement, click the No button. The system exits from the installation program.)

After you click the Yes button, the Customer Information dialog appears.

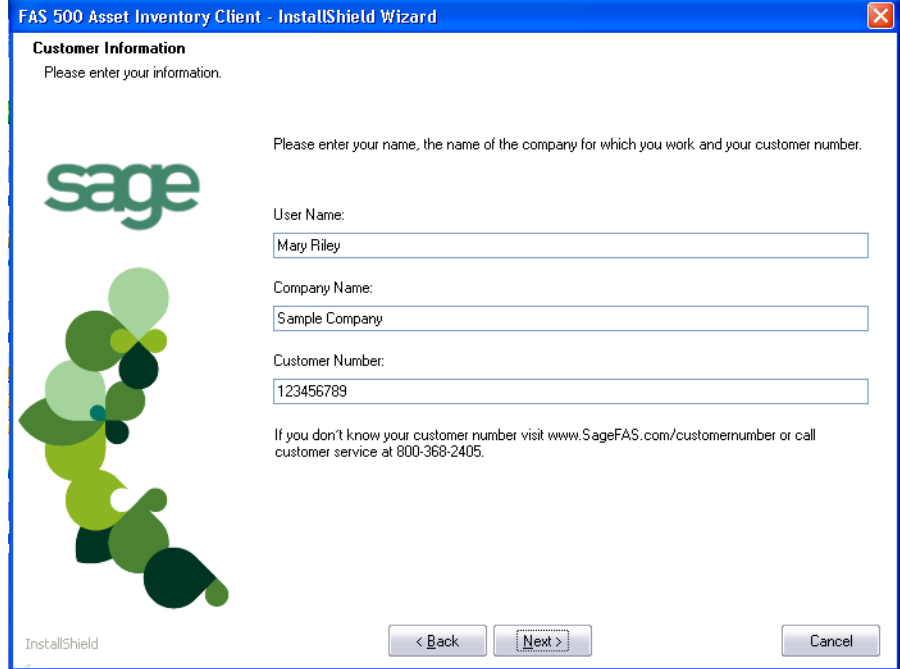

7. Enter your name, company name, and customer number. You will need your customer number if you call Sage FAS Customer Support with a technical question.

**Note:** You can find the customer number on the packing slip. If you cannot find your customer number, visit www.sagefas.com/customernumber, or call Customer Service at 800-368-2405.

8. Click the Next button. The Choose Destination Location dialog appears.

**4**

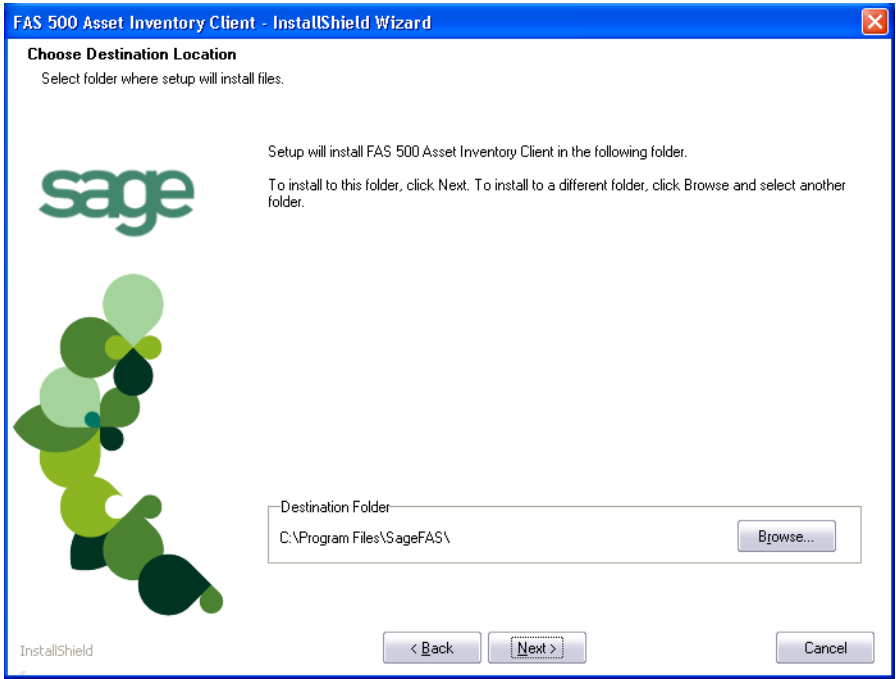

9. Select the location for the client components, and then click the Next button. The system begins installing the software, and the Setup Status dialog appears.

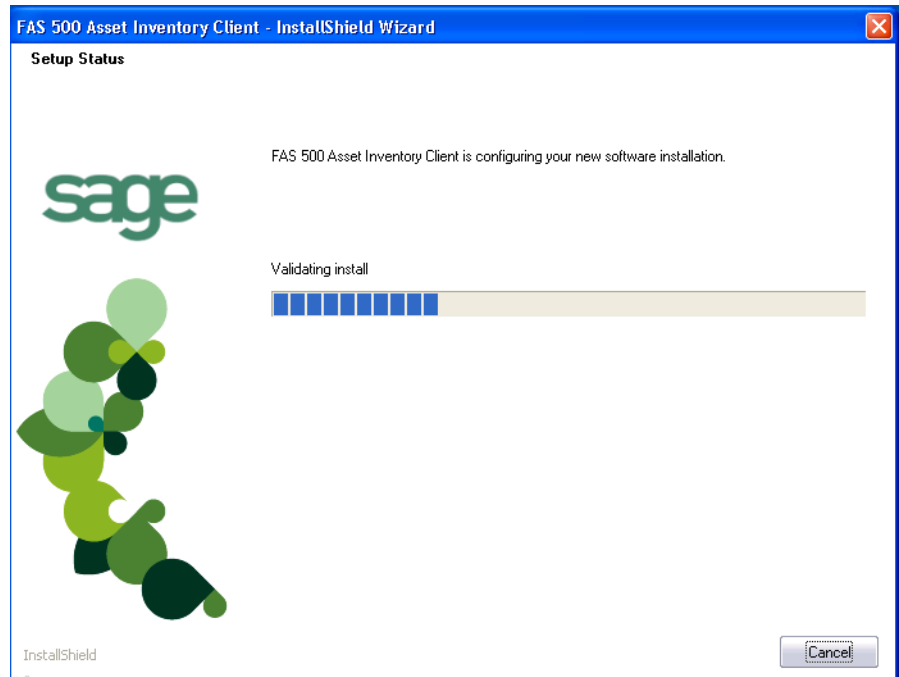

10. Click the Next button. The InstallShield Wizard Complete dialog appears.
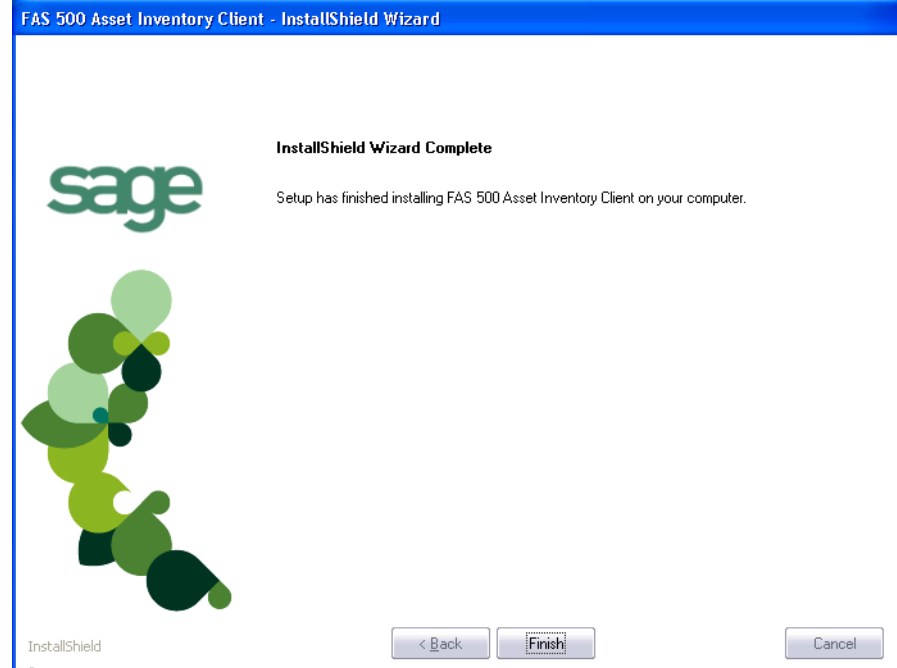

If the installation program determines that you need to restart your computer before you use the program, it displays two options on the InstallShield Wizard Complete dialog. You can either allow the system to restart your computer immediately, or you can restart your computer at a later time.

**Tip:** We recommend that you allow the system to restart your computer at this time if prompted to do so.

- 11. Click the Finish button. The system returns to the Client Installation dialog.
- 12. Click Exit to close the Client Installation dialog.

**Note:** The Client Installation dialog will not close immediately after the installation is completed because of background processes that continue to run.

### **Step 10: Installing the FAS Reader Program**

To successfully operate barcode readers during a Dynamic or Baseline inventory, you must transfer the FAS Reader program files from your computer to the reader. You must have already installed Microsoft ActiveSync on your computer before installing FAS Reader.

You only need to follow the procedure that downloads the inventory program to the barcode reader once. You will not need to repeat this procedure unless there is an update to the program.

Please note the following:

**4**

- **•** If you are running Windows XP, before installing the FAS Reader program, you must install Microsoft ActiveSync on your computer. You can obtain it for free from the download page on the Microsoft Web site at www.microsoft.com.
- **•** If you are running Microsoft Vista or Windows 7, Microsoft ActiveSync is not required because these operating systems ship with Windows Mobile Device Center. The autosync process occurs when you connect the reader to your computer.
- **•** If you are running Windows Server 2008, you must download Windows Mobile Device Center from the Microsoft Web site before installing the FAS Reader program.

The following steps describe how to install the FAS Reader program during the installation of FAS Asset Inventory. You can install the FAS Reader program at any time after you have installed FAS Asset Inventory by double-clicking the SETUP.EXE file located in the Reader folder where you installed FAS Asset Inventory. The default location is C:\Program Files\SageFAS\Reader.

### *To install the FAS Reader program to the barcode reader from the computer*

1. Make sure your barcode reader is connected to your computer.

From the FAS 100 Asset Inventory Installation process, the system asks if you would like to install the FAS Reader program.

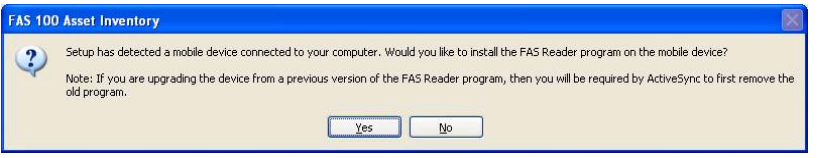

2. Click Yes. The system displays the Welcome dialog.

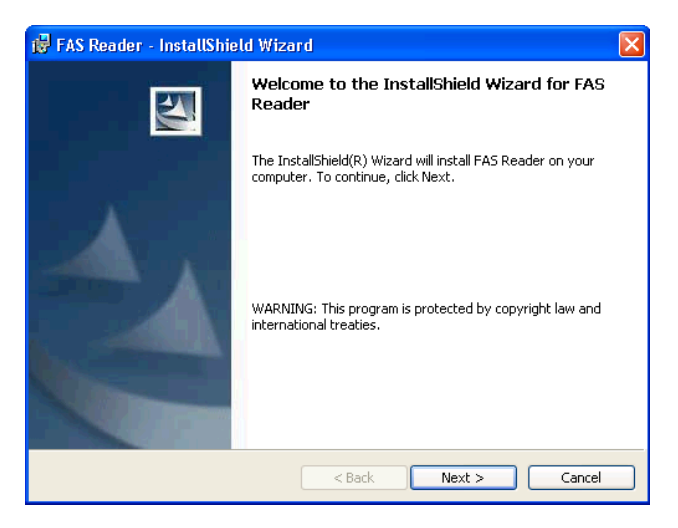

3. Click the Next button. The system displays the License Agreement dialog.

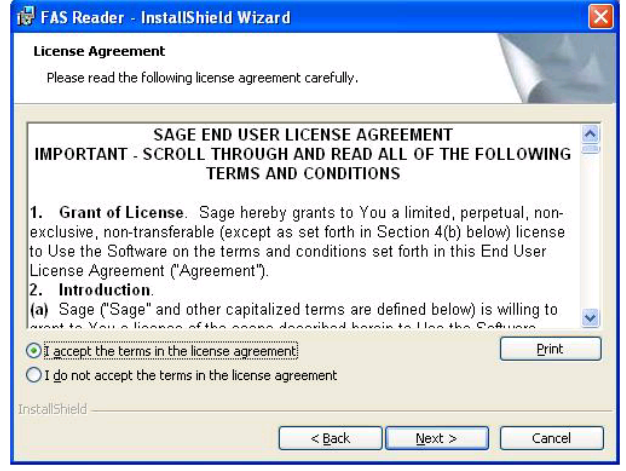

4. Read the license agreement, and then click the Next button to accept the terms of the agreement. (If you do not accept the terms of the license agreement, click the Cancel button and the system exits from the installation program.)

The system displays the Ready to Install the Program dialog.

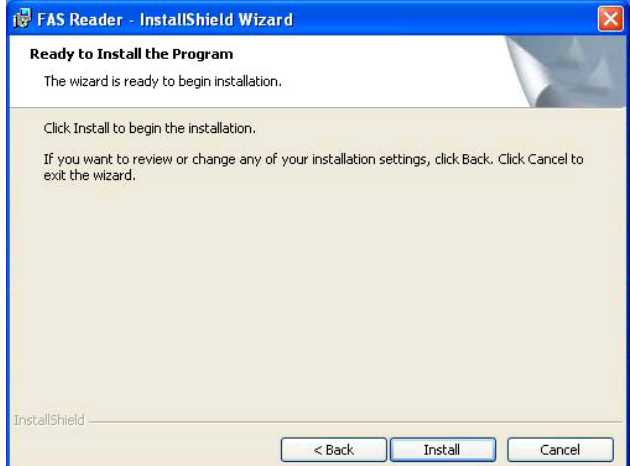

5. Click the Install button. The system displays a message that indicates the progress of the installation.

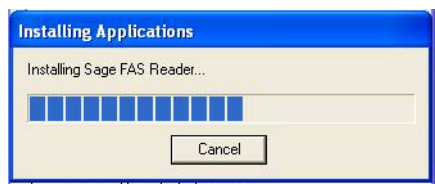

When the installation is complete, a message asks you to check your mobile device screen for additional steps to complete the installation.

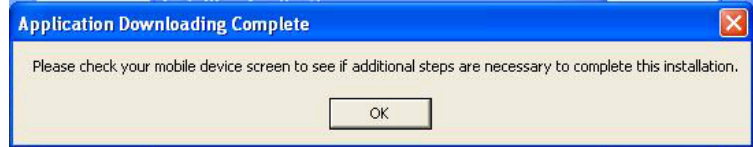

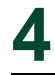

6. Click OK. On the mobile device, a message allows you to select the location for installing the FAS Reader program.

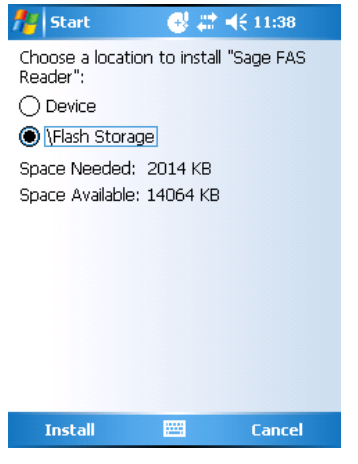

7. Click the Flash Storage option, and then click Install. On the computer desktop, the system displays the InstallShield Wizard Completed dialog.

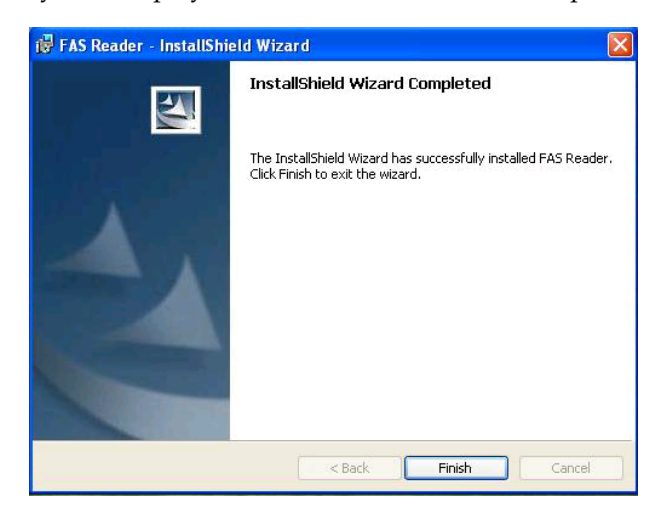

8. Click the Finish button. After installation is complete, it is recommended that you restart the barcode reader.

# **Step 11: Starting the Application**

**Note:** You can start the program by double-clicking the icon on your desktop.

### *To start the application from a workstation*

- 1. Select Start/Programs (or All Programs) from the Windows taskbar.
- 2. Select the Sage FAS Fixed Assets program group.
- 3. Select the FAS 500 Asset Inventory icon.

### *To update your customer number*

After you purchase the application, you will receive a customer number. You can enter your customer number so that it will be available if you need to call Customer Support with a question.

1. Select Help/Update User License from the menu bar. A dialog appears that allows you to enter your customer number.

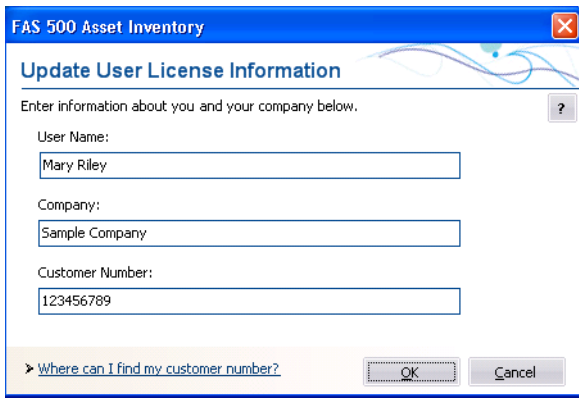

2. Enter your name, company name, and customer number, and then click OK.

### *To view your customer number*

When you call Customer Support with a question, you will need your customer number. Follow the steps below to view your customer number.

1. Select Help/About FAS Asset Inventory from the menu bar. A dialog appears that provides information about your program, including your customer number.

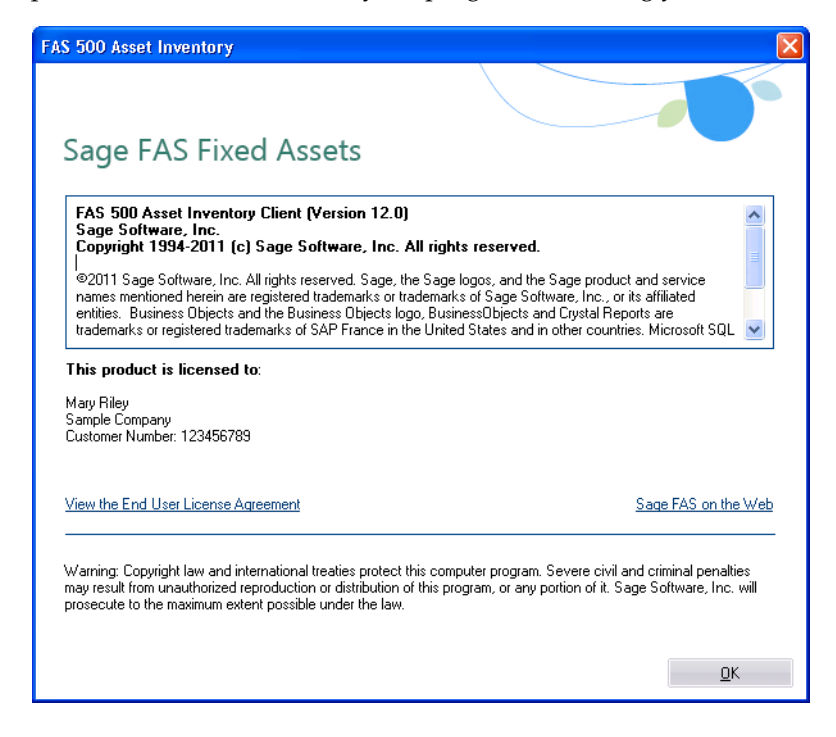

# **Upgrading to SQL Server 2005**

The syntax for the stored procedures in each asset database is designed specifically for the version of Microsoft SQL Server you are running. For example, you can run version 12.1 of FAS 500 Asset Inventory on Microsoft SQL Server 2000, and the stored procedures will have the syntax appropriate for Microsoft SQL Server 2000.

If you install version 12.1 and are running SQL Server 2000, and then you upgrade your database server to SQL Server 2005, the syntax of the stored procedures in each database must be updated also. To update the stored procedures, you must start the FAS 500 Database Utility.

### *To update the stored procedures for SQL Server 2005*

- 1. Click the Start button on the Windows taskbar, and then select Programs (or All Programs) from the Start menu.
- 2. Select the Sage FAS Fixed Assets program group.
- 3. Select the Tools program group.
- 4. Select the FAS 500 Database Utility icon. The database utility dialog appears.

The system updates the stored procedures in each database so that they are compatible with Microsoft SQL Server 2005.

# **Upgrading to SQL Server 2008**

If you upgrade directly from Microsoft SQL Server 2000 to Microsoft SQL Server 2008 and the FAS Server components are on the same computer, you will encounter the following error message when you run the FAS 500 Database Utility:

Cannot instantiate SQLOLE server object.

To avoid this error, you must install the SQL 2005 Backward Compatibility Components. You can obtain these directly from Microsoft. Follow these steps:

- 1. Go to the Microsoft Download Center (www.microsoft.com/downloads/en/ default.aspx).
- 2. Search for "Microsoft SQL Server 2008 Feature Pack."
- 3. Download and install the SQL 2005 Backward Compatibility Components on the same computer where the FAS Server components have been installed.

# **Chapter 5 Installing FAS 500 Asset Inventory: Upgrading from a Prior Version**

### **In this chapter:**

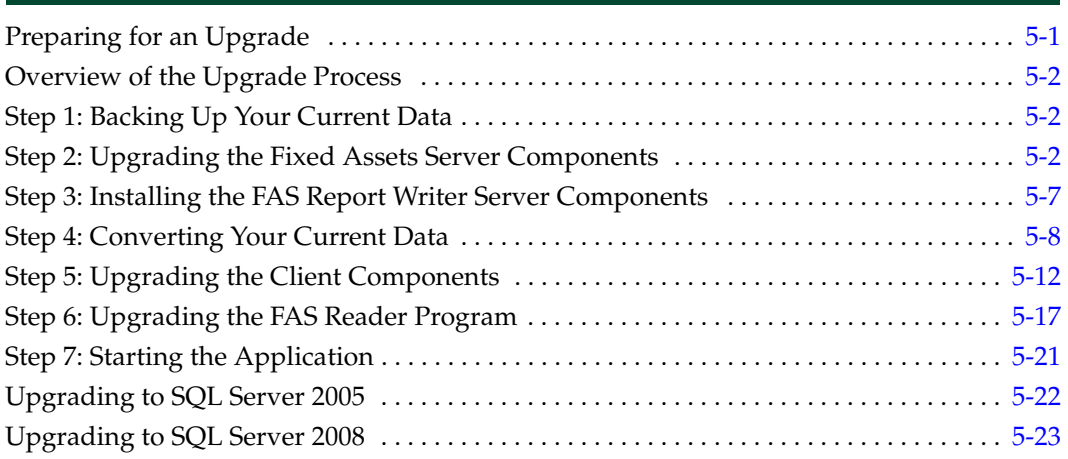

This chapter describes the steps for upgrading from a previous version of FAS 500 Asset Inventory.

**Note:** You must be currently using **version 11.1 or later** of FAS 500 Asset Inventory to follow the steps in this chapter.

**Note:** FAS Report Writer uses Crystal Reports XI, which was shipped with Sage FAS versions 2008.2 and later. If you installed FAS Report Writer with Sage FAS version 2008.2 or later, you do not need to install it again.

A previous version of FAS Report Writer used Crystal Reports 8.5. If this version of Crystal Reports is still on your machine, you may want to uninstall it. The latest version of FAS Report Writer requires 1.5 GB of hard disk space. To uninstall FAS Report Writer, go to Control Panel, click the Add or Remove Programs icon, select FAS Report Writer from the list, and click the Remove button.

# <span id="page-78-0"></span>**Preparing for an Upgrade**

 $\square$  Do you want to run the client application on the file server?

To run the client application on the server, you must perform the client installation after you perform the server portion of the installation.

 $\Box$  Have you backed up your existing data using the application's backup utility? (To back up your data, select File/Company Utilities/Backup Company from the menu bar.)

Location of backup

## <span id="page-79-0"></span>**Overview of the Upgrade Process**

The upgrade process consists of the following steps:

- 1. Backing up your current data, [page 5-2.](#page-79-1)
- 2. Installing the Fixed Assets server components, [page 5-2.](#page-79-2)
- 3. **Optional:** Installing the FAS Report Writer server components, [page 5-7](#page-84-0).

**Note:** FAS Report Writer uses Crystal Reports XI, which was shipped with Sage FAS versions 2008.2 and later. If you installed FAS Report Writer with version 2008.2 or later, you do not need to reinstall it.

- 4. Converting your current data, [page 5-8](#page-85-0).
- 5. Installing the client components, [page 5-12.](#page-89-0)
- 6. Upgrading the FAS Reader program, [page 5-17](#page-94-0).
- 7. Starting the application, [page 5-21.](#page-98-0)

## <span id="page-79-1"></span>**Step 1: Backing Up Your Current Data**

### *To back up your data*

- 1. Start the FAS Asset Accounting client.
- 2. Select File/Company Utilities/Backup Company from the menu bar. The system displays the Backup Companies dialog.
- 3. Select the company that you want to back up, designate the destination directory, enter a file name for the backup file, and then click the Backup button.
- 4. After the backup is complete, click the Cancel button to close the Backup Companies dialog, or select another company to back up.

## <span id="page-79-2"></span>**Step 2: Upgrading the Fixed Assets Server Components**

**Note:** You need to install the server components only once. If you have already installed the server components for FAS Asset Accounting, you do not need to repeat these steps for FAS Asset Inventory.

In this step, you install the server components on the server machine for the following applications:

- **•** FAS 500 Asset Accounting
- **•** FAS 500 Asset Inventory

### *To install the Fixed Assets server components*

1. Insert the Sage FAS Fixed Assets installation DVD in your computer's DVD drive. If your computer's AutoRun option is enabled, the system automatically displays the Sage FAS Fixed Assets server installation dialog.

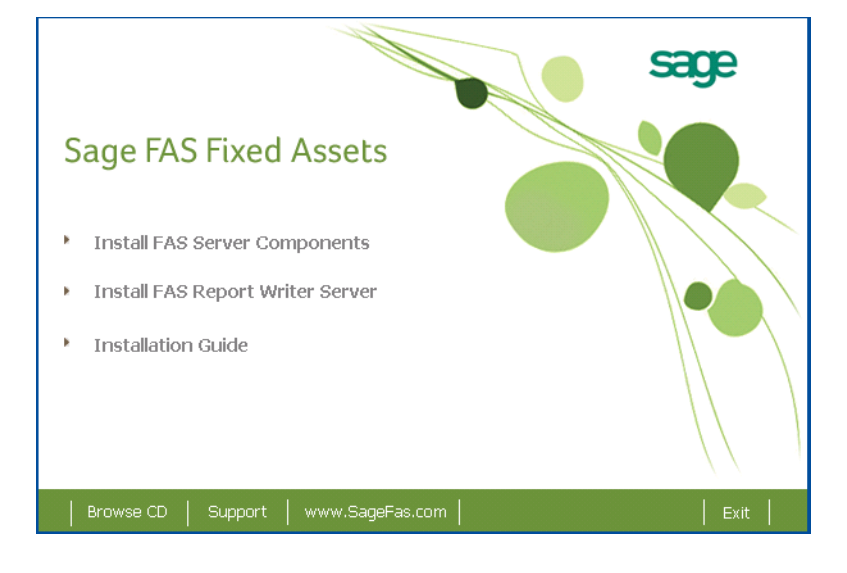

**Note:** If your computer's AutoRun option is not enabled, follow these steps to start the install program:

- **•** Select Start/Run from the Windows taskbar. The system displays the Run dialog.
- **•** Type (or browse to) D:\SETUP.EXE in the Open field, and then click OK. (Substitute your computer's DVD drive letter for "D" if it is different.) The system displays the Server Installation dialog.
- 2. Select the Install FAS Server Components option. The Welcome dialog appears.

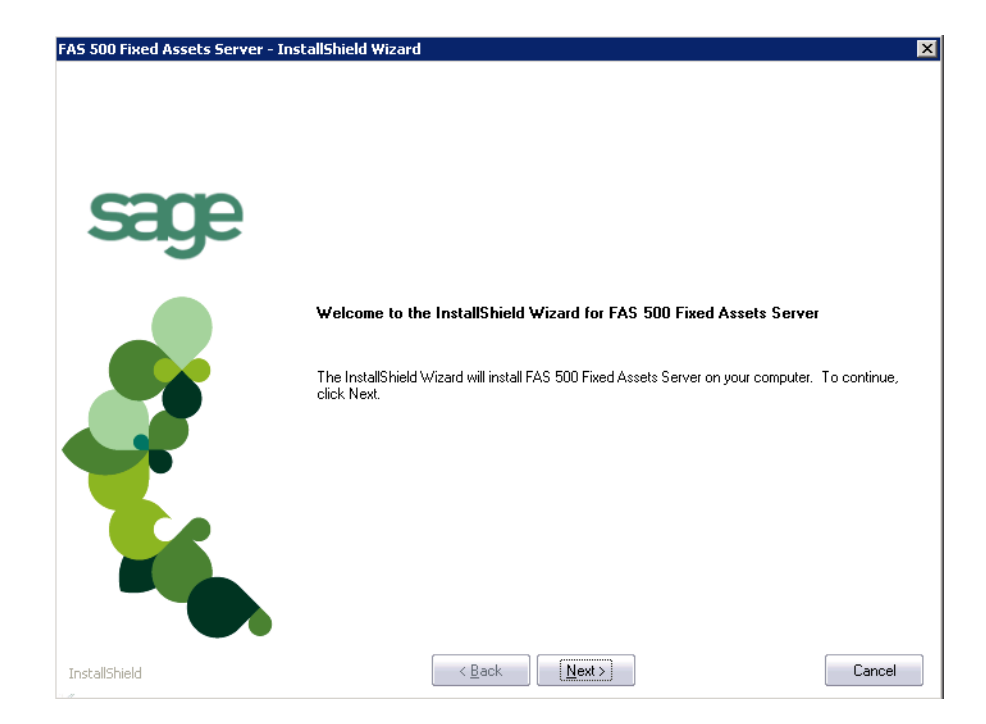

3. Click the Next button. The Software License Agreement dialog appears.

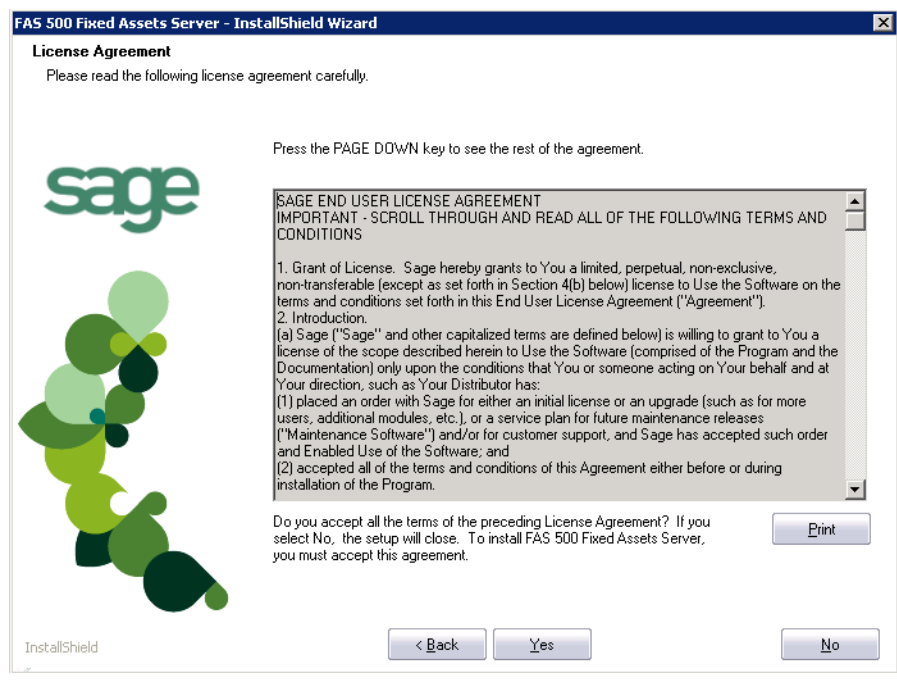

### **Print Button**

Click this button to send the license agreement to the default printer.

4. Read the license agreement, and then click the Yes button to accept the terms of the agreement. (If you do not accept the terms of the license agreement, click the No button. The system exits from the installation program.)

After you click the Yes button, the Customer Information dialog appears.

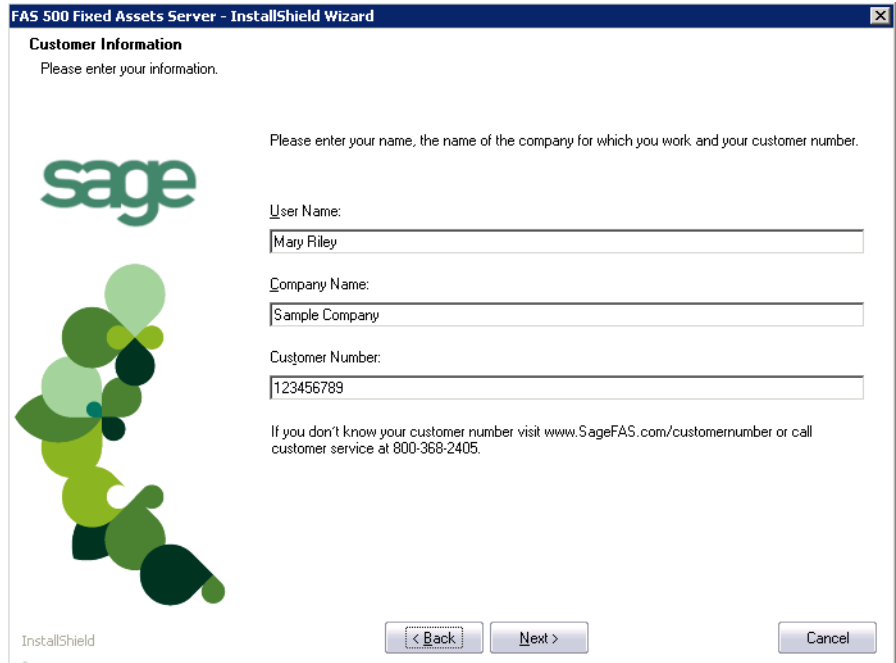

5. Enter your name, company name, and customer number. You will need your customer number if you call Sage FAS Customer Support with a technical question.

**Note:** You can find the customer number on the packing slip in the upgrade package or by clicking About FAS Asset Inventory from the Help menu. If you cannot find your customer number, visit www.sagefas.com/customernumber, or call Customer Service at 800-368-2405.

6. Click the Next button. A message appears indicating that a previous version of the program has been found on your computer.

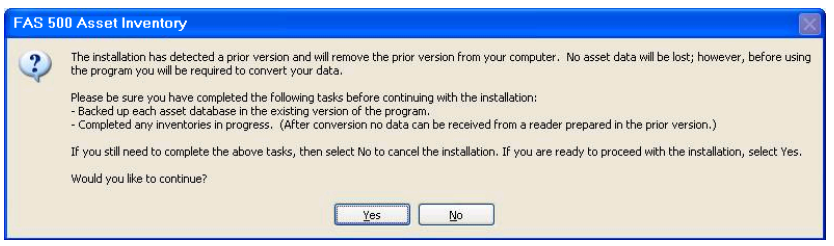

**Note:** Before you continue, make sure you do not have inventories in progress. After you install the latest version, the system will not be able to receive data from readers prepared in a prior version of the application.

- 7. Do one of the following:
	- **•** Click No to cancel the installation and receive data from your reader(s).
	- **•** Click Yes to continue. The system begins installing the software, and the Setup Status dialog appears.

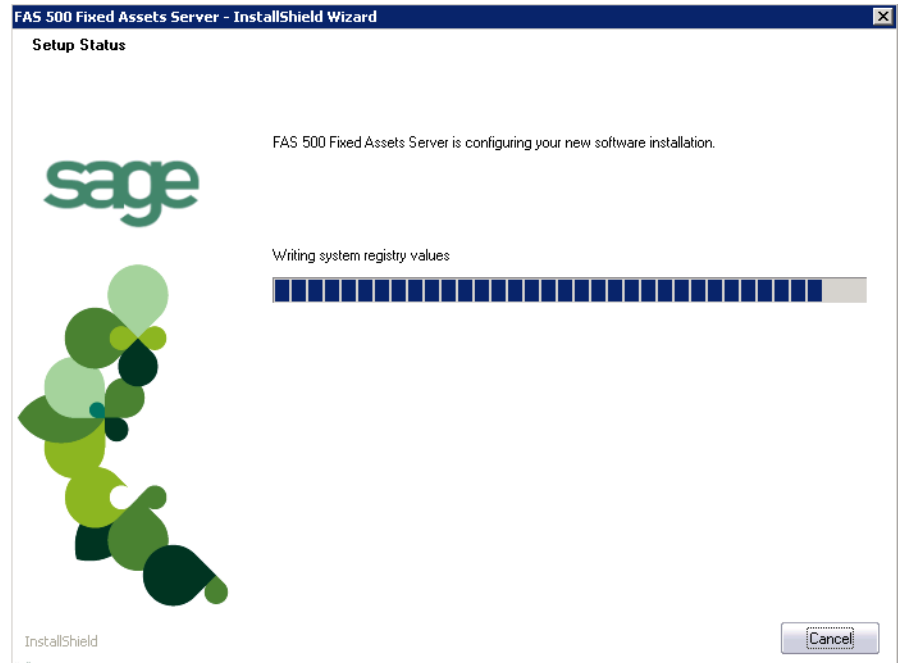

When all of the files have been installed, a message asks if you want to start the FAS 500 Database Utility at the end of the server installation.

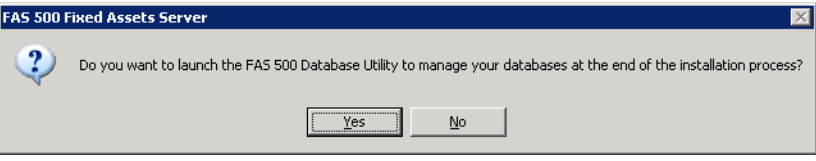

8. Click Yes if you want to use the FAS 500 Database Utility to create an asset database; otherwise, click No. The InstallShield Wizard Complete dialog appears.

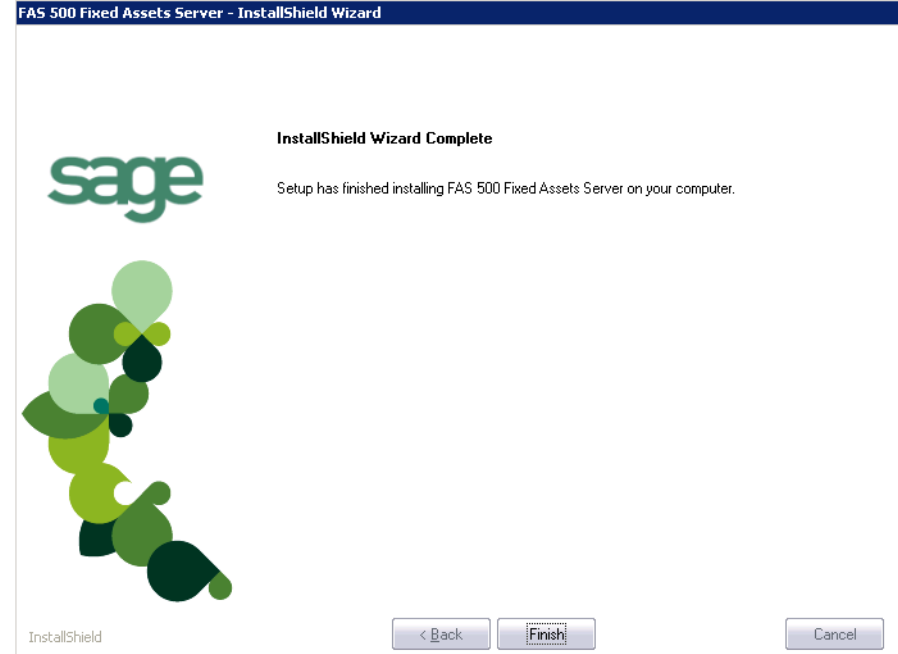

If the installation program determines that you need to restart your computer before you use the program, it displays two options on the InstallShield Wizard Complete dialog. You can either allow the system to restart your computer immediately, or you can restart your computer at a later time.

**Tip:** We recommend that you allow the system to restart your computer at this time if prompted to do so.

- 9. Click the Finish button. If you clicked Yes to launch the FAS 500 Database Utility, the database utility dialog appears; otherwise, the system returns to the Sage FAS Server installation dialog.
- 10. Click Exit to close the Server Installation dialog.

**Note:** The Server Installation dialog will not close immediately after the installation is completed because of background processes that continue to run.

## <span id="page-84-0"></span>**Step 3: Installing the FAS Report Writer Server Components**

FAS Report Writer enables you to create custom reports. It is a powerful program that allows you to design, create, print, and distribute your custom reports. In this step, you install the FAS Report Writer server components on the server machine.

**Note:** FAS Report Writer uses Crystal Reports XI, which was shipped with Sage FAS versions 2008.2 and later. If you installed FAS Report Writer with version 2008.2 or later, you do not need to reinstall it.

**Note:** The FAS Report Writer program uses Crystal Reports XI. FAS Report Writer may not be compatible with other versions of Crystal Reports. Before installing FAS Report Writer, we recommend that you make sure version Crystal Reports XI is compatible with your other applications that run Crystal Reports.

### *To install the FAS Report Writer server components*

1. Insert the Sage FAS Fixed Assets Server installation DVD in your computer's DVD drive. If your computer's AutoRun option is enabled, the system automatically displays the Sage FAS Fixed Assets server installation dialog.

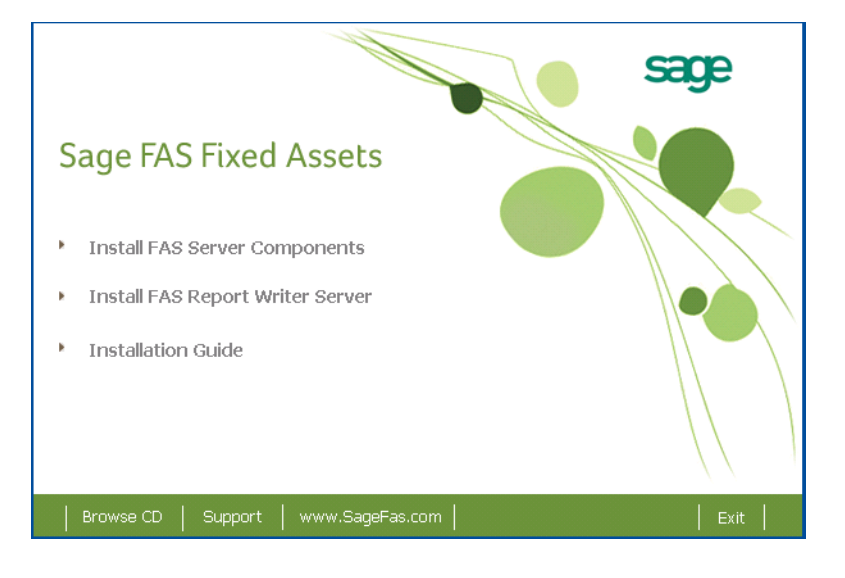

**Note:** If your computer's AutoRun option is not enabled, follow these steps to start the install program:

- **•** Select Start/Run from the Windows taskbar. The system displays the Run dialog.
- **•** Type (or browse to) D:\SETUP.EXE in the Open field, and then click OK. (Substitute your computer's DVD drive letter for "D" if it is different.) The system displays the Sage FAS Fixed Assets server installation dialog.
- 2. Select the Install FAS Report Writer Server option, and follow the on-screen instructions.

For instructions on installing the FAS Report Writer client components, see [Chapter 6,](#page-102-0)  ["Installing FAS Report Writer."](#page-102-0)

# <span id="page-85-0"></span>**Step 4: Converting Your Current Data**

As new features and enhancements are added to the program, the system requires additional information to support the new features. This requires that changes be made to your asset database so that the system can store the new information. To update your database(s) to hold the new information, you must perform a database conversion.

**Note:** You must be currently using **version 11.1 or later** of FAS 500 Asset Inventory to follow the steps in this chapter.

**Note:** Before you convert your data, make sure you do not have inventories in progress. After your data has been converted, the system will not be able to receive data from readers prepared in a prior version of the application. **To receive the reader data, you must reinstall the prior version.**

You start the database conversion utility by clicking the Convert button on the FAS 500 Database Utility dialog. If you selected to launch the database utility, then you are ready to begin the conversion process. Otherwise, follow the steps below to start the FAS 500 Database Utility.

### *To convert your data*

- 1. Click the Start button on the Windows taskbar, and then select Programs (or All Programs) from the Start menu.
- 2. Select the Sage FAS Fixed Assets program group.
- 3. Select the Tools program group.
- 4. Select the FAS 500 Database Utility icon. The database utility dialog appears.

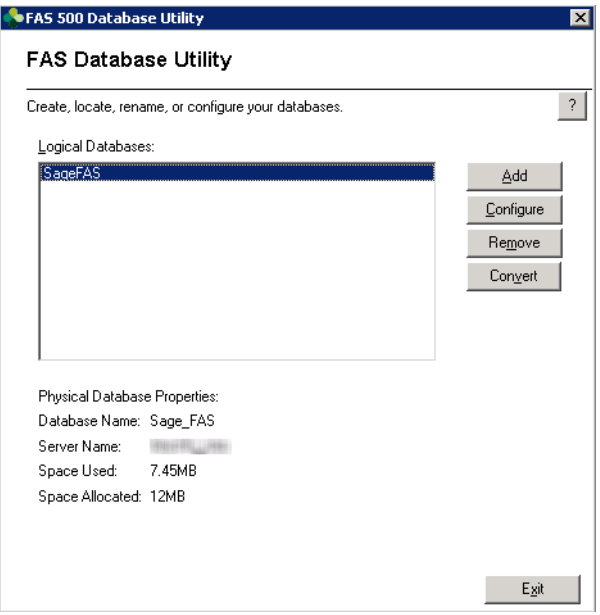

5. Click the Convert button.

If more than one Sage FAS program is installed on your machine, the Select Application dialog appears.

- 6. Select the Sage FAS program containing the database that you want to convert.
- 7. Click the Next button. The application displays the Fixed Assets Database Conversion Welcome dialog.

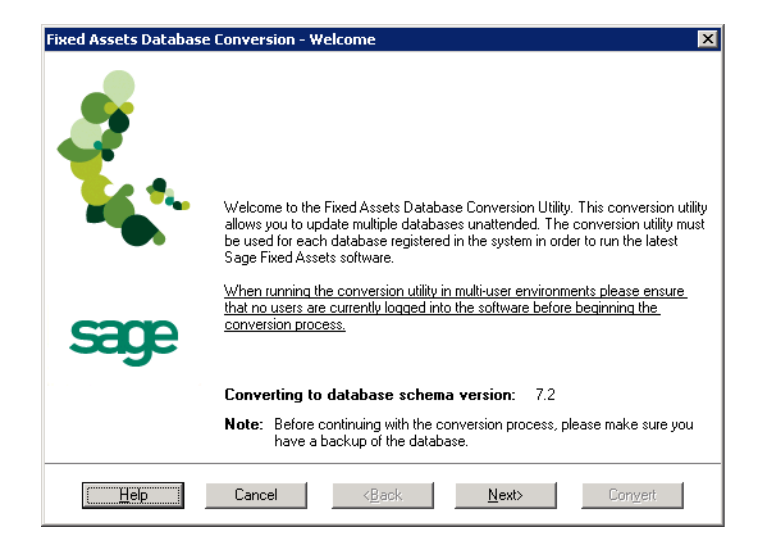

8. Click the Next button. The application displays the Fixed Assets Database Conversion Select Databases dialog.

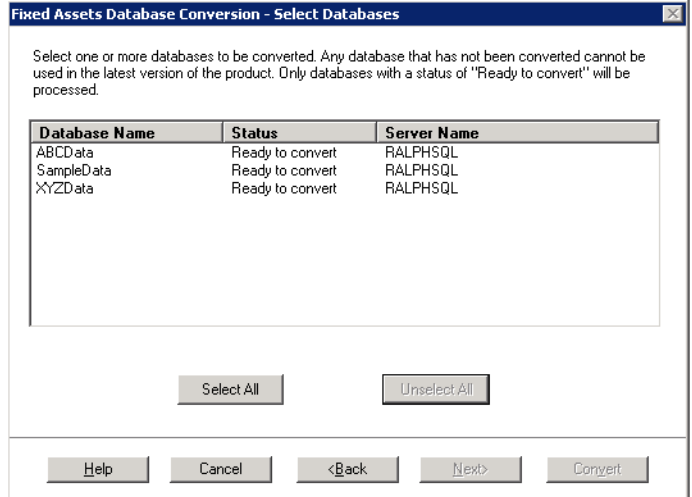

This dialog displays the status of each database.

■ Conversion Complete

This status indicates that the database has already been converted to the latest version.

#### ■ Ready to Convert

This status indicates that the database is ready to be converted to the latest version.

**Incompatible Version**

This status indicates that the database cannot be converted because it has not yet been converted to version 11.1. For assistance in converting your databases to version 11.1, please contact Sage FAS Customer Support.

#### **Cannot Open**

This status indicates that the database cannot be converted for an unknown reason. The database may have been moved and the system cannot locate it, or the

database may be corrupted. For assistance in resolving the problem, please contact Sage FAS Customer Support.

9. Select the database(s) that you want to convert, and then click the Next button.

If a selected database contains a company with an inventory in progress, a message warns you that after the database conversion the system will be unable to receive data from readers prepared in a prior version of the application. **To receive the reader data, you must click No and reinstall the prior version.**

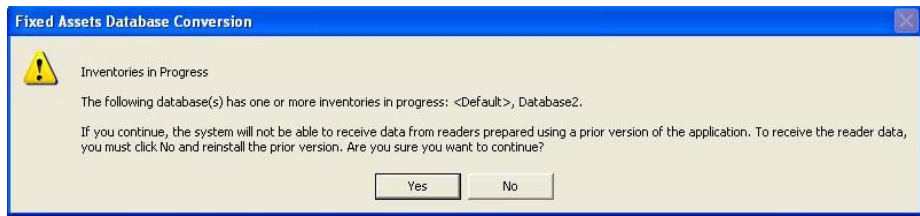

10. Click Yes to continue. The application displays the Fixed Assets Database Conversion Summary dialog.

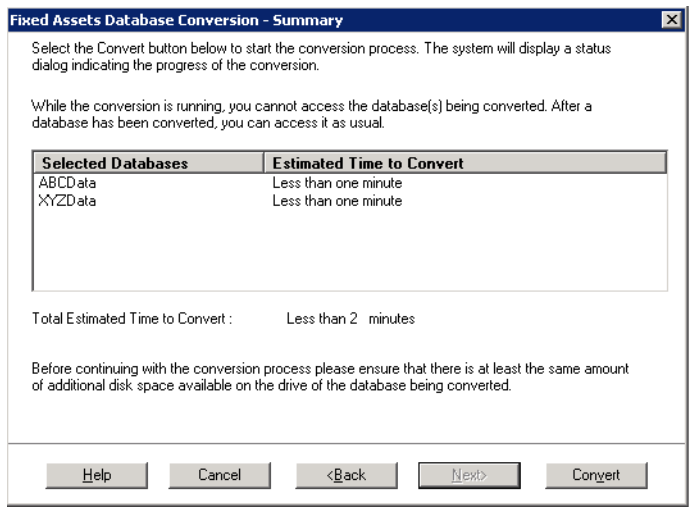

11. Review the FAS Database Conversion Summary dialog, and then click the Convert button. The application begins to convert the database(s) and displays a Conversion Status message box. When the conversion is complete, the application displays a "Conversion Complete" message in the Additional Information text box.

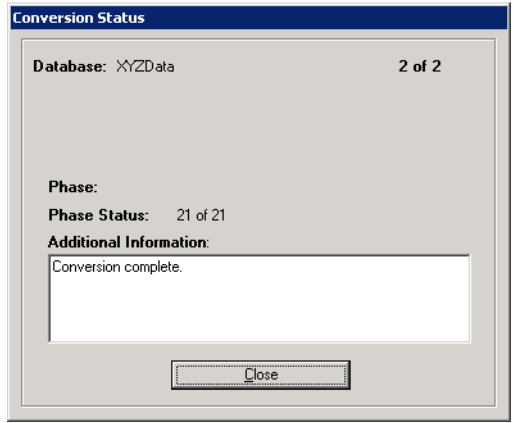

12. Click the Close button. The application displays a report in your browser window which indicates how many databases have been converted.

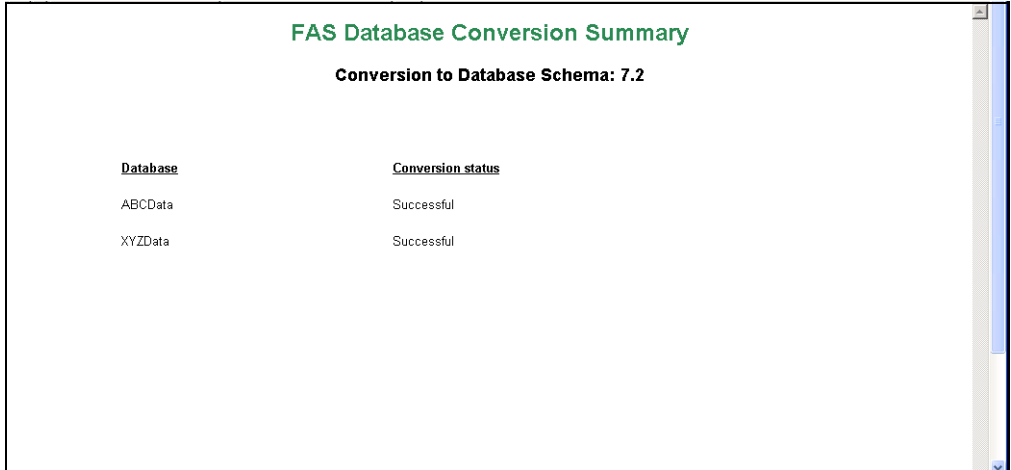

You are now ready to open the database in the latest version of the application.

# <span id="page-89-0"></span>**Step 5: Upgrading the Client Components**

Follow the steps below on each workstation on which you will run the network application. You can also upgrade the client application on the server for testing purposes.

### *To upgrade a client on a workstation*

- 1. Do one of the following:
	- **•** Go to My Computer, and browse to the network drive that you mapped in the previous step. Locate the folder in which you installed the server components (FASServ is the default), and double-click the SETUP.EXE file in the FAS500SETUP subfolder.
	- **•** Select Start/Run from the Windows taskbar. The Run dialog appears. In the Run dialog, enter the UNC path (\\Servername\Foldername) to the folder containing the server components, or enter the local server path to the folder (for example, Z:\FASServ\FAS500SETUP\SETUP.EXE.

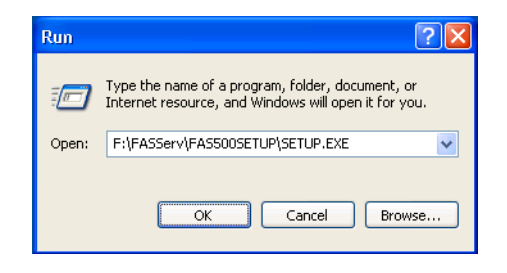

(Substitute your network drive letter for "Z" if it is different.)

Note: If you mapped the Z: drive to \FASServ or \BESTSERV, then the path would be:

Z:\FAS500SETUP\SETUP.EXE

**Note:** The SETUP.EXE file is located on the machine on which you installed the server components; it is NOT on the installation CD.

2. Click OK. The Client Installation dialog appears.

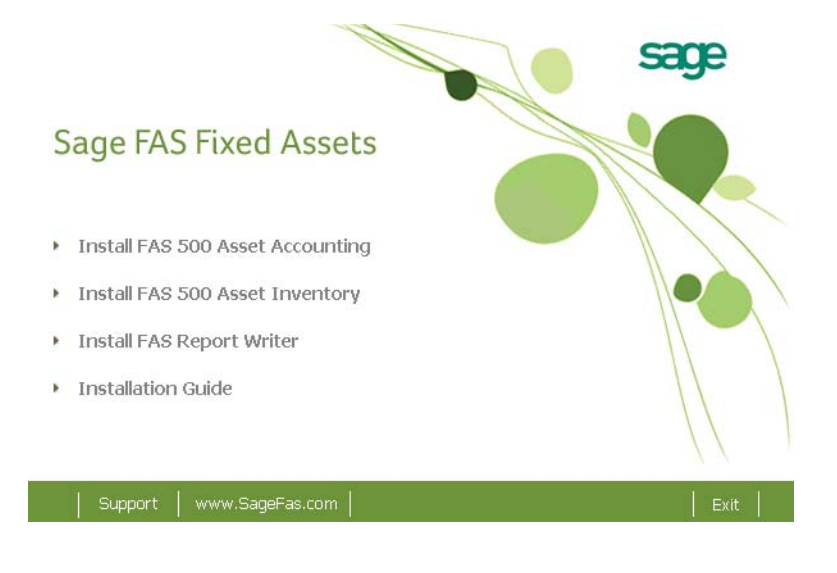

- 3. Select the Install FAS 500 Asset Inventory option. A message asks if you want to install Microsoft .Net 2.0 Framework if it is not already installed.
- 4. Click Yes to continue, and then follow the on-screen instructions. When the installation is complete, the Welcome dialog appears.

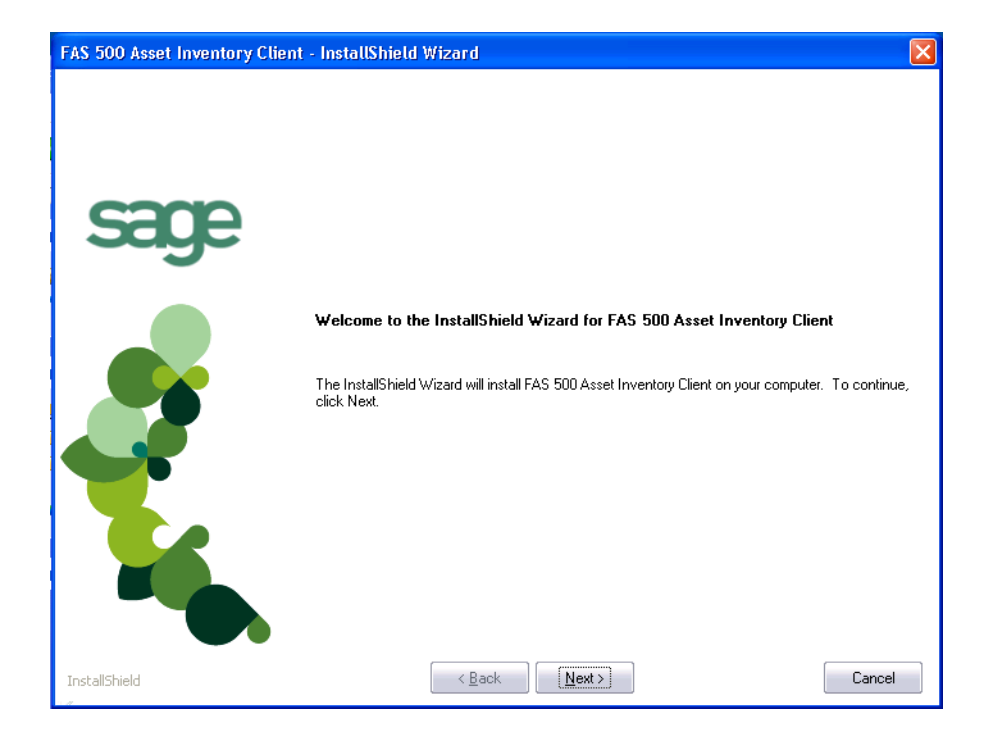

5. Click the Next button. The Software License Agreement dialog appears.

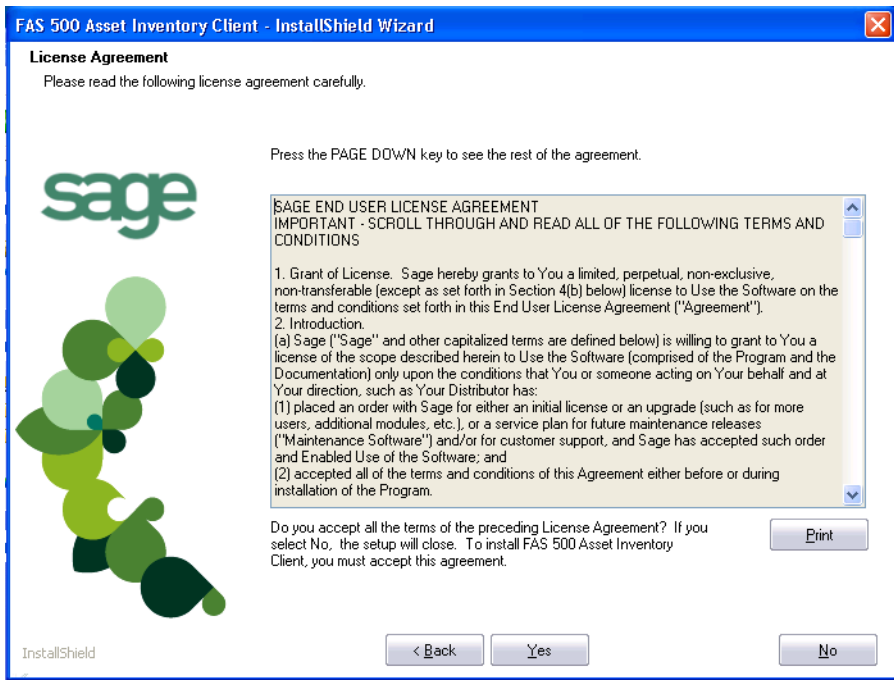

6. Read the license agreement, and then click the Yes button to accept the terms of the agreement. (If you do not accept the terms of the license agreement, click the No button. The system exits from the installation program.)

After you click the Yes button, the Customer Information dialog appears.

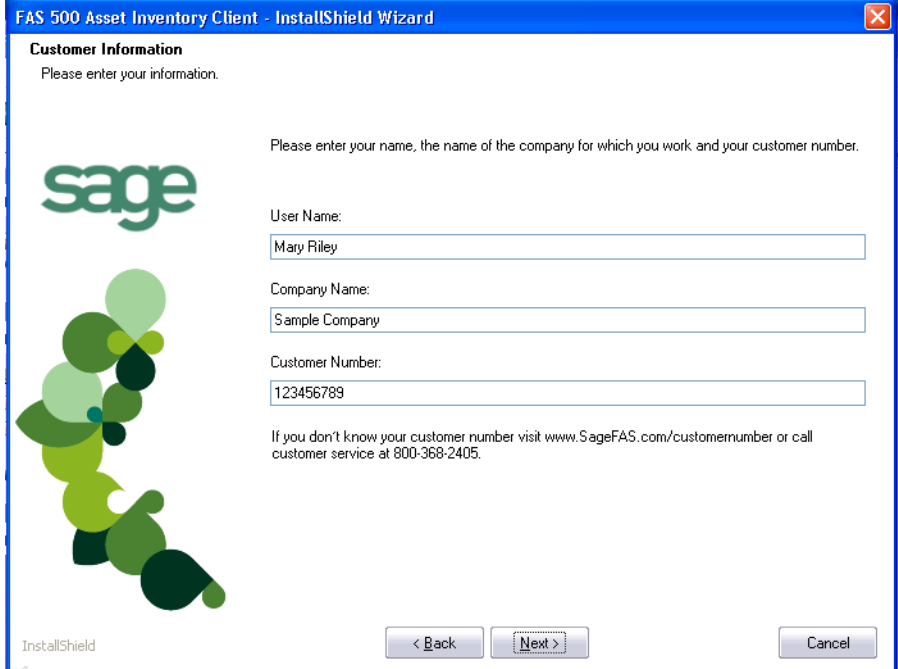

7. Enter your name, company name, and customer number. You will need your customer number if you call Sage FAS Customer Support with a technical question.

**Note:** You can find the customer number on the packing slip in the upgrade package or by clicking About FAS Asset Inventory from the Help menu. If you cannot find your customer number, visit www.sagefas.com/customernumber, or call Customer Service at 800-368-2405.

8. Click the Next button. A message appears indicating that a previous version of the program has been found on your computer.

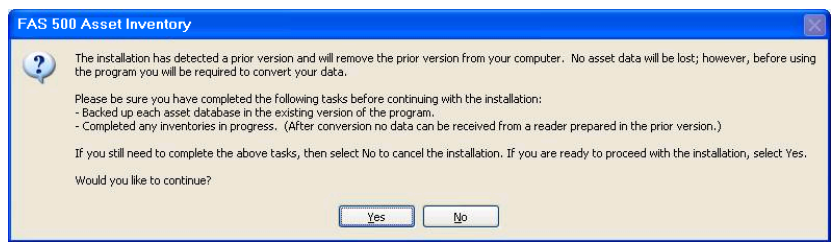

**Note:** Before you continue, make sure you do not have inventories in progress. After you install the latest version, the system will not be able to receive data from readers prepared in a prior version of the application.

- 9. Do one of the following:
	- **• If you need to receive reader data, click No to cancel the installation. Reinstall the previous version of the application and receive the reader data before installing the latest version.**

**•** Click Yes to remove the previous version of the application. The system removes the prior version and begins installing the software, and the Setup Status dialog appears.

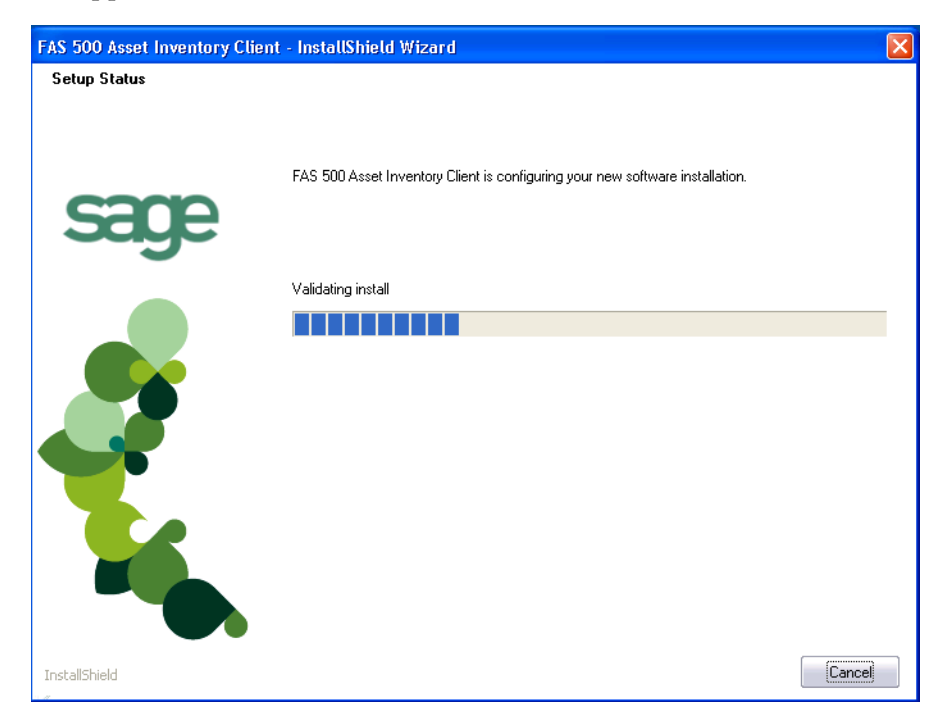

When all of the files have been installed, the InstallShield Wizard Complete dialog appears.

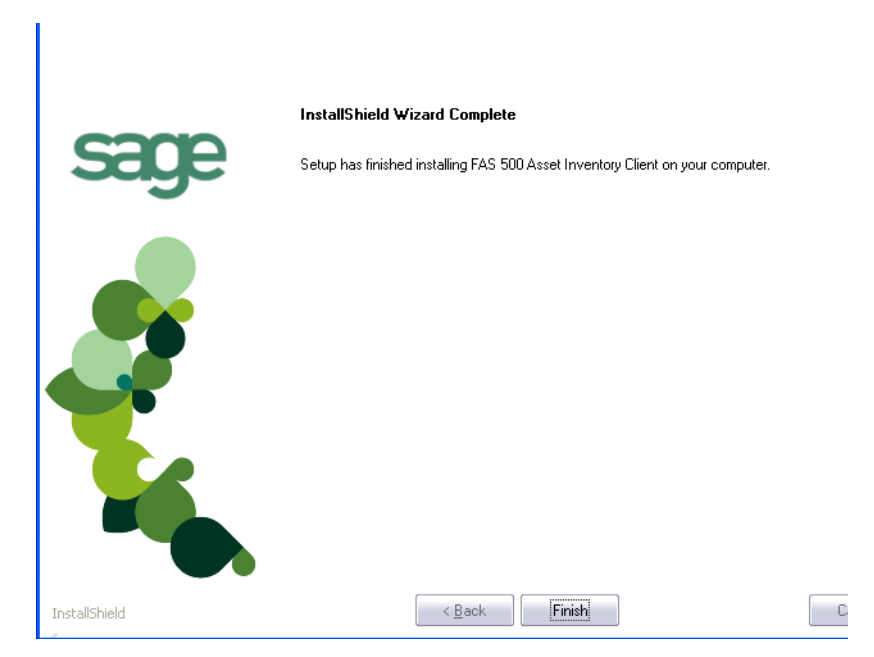

If the installation program determines that you need to restart your computer before you use the program, it displays two options on the InstallShield Wizard Complete

dialog box. You can either allow the system to restart your computer immediately, or you can restart your computer at a later time.

**Tip:** We recommend that you allow the system to restart your computer at this time if prompted to do so.

- 10. Click the Finish button. The system returns to the Client Installation dialog.
- 11. Click Exit to close the Client Installation dialog.

**Note:** The Client Installation dialog will not close immediately after the installation is completed because of background processes that continue to run.

### <span id="page-94-0"></span>**Step 6: Upgrading the FAS Reader Program**

To successfully operate barcode readers during a Dynamic or Baseline inventory, you must transfer the FAS Reader program files from your computer to the reader. You must have already installed Microsoft ActiveSync on your computer before installing FAS Reader.

You only need to follow the procedure that downloads the inventory program to the barcode reader once. You will not need to repeat this procedure unless there is an update to the program.

Please note the following:

- **•** If you are running Windows XP, before installing the FAS Reader program, you must install Microsoft ActiveSync on your computer. You can obtain it for free from the download page on the Microsoft Web site at www.microsoft.com.
- If you are running Microsoft Vista or Windows 7, Microsoft ActiveSync is not required because these operating systems ship with Windows Mobile Device Center. The autosync process occurs when you connect the reader to your computer.
- **•** If you are running Windows Server 2008, you must download Windows Mobile Device Center from the Microsoft Web site before installing the FAS Reader program.

The following steps describe how to install the FAS Reader program during the installation of FAS Asset Inventory. You can install the FAS Reader program at any time after you have installed FAS Asset Inventory by double-clicking the SETUP.EXE file located in the Reader folder where you installed FAS Asset Inventory. The default location is C:\Program Files\SageFAS\Reader.

### *To upgrade the FAS Reader program*

Complete the following steps if you have already installed a previous version of the FAS Reader program on your mobile device.

1. Make sure your barcode reader is connected to your computer.

From the FAS 100 Asset Inventory Installation process, the system asks if you would like to install the FAS Reader program.

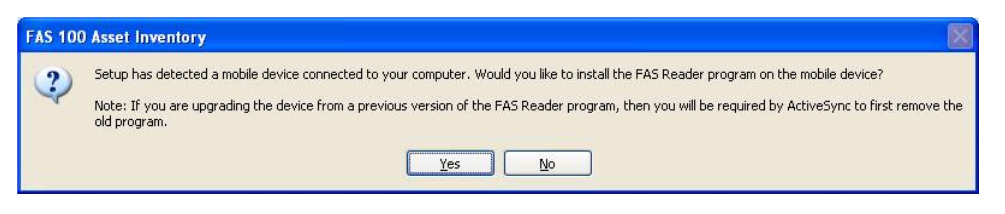

2. Click Yes. The system displays the Welcome dialog.

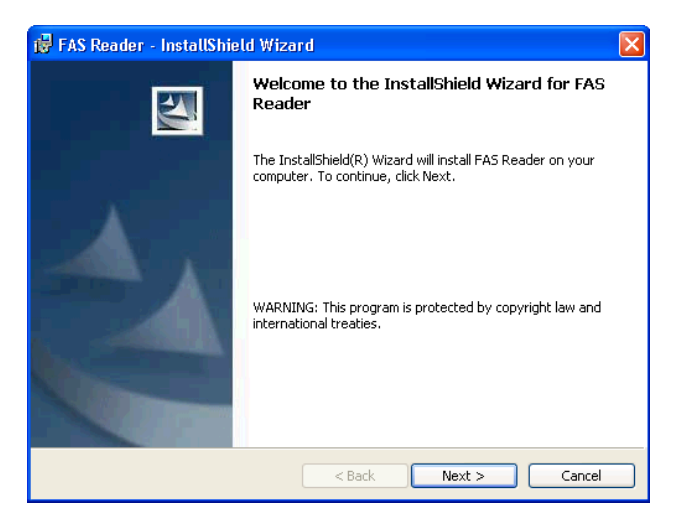

3. Click the Next button. The system displays the License Agreement dialog.

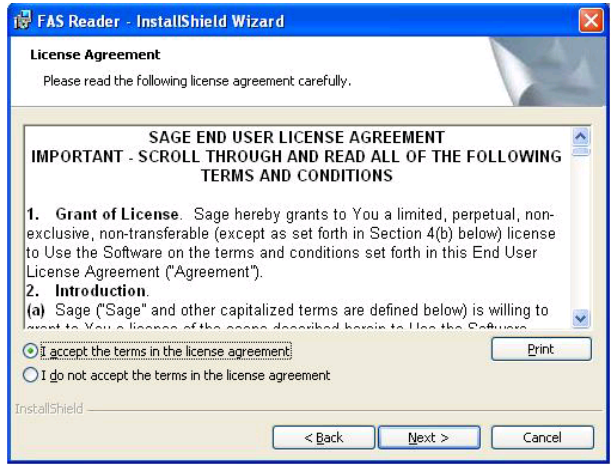

4. Read the license agreement, and then click the Next button to accept the terms of the agreement. (If you do not accept the terms of the license agreement, click the Cancel button and the system exits from the installation program.)

The system displays the Ready to Install the Program dialog.

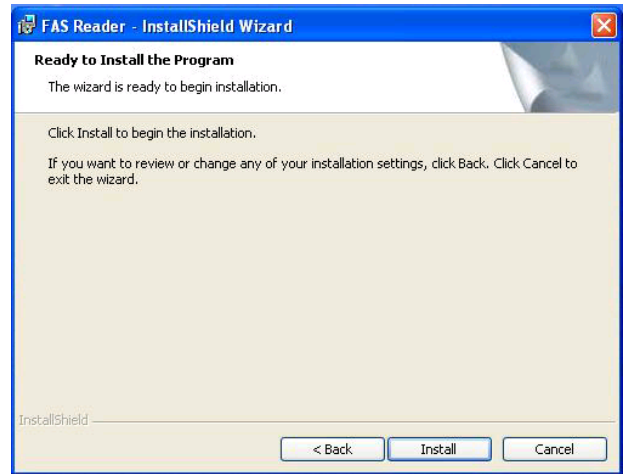

**Note:** Because you are upgrading the device from a previous version of the FAS Reader program, you will be required by AciveSync to first remove the old program.

5. Click the Install button. The system displays the Add Remove Program dialog. In previous versions, the FAS Reader program was called Sage FAS CE.

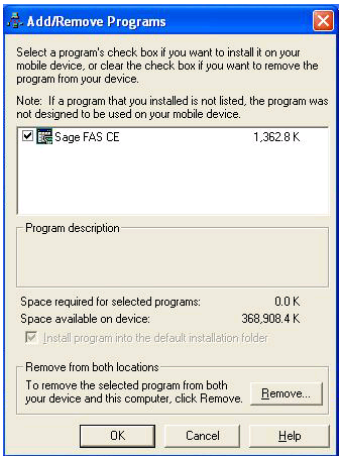

6. Click the Remove button. The system displays a confirmation message.

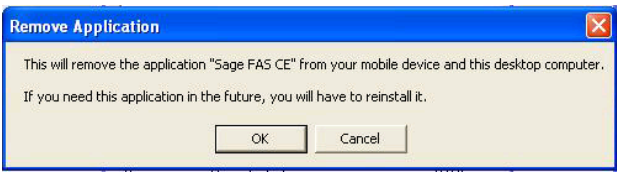

7. Click OK. The system displays a message that confirms your intention to uninstall the previous version of the program.

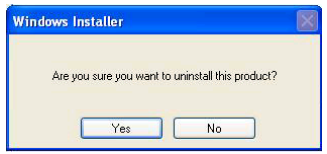

8. Click Yes. The system displays a message that indicates the progress of the installation of the FAS Reader program.

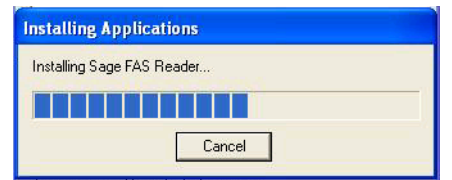

When the installation is complete, a message asks you to check your mobile device screen for additional steps to complete the installation.

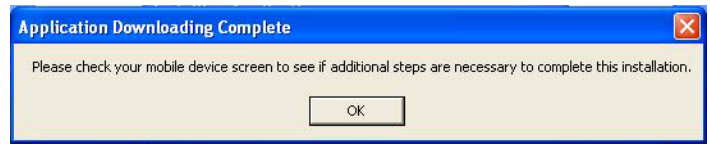

9. Click OK. On the mobile device, a message allows you to select the location for installing the FAS Reader program.

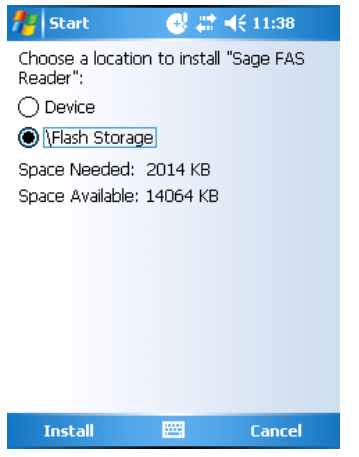

10. Click the Flash Storage option, and then click Install. On the computer desktop, the system displays the InstallShield Wizard Completed dialog.

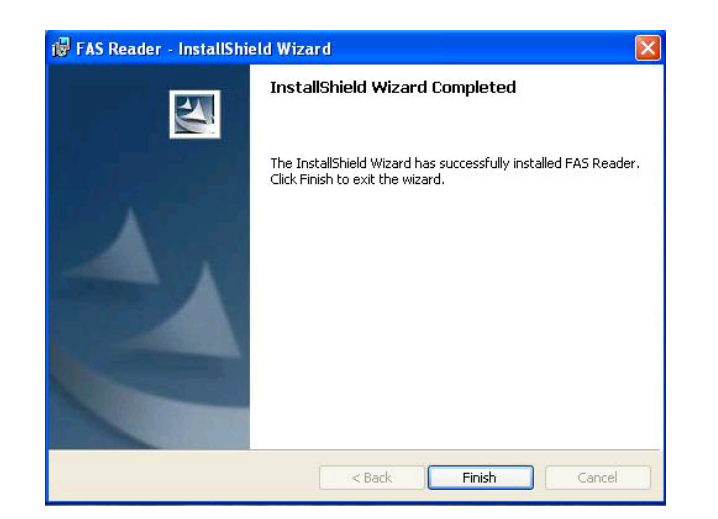

11. Click the Finish button. After installation is complete, it is recommended that you restart the barcode reader.

# <span id="page-98-0"></span>**Step 7: Starting the Application**

**Note:** You can start the program by double-clicking the icon on your desktop.

### *To start the application from a workstation*

- 1. Select Start/Programs (or All Programs) from the Windows taskbar.
- 2. Select the Sage FAS Fixed Assets program group.
- 3. Select the FAS 500 Asset Inventory icon.

### *To update your customer number*

After you purchase the application, you will receive a customer number. You can enter your customer number so that it will be available if you need to call Customer Support with a question.

1. Select Help/Update User License from the menu bar. A dialog appears that allows you to enter your customer number.

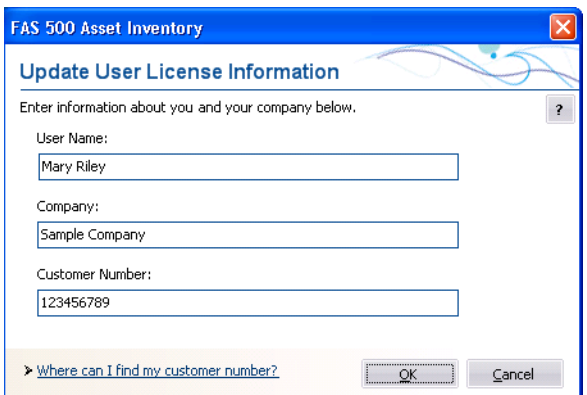

2. Enter your name, company name, and customer number, and then click OK.

### *To view your customer number*

When you call Customer Support with a question, you will need your customer number. Follow the steps below to view your customer number.

1. Select Help/About FAS Asset Inventory from the menu bar. A dialog appears that provides information about your program, including your customer number.

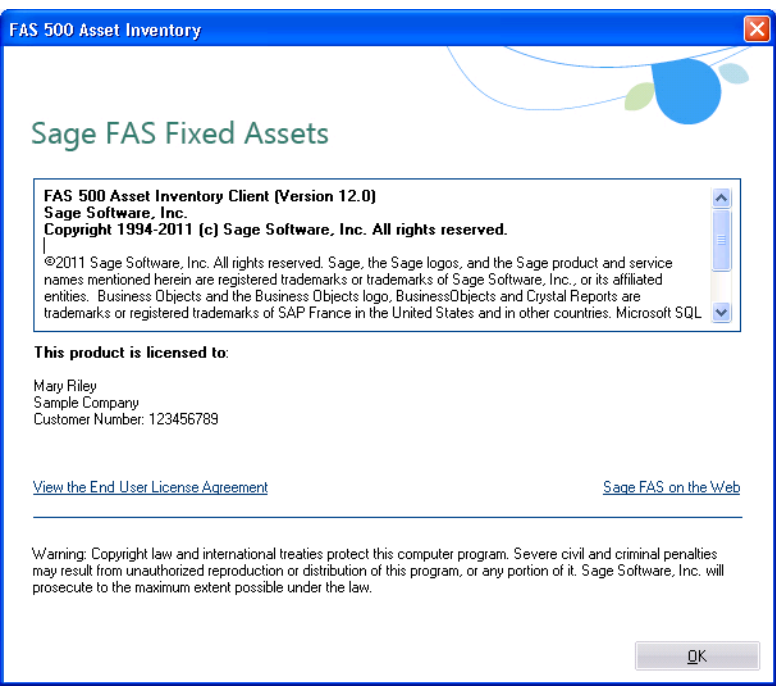

# <span id="page-99-0"></span>**Upgrading to SQL Server 2005**

The syntax for the stored procedures in each asset database is designed specifically for the version of Microsoft SQL Server you are running. For example, you can run version 12.1 of FAS 500 Asset Inventory on Microsoft SQL Server 2000, and the stored procedures will have the syntax appropriate for Microsoft SQL Server 2000.

If you install version 12.1 and are running SQL Server 2000, and then you upgrade your database server to SQL Server 2005, the syntax of the stored procedures in each database must be updated also. To update the stored procedures, you must start the FAS 500 Database Utility.

### *To update the stored procedures for SQL Server 2005*

- 1. Click the Start button on the Windows taskbar, and then select Programs (or All Programs) from the Start menu.
- 2. Select the Sage FAS Fixed Assets program group.
- 3. Select the Tools program group.
- 4. Select the FAS 500 Database Utility icon. The database utility dialog appears.

The system updates the stored procedures in each database so that they are compatible with Microsoft SQL Server 2005.

## <span id="page-100-0"></span>**Upgrading to SQL Server 2008**

If you upgrade directly from Microsoft SQL Server 2000 to Microsoft SQL Server 2008 and the FAS Server components are on the same computer, you will encounter the following error message when you run the FAS 500 Database Utility:

Cannot instantiate SQLOLE server object.

To avoid this error, you must install the SQL 2005 Backward Compatibility Components. You can obtain these directly from Microsoft. Follow these steps:

- 1. Go to the Microsoft Download Center (www.microsoft.com/downloads/en/ default.aspx).
- 2. Search for "Microsoft SQL Server 2008 Feature Pack."

Download and install the SQL 2005 Backward Compatibility Components on the same computer where the FAS Server components have been installed.

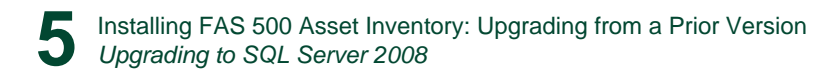

<span id="page-102-0"></span>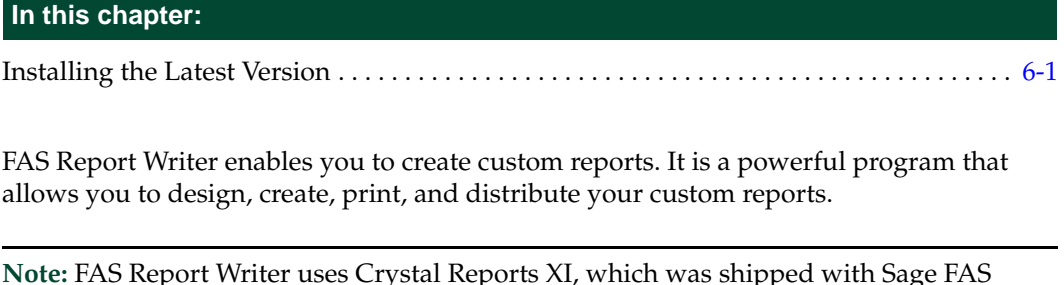

**Note:** FAS Report Writer uses Crystal Reports XI, which was shipped with Sage FAS versions 2008.2 and later. If you installed FAS Report Writer when you installed Sage FAS version 2008.2 or later, you do not need to reinstall it.

The latest version of FAS Report Writer uses Crystal Reports XI. You must install FAS Report Writer to create custom reports, even if you have previously installed FAS Report Writer.

**Note:** The FAS Report Writer program uses Crystal Reports XI. FAS Report Writer may not be compatible with other versions of Crystal Reports. Before installing FAS Report Writer, we recommend that you make sure version Crystal Reports XI is compatible with your other applications that run Crystal Reports.

# <span id="page-102-1"></span>**Installing the Latest Version**

Before you begin to install the application, you should do the following:

- **•** Close all other Windows programs.
- **•** Close all tool bars on your computer's desktop (such as the Microsoft Office tool bar).
- **•** Close all programs that run in the background after you start your computer (such as virus-checking programs).
- **•** Make sure you have administrative rights to the local computer.

When installing the application, we recommend you accept the default options and directory locations the installation program provides. However, you can customize the installation to suit your needs by choosing the components you want to install.

### *To install FAS Report Writer*

1. Select Start/Run from the Windows taskbar. The Run dialog appears.

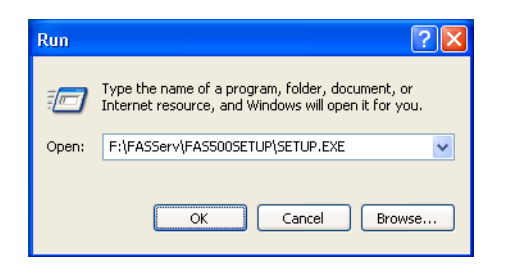

### **Browse**

Click this button to select the SETUP.EXE file. The default directory path is: F:\FASSERV\FAS500SETUP.

(Substitute your network drive letter for "F" if it is different.)

**Note:** If you mapped the F: drive to \FASServ, then the path would be:

F:\FAS500SETUP\SETUP.EXE.

**Note:** The SETUP.EXE file is located on the machine on which you installed the server components; it is NOT on the installation CD.

2. Click OK. The Client Installation dialog appears.

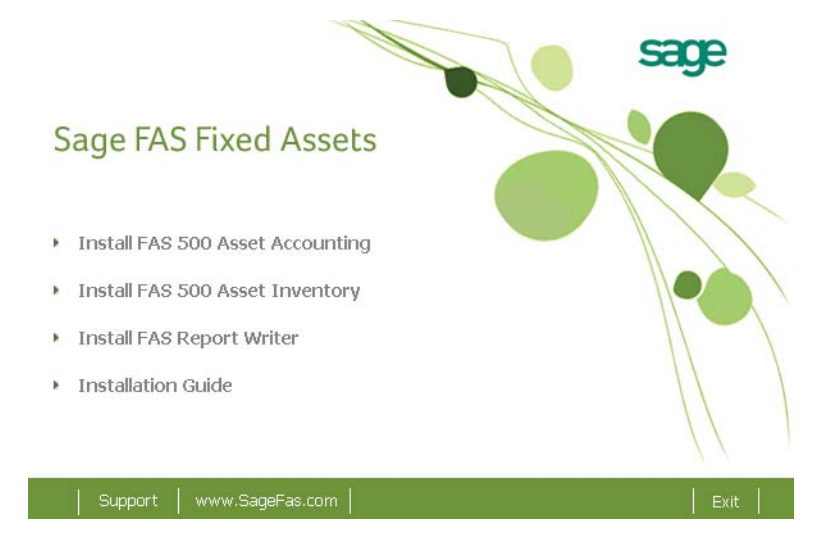

3. From the installation dialog, click the Install FAS Report Writer option.

**Note:** The Install FAS Report Writer option appears only if you have installed the FAS Report Writer server components. For more information, see ["Step 2: Installing the](#page-12-0)  [FAS Report Writer Server Components," page 2-7](#page-12-0).

4. The FAS Report Writer Welcome dialog appears.

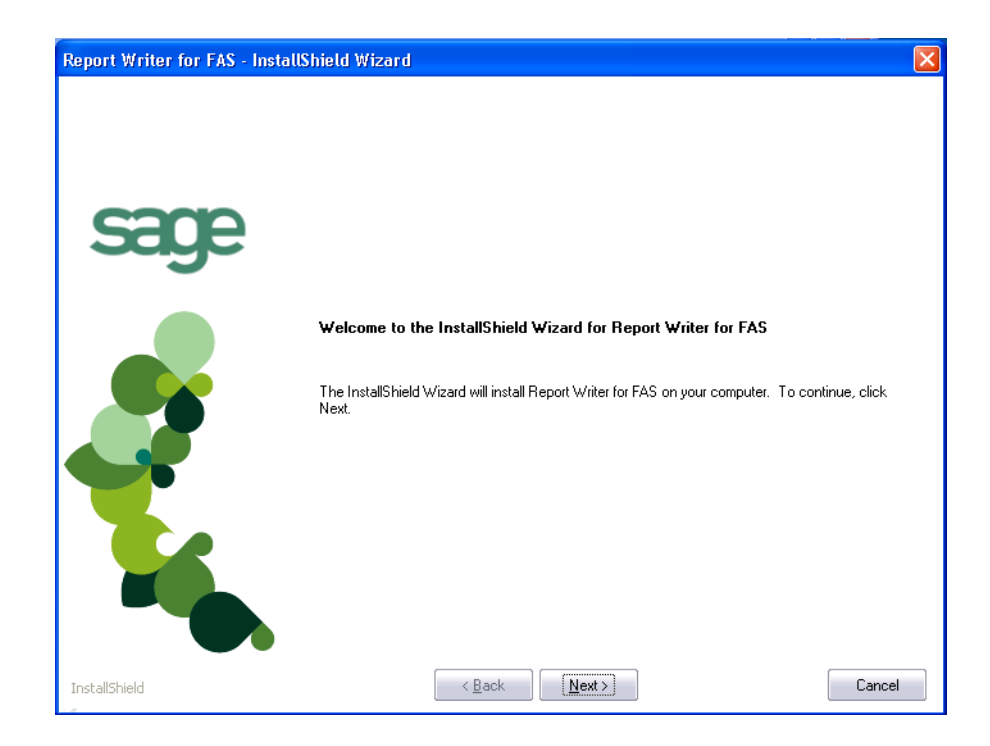

5. Click the Next button. The system displays the Crystal Reports Welcome dialog.

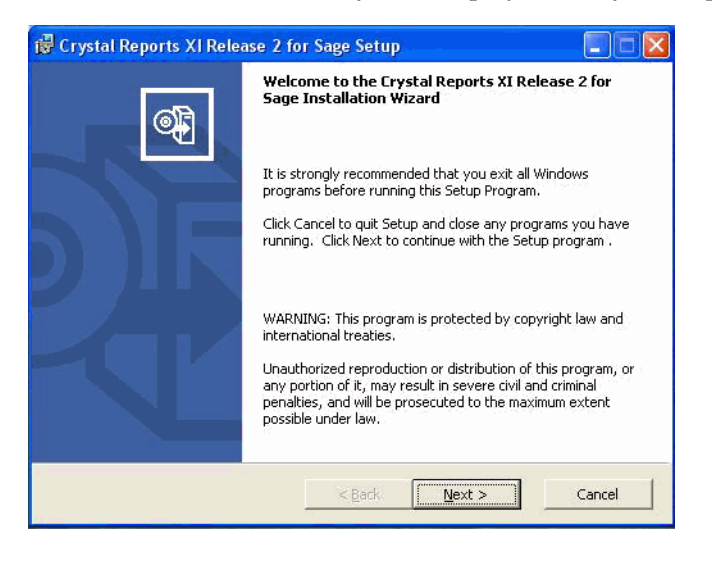

6. Click the Next button. The system displays the License Agreement.

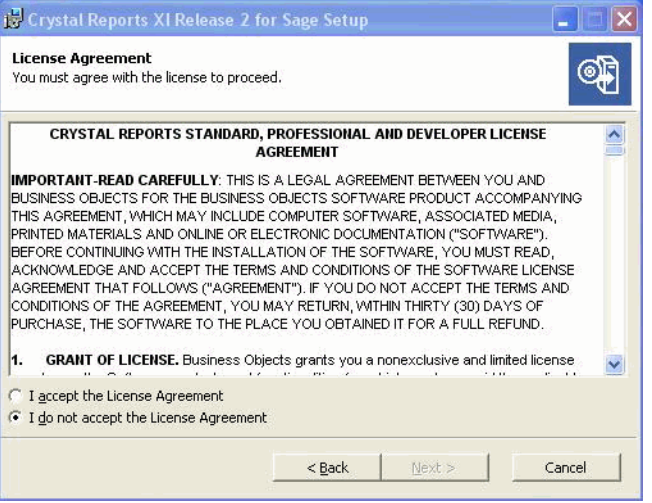

7. Click the I Accept the License Agreement option button, and then click the Next button. The system displays the Start Installation dialog.

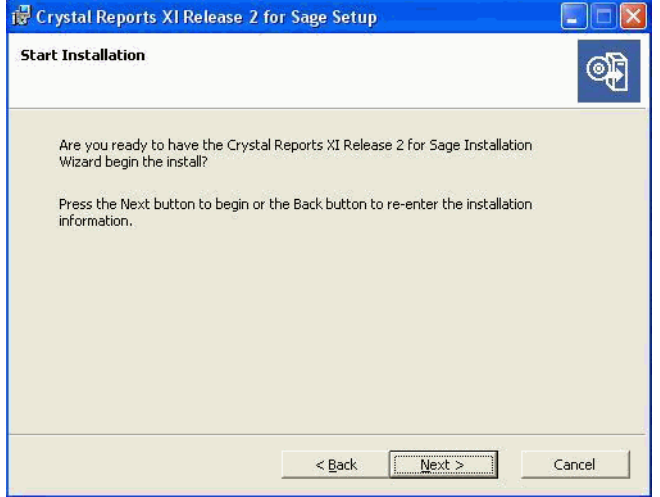

8. Click the Next button. The system begins installing the software.

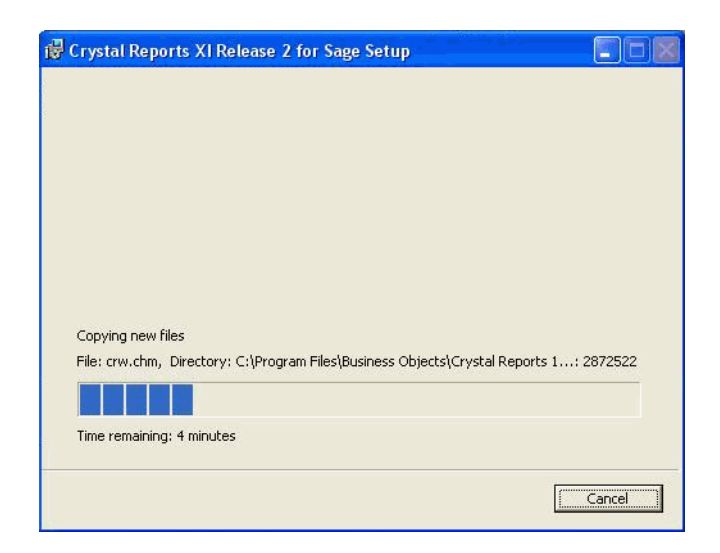

9. When the installation is complete, a message indicates the installation has been completed successfully.

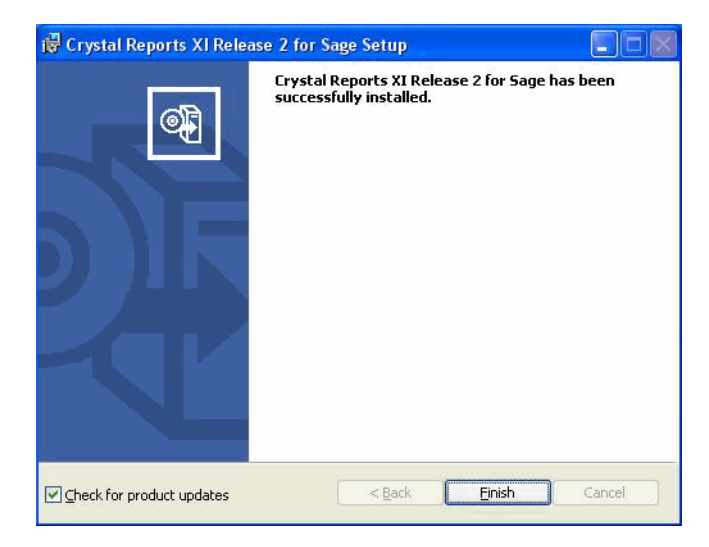

- 10. Clear the Check for Product Updates button.
- 11. Click the Finish button. The system displays the InstallShield Wizard Complete dialog.

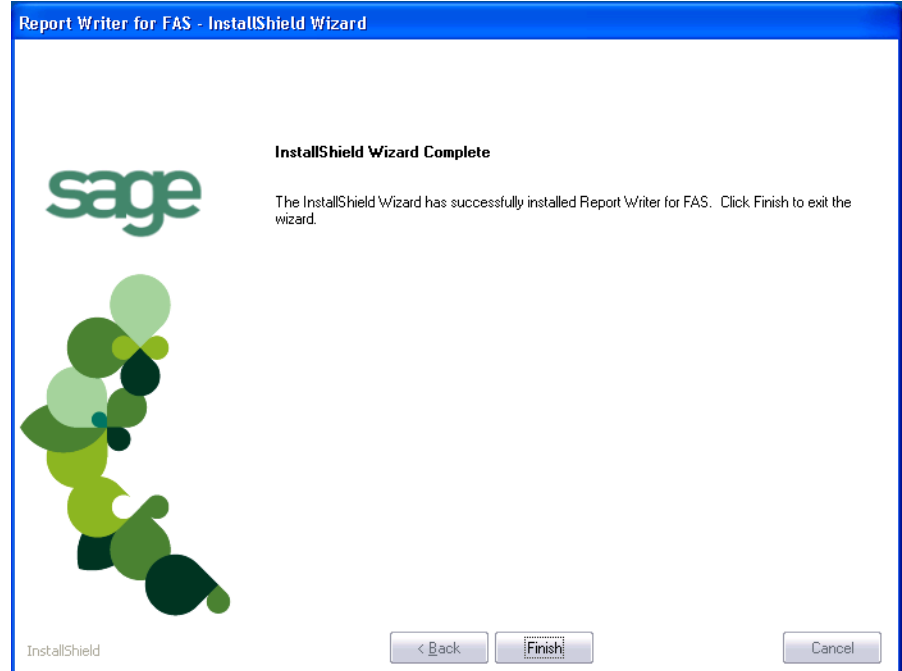

- 12. Click the Finish button. The system returns to the Client Installation dialog.
- 13. Click the Exit button to close the dialog.

You are now ready to begin using FAS 500 Asset Accounting and creating custom reports with FAS Report Writer. For information on using FAS Report Writer, see the online *FAS Report Writer User's Guide*.
# **Chapter 7 Installing in a Microsoft Windows Terminal Server/Citrix Environment**

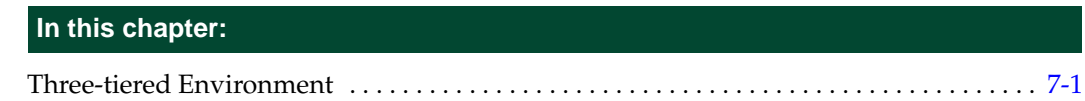

To manage fixed assets at a central location, and provide remote users with access to fixed asset data, you can install the application on a Windows Terminal Server (WTS) or in a Citrix environment.

The Sage FAS application works best in a Windows Terminal Server/Citrix environment when you install it in a "three-tiered" configuration; that is, where the Database Server and the Client are on separate servers.

### <span id="page-108-0"></span>**Three-tiered Environment**

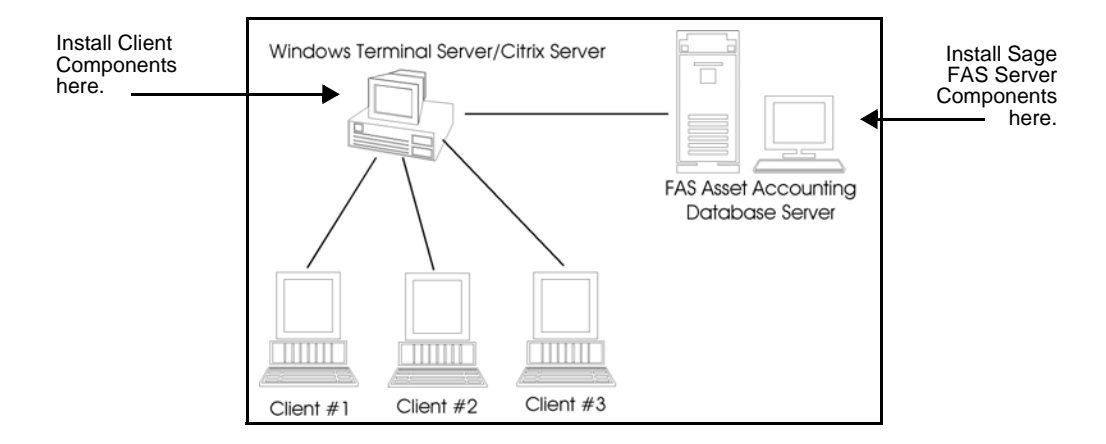

#### <span id="page-108-1"></span>*To install in a three-tiered environment*

#### **Perform these steps on the Database Server:**

- 1. Perform the network server installation on the server that will run the database engine.
- 2. Share the FASserv directory so that you can perform the client installation on the WTS server.

#### **Perform these steps on the WTS/Citrix Server:**

- 1. Make sure that each user who will be using the program has a home directory set up **on the WTS server**.
- 2. Map a drive to the shared directory FASserv on the Database Server.
- 3. In the Control Panel, double-click Add/Remove Programs.
- 4. Select Add New Programs.
- 5. Click the CD or Floppy button. The Install Program from Floppy Disk or CD-ROM dialog appears.
- 6. Click the Next button. The Run Installation Program dialog appears.
- 7. Click the Browse button, and select the SETUP.EXE file in the FASServ\FAS500SETUP folder on the server.
- 8. On the Run Installation Program dialog, click the Next button. The Sage FAS 500 Fixed Assets client installation dialog appears.
- 9. Select the application that you want to install, and then follow the instructions on the installation dialogs.
- 10. After you install the client components, the After Installation dialog appears.

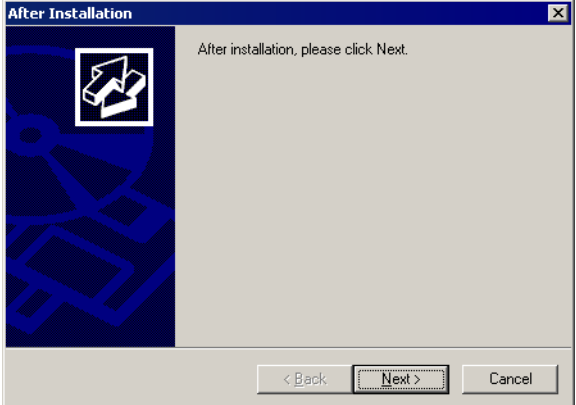

11. After the installation is complete, click the Next button. The Finish Administration Install dialog appears.

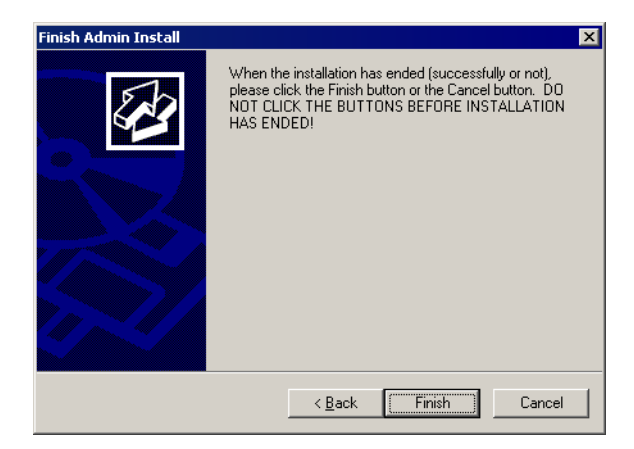

12. Click the Finish button. **IMPORTANT:** Do **NOT** click the Finish button before the installation has completed!

You are now ready to set up the client workstations to do one of the following:

**•** Run the ASSTACCT.EXE file, which is located in the following directory on the WTS server:

\Program Files\SageFAS\Asset Accounting

**•** Run the ASSTINV.EXE file, which is located in the following directory on the WTS server:

\Program Files\SageFAS\Asset Inventory

For information on setting up your client workstations to run the application, please refer to your Microsoft documentation.

# **Appendix A How to Contact Us**

<span id="page-112-0"></span>Here are some of the quickest ways to contact us if you have a question about operating the program, or if you need assistance in purchasing a Sage FAS product.

<span id="page-112-1"></span>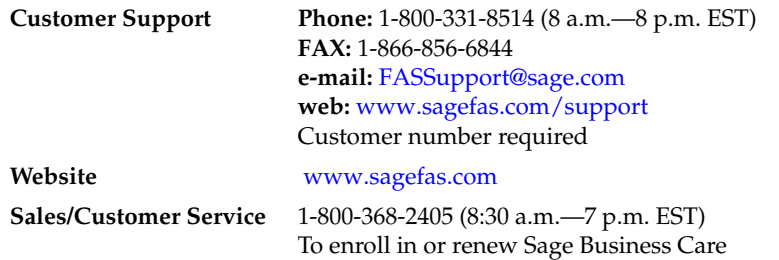

Sage FAS operates a web site for our customers at www.sagefas.com. You can quickly access various pages on this web site within the application by selecting Help/Contact Us from the menu bar.

#### *To contact Sage FAS*

1. Select Help/Contact Us from the menu bar. The Contact Us dialog appears.

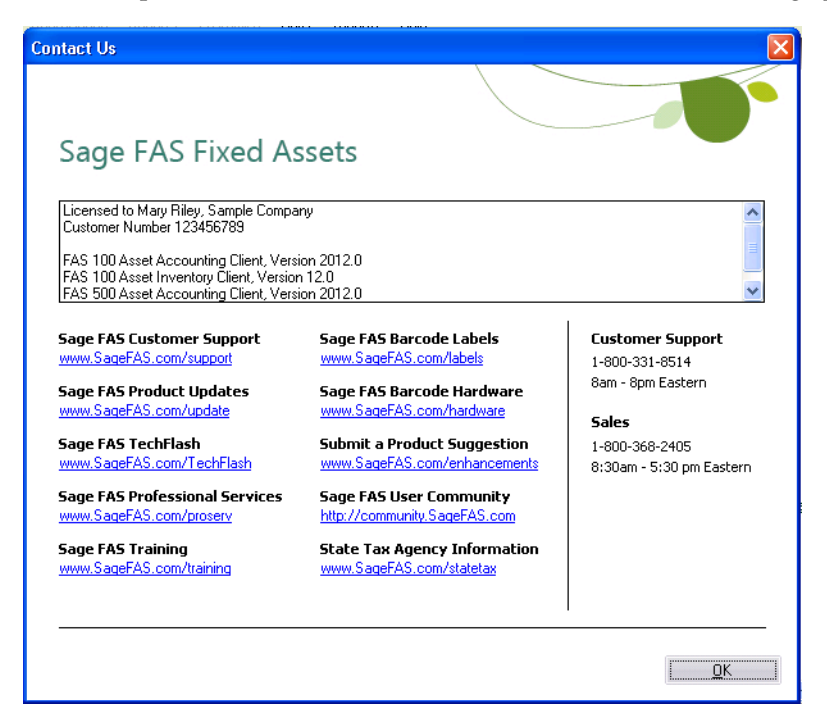

2. Click on a link to receive customer support, find information about training opportunities, view online demos of our products, purchase barcode labels or barcode hardware, or to send us a product suggestion.

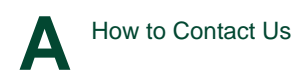

#### **B**

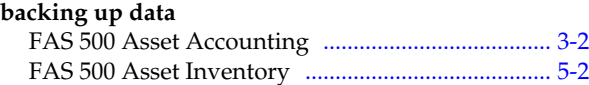

# **C**

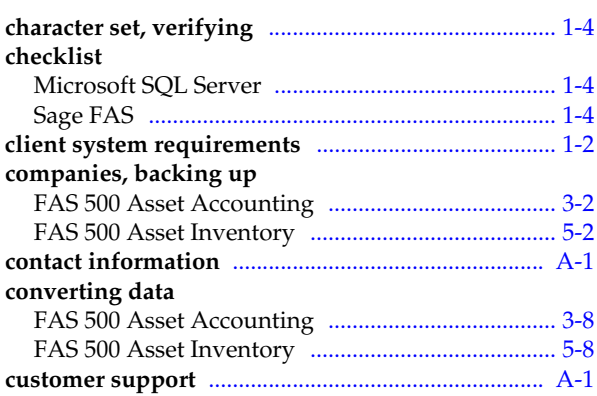

### **D**

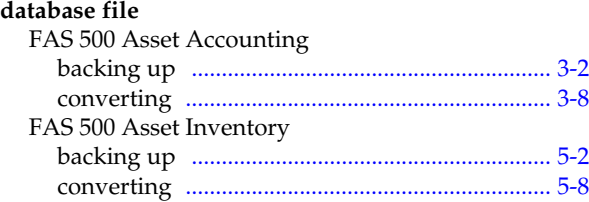

### **F**

#### **FAS 500 Asset Accounting**

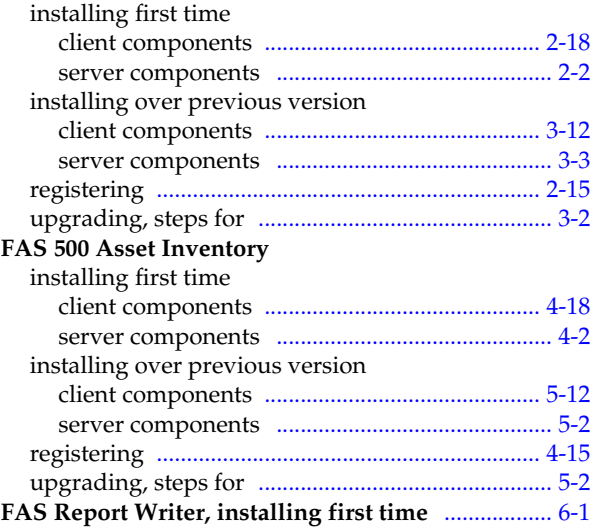

## **I**

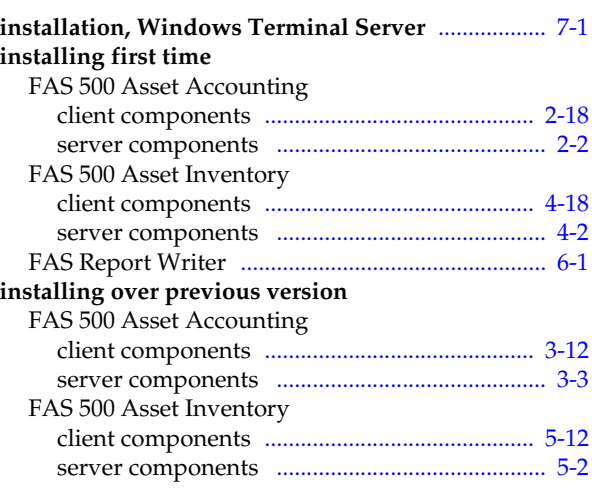

#### **M**

#### **Microsoft SQL Server**

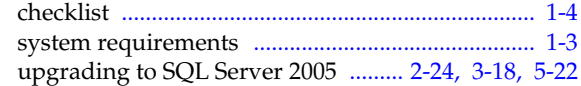

#### **O**

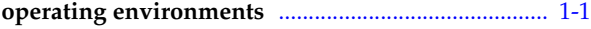

# **R**

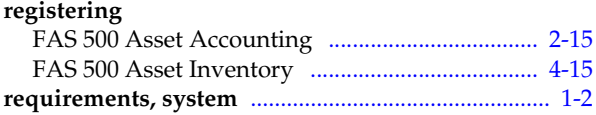

#### **S**

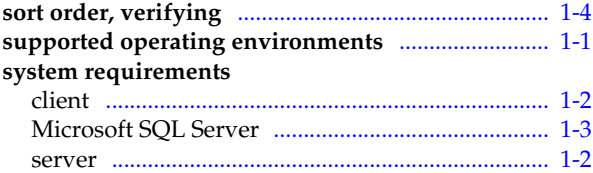

## **U**

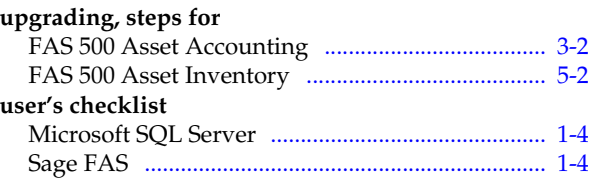

#### **W**

**Windows Terminal Server, installation** [.................. 7-1](#page-108-1)

© 2011 Sage Software, Inc. All rights reserved.

Published by Sage 2325 Dulles Corner Boulevard, Suite 700 Herndon, VA 20171 571-612-6000 • FAX 678-281-0834

**Notice:** Sage has made every effort to ensure this manual is correct and accurate, but reserves the right to make changes without notice at its sole discretion at any time. Use, duplication, modification, or transfer of the product described in this publication, except as expressly permitted by the Sage License Agreement, is strictly prohibited. Individuals who make any unauthorized use of this product may be subject to civil and criminal penalties.

Sage makes no warranties (expressed or implied) or representations with respect to the information contained herein; and Sage shall not be liable for damages resulting from any errors or omissions herein or from the use of information contained in this manual.

© 2011 Sage Software, Inc. All rights reserved. Sage, the Sage logos, and the Sage product and service names mentioned herein are registered trademarks or trademarks of Sage Software, Inc., or its affiliated entities. Business Objects and the Business Objects logo, BusinessObjects and Crystal Reports are trademarks or registered trademarks of SAP France in the United States and in other countries. Microsoft SQL Server, Windows Vista and the Windows Vista logo are trademarks or registered trademarks of Microsoft Corporation in the United States and/or other countries. All other trademarks are the property of their respective owners.